Server Administrator バージョン 7.2 インストールガイド

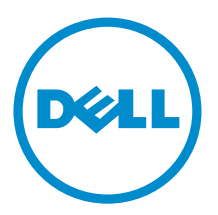

# <span id="page-1-0"></span>メモ、注意、警告

■ メモ: コンピュータを使いやすくするための重要な情報を説明しています。

注意: ハードウェアの損傷やデータの損失の可能性を示し、その問題を回避するための方法を説明してい ます。

警告: 物的損害、けが、または死亡の原因となる可能性があることを示しています。

# 著作権

#### **©** 2012 すべての著作権は Dell Inc. にあります。

本書で使用されている商標:Dell™、Dell のロゴ、Dell Boomi™、Dell Precision™、OptiPlex™ Latitude™、PowerEdge™、PowerVault™、 PowerConnect™、OpenManage™、EqualLogic™、Compellent™、KACE™、FlexAddress™、Force10™ および Vostro™ は Dell Inc. の商標で す。Intel®、Pentium®、Xeon®、Core® および Celeron® は米国およびその他の国々における Intel Corporation の登録商標です。 AMD® は Advanced Micro Devices、Inc. の登録商標、AMD Opteron™、AMD Phenom™ および AMD Sempron™ は同社の商標です。 Microsoft®、Windows®、Windows Server®、MS-DOS®、Windows Vista®、および Active Directory® は米国および / またはその 他の国々における Microsoft Corporation の商標または登録商標です。Red Hat Enterprise Linux® および Enterprise Linux® は米 国および / またはその他の国々における Red Hat、Inc. の登録商標です。Novell® は米国およびその他の国々における Novell Inc. の登録商標、および SUSE™ は同社の商標です。Oracle® は Oracle Corporation および / またはその関連会社の登録商標で す。Citrix®、Xen®、XenServer® および XenMotion® は米国および / またはその他の国々における Citrix Systems、Inc. の登録商 標または商標です。VMware®、Virtual SMP®、vMotion®、vCenter® および vSphere® は米国およびその他の国々における VMware、Inc. の登録商標または商標です。IBM® は、International Business Machines Corporation の登録商標です。

2013 - 01

Rev. A01

# 目次

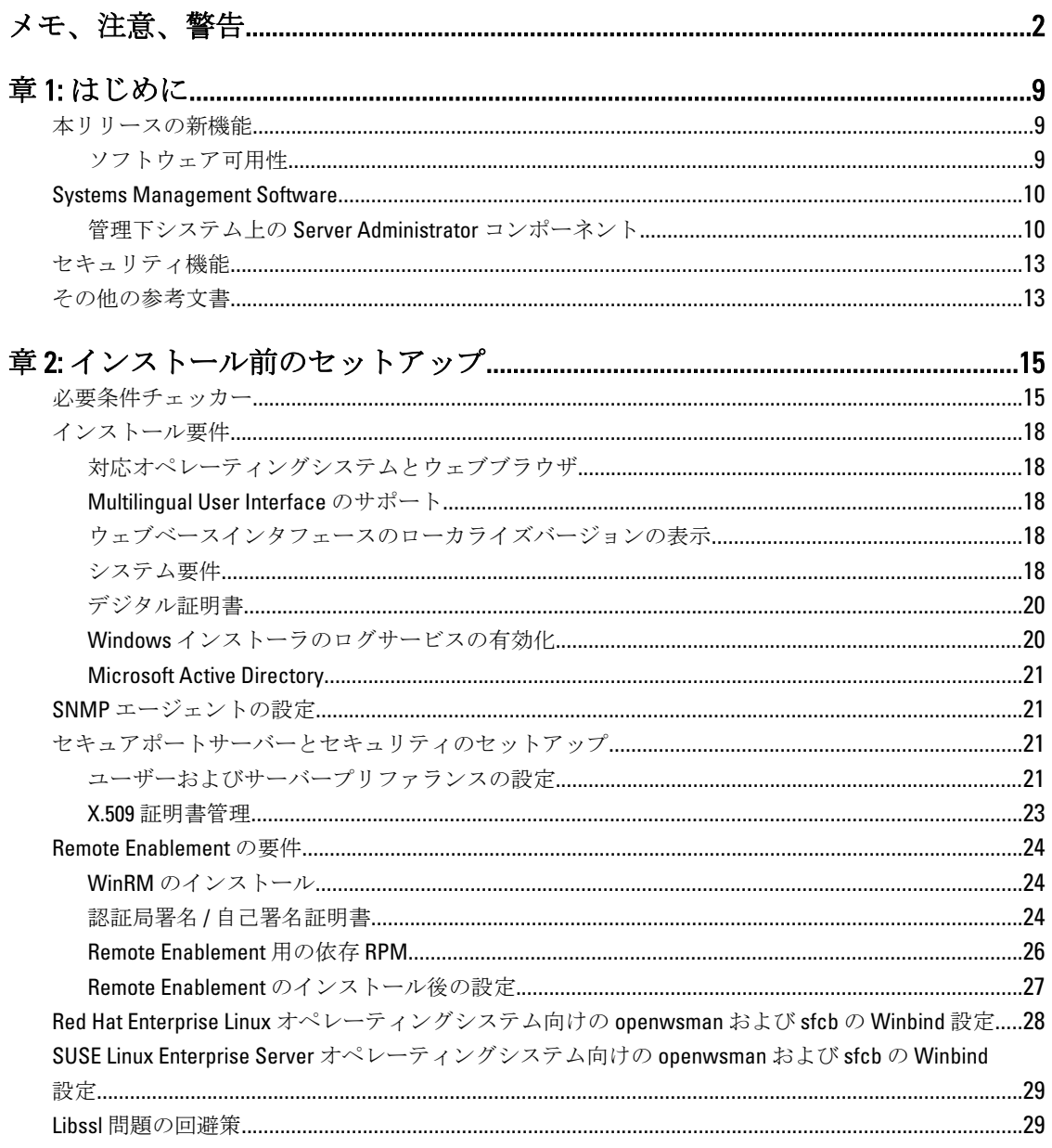

# 

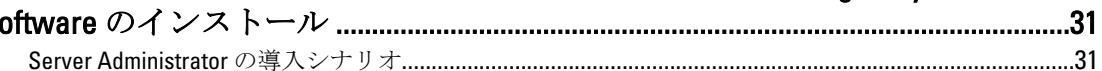

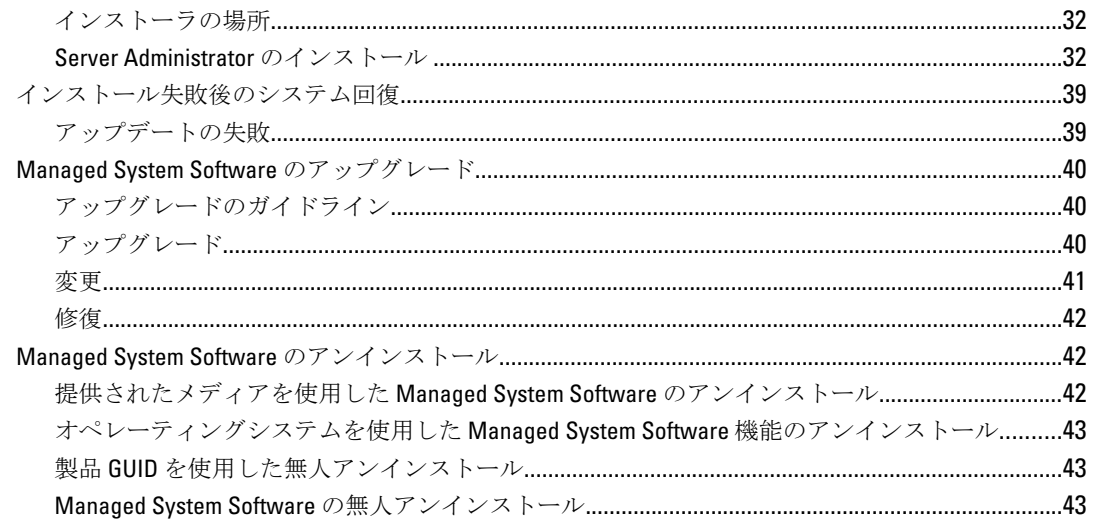

# 章 4: 対応 Linux および VMware ESX への Managed System Software のインス

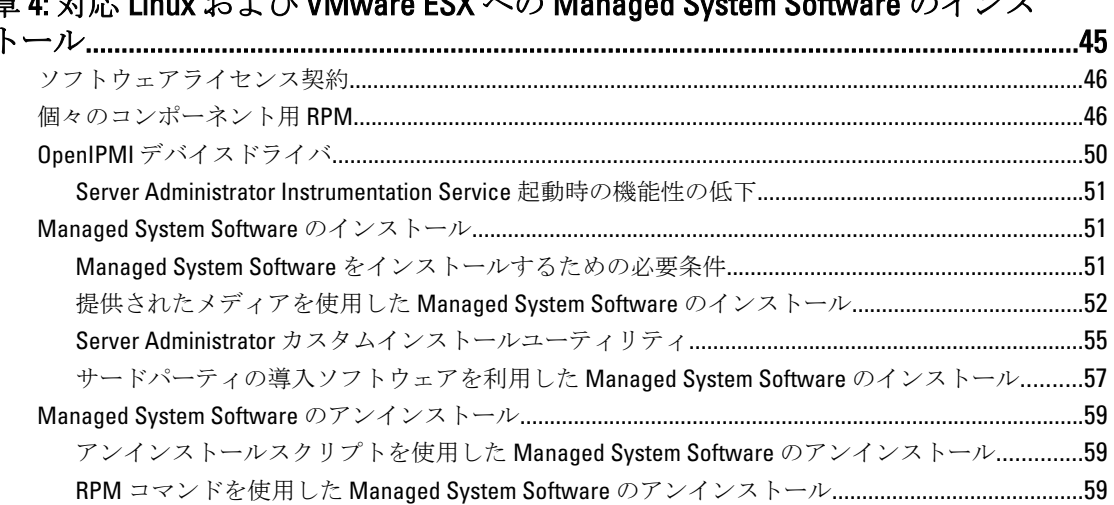

# 章 5: Microsoft Windows Server 2008 Core および Microsoft Hyper-V Server への<br>Managed System Software のインストール

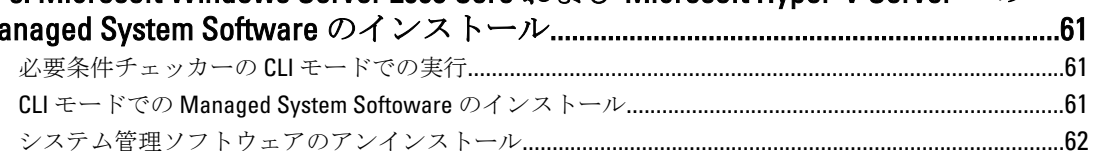

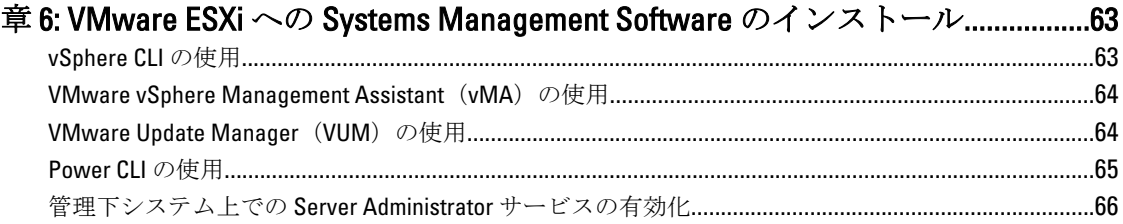

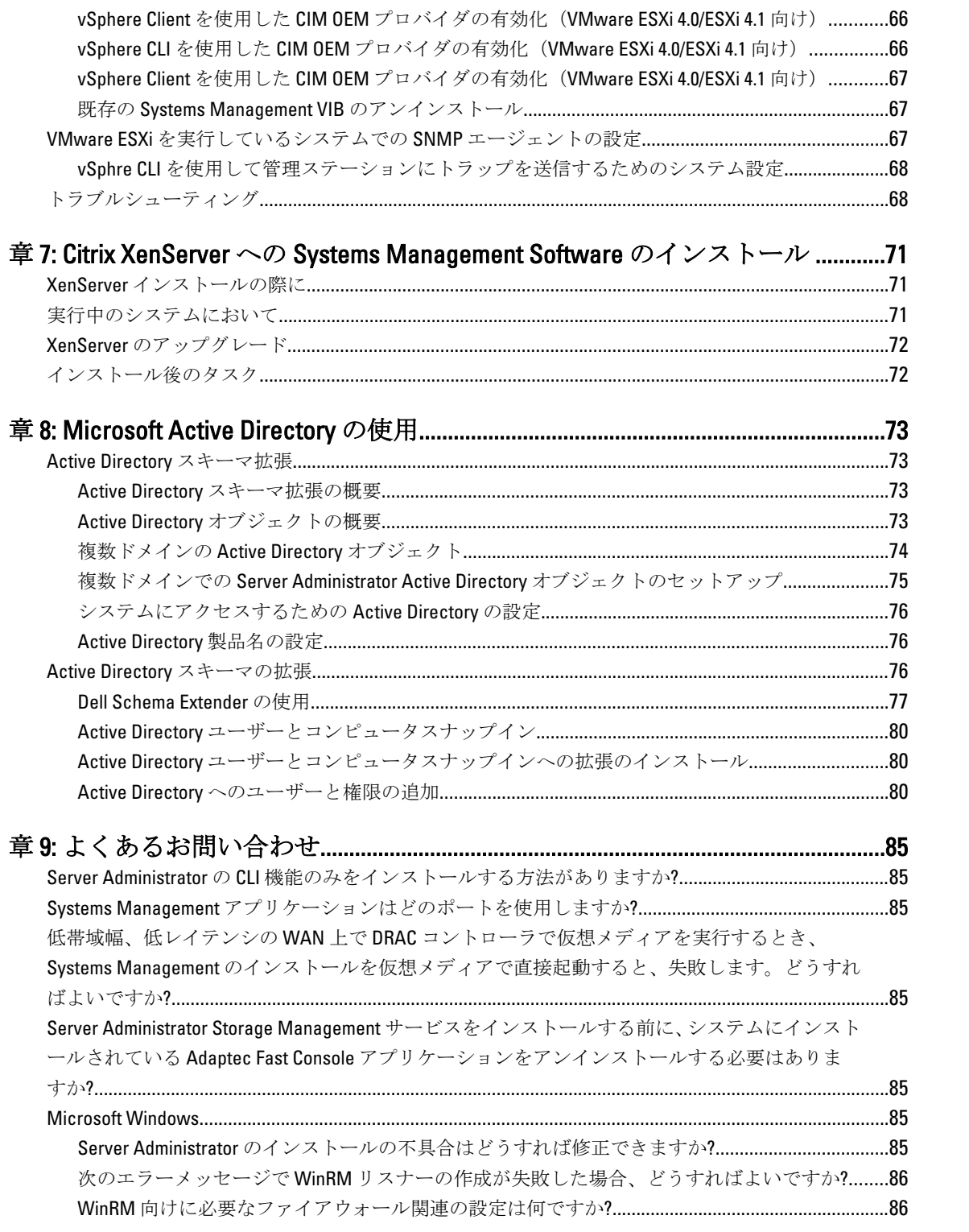

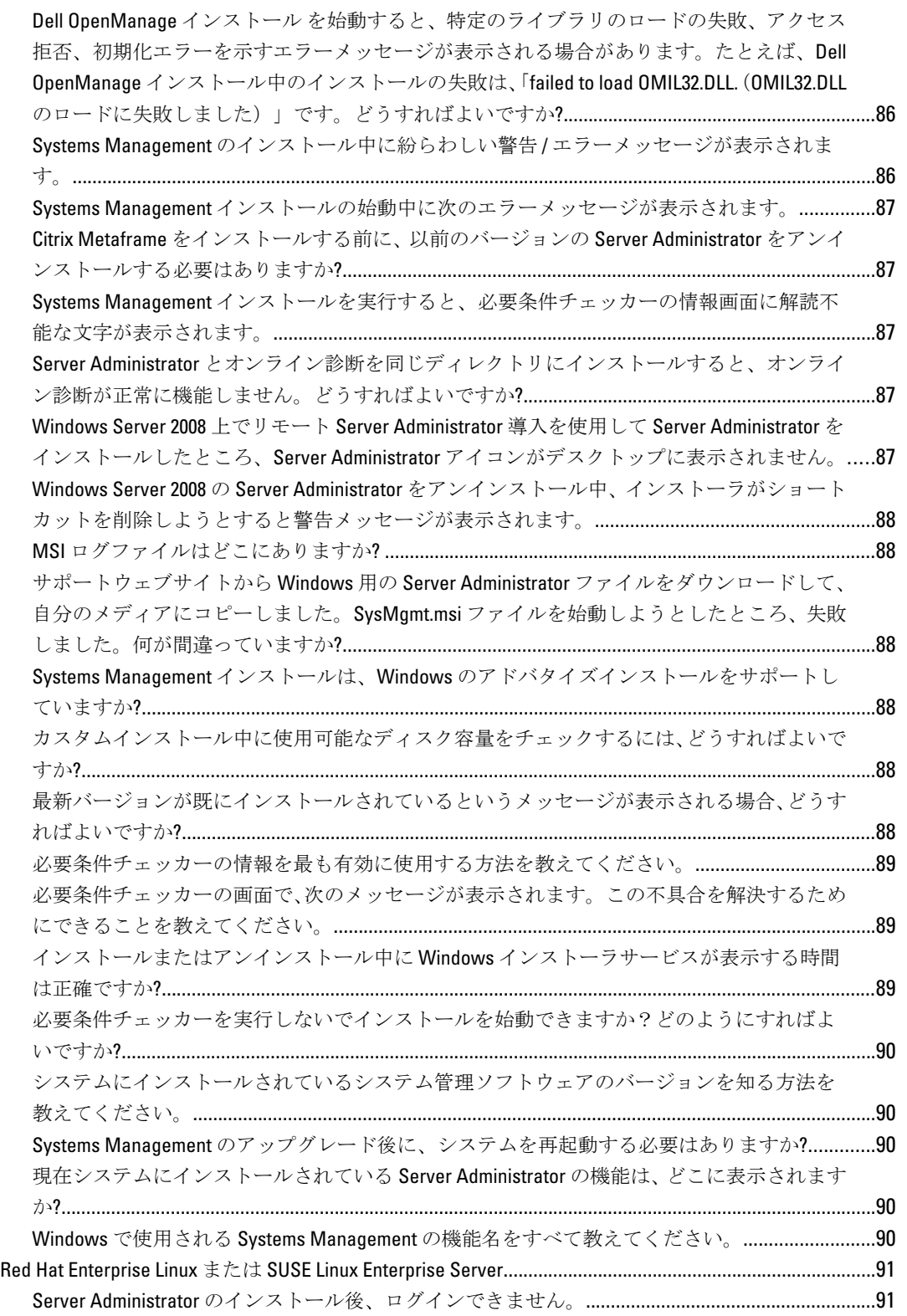

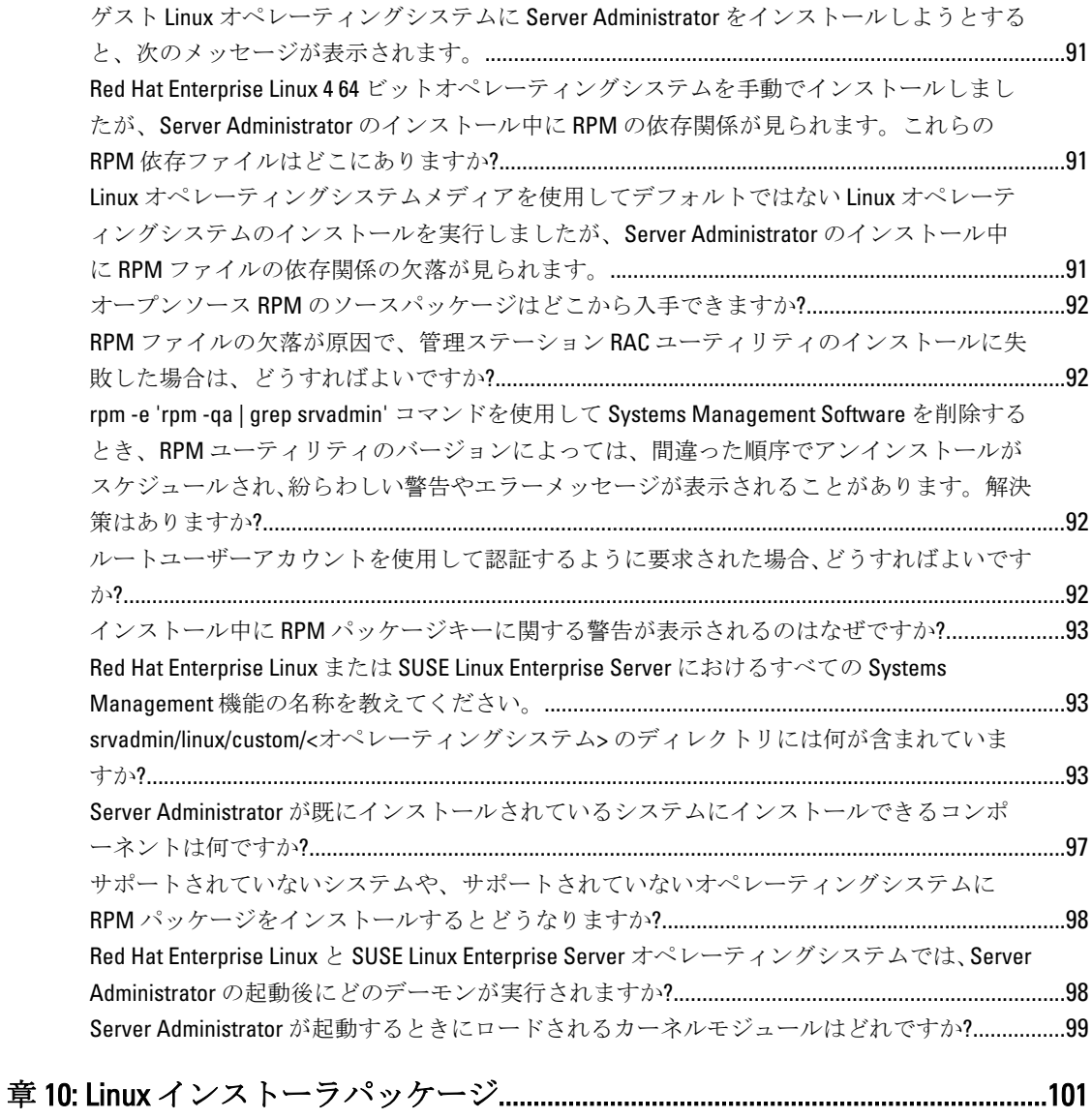

# <span id="page-8-0"></span>はじめに

本トピックには、次に関する説明が記載されています。

- 管理下システムへの Server Administrator のインストール。
- Remote Enablement 機能のインストールと使用。
- Server Administrator Web Server を使用したリモートシステムの管理。
- 導入およびアップグレード前、およびその最中におけるシステムの設定。

■ メモ: 管理ステーションと管理下システムソフトウェアを同じシステムにインストールする場合は、シス テムの競合を避けるために、同じバージョンのソフトウェアをインストールしてください。

# 本リリースの新機能

Server Administrator の本リリースに新しく追加された主な機能は次のとおりです。

- Microsoft Windows を実行するシステムにおける細粒インストールオプションに対するサポートの追 加。詳細については、「Microsoft Windows [オペレーティングシステムへの](#page-30-0) Managed System Software の [インストール](#page-30-0)」を参照してください。
- 対応 64 ビット Windows オペレーティングシステムにおける Server Administrator の可用性。

メモ: Windows オペレーティングシステムを実行する 12G より前のシステムでは、Server Ø Administrator (64 ビット)が SNMP を使用した DRAC5 のための情報収集をサポートせず、Server Administrator GUI および CLI で一部の DRAC5 情報が表示されません。

- Linux を実行するシステムにおける Server Administrator 7.2 最新リリースのための、細粒インストール オプションに対するサポートの追加。詳細については、「Linux [インストーラパッケージ」](#page-100-0)を参照して ください。
- カスタムインストールのための追加機能。詳細については、「Server Administrator [カスタムインストー](#page-54-0) [ルユーティリティ](#page-54-0)」を参照してください。
- 汎用 Server Administrator ブランドでインストールされた Server Administrator 7.2 搭載の PowerEdge OEM Ready サーバーモデル。PowerEdge OEM Ready についての詳細は、dell.com/oem を参照してください。
- OpenManage 製品の完全な概要へのリンク。これには、Systems Management Tools and Documentation (SMTD) DVD で何が使用可能か、サーバーに何が内蔵されているか、また dell.com/support から何が ダウンロードできるかについての追加情報が記載されています。

# ソフトウェア可用性

Server Administrator ソフトウェアは次からインストールすることができます。

- DVD
- サポートサイト 詳細については、dell.com/supportを参照してください。
- VMware Update Manager (VUM) 詳細については、http://vmwaredepot.dell.com/ を参照してください。
- YUM、rug、または zypper を使用した Linux リポジトリ 詳細については、「<u>Linux リポジトリ</u>」を参照 してください。

1

# <span id="page-9-0"></span>Systems Management Software

Systems Management Software は、プロアクティブな監視、通知、およびリモートアクセスでのシステム管理 を可能にするアプリケーションスイートです。

Systems Management Software は、次の 2 枚の DVD で構成されています。

- 『Systems Management ツールとマニュアル』DVD
- Server Update Utility

# 管理下システム上の Server Administrator コンポーネント

セットアッププログラムでは、次のオプションが提供されます。

- カスタムセットアップ
- 標準セットアップ

カスタムセットアップオプションを使用すると、インストールするソフトウェアコンポーネントを選択でき ます。Managed System Software のコンポーネントの表に、カスタムインストール中にインストールできる、 さまざまな Managed System Software のコンポーネントを記載しています。

## 表 1. Managed System Software のコンポーネント

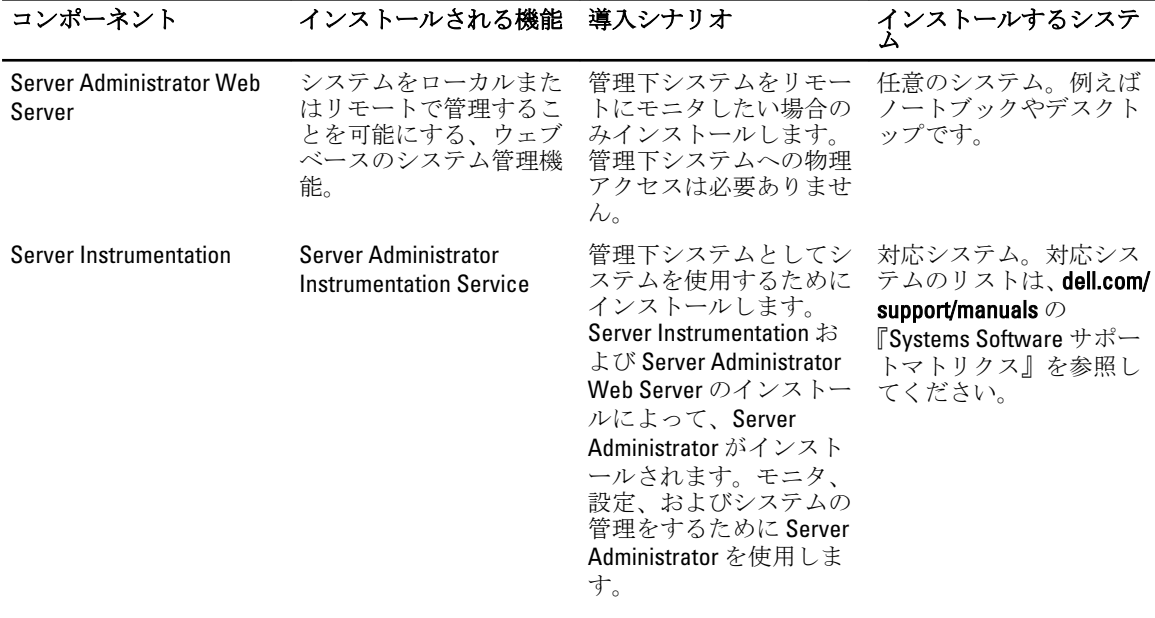

**メモ:** これらの DVD の詳細については、『*管理ステーションソフトウェアインストールガイド*』を参照し てください。

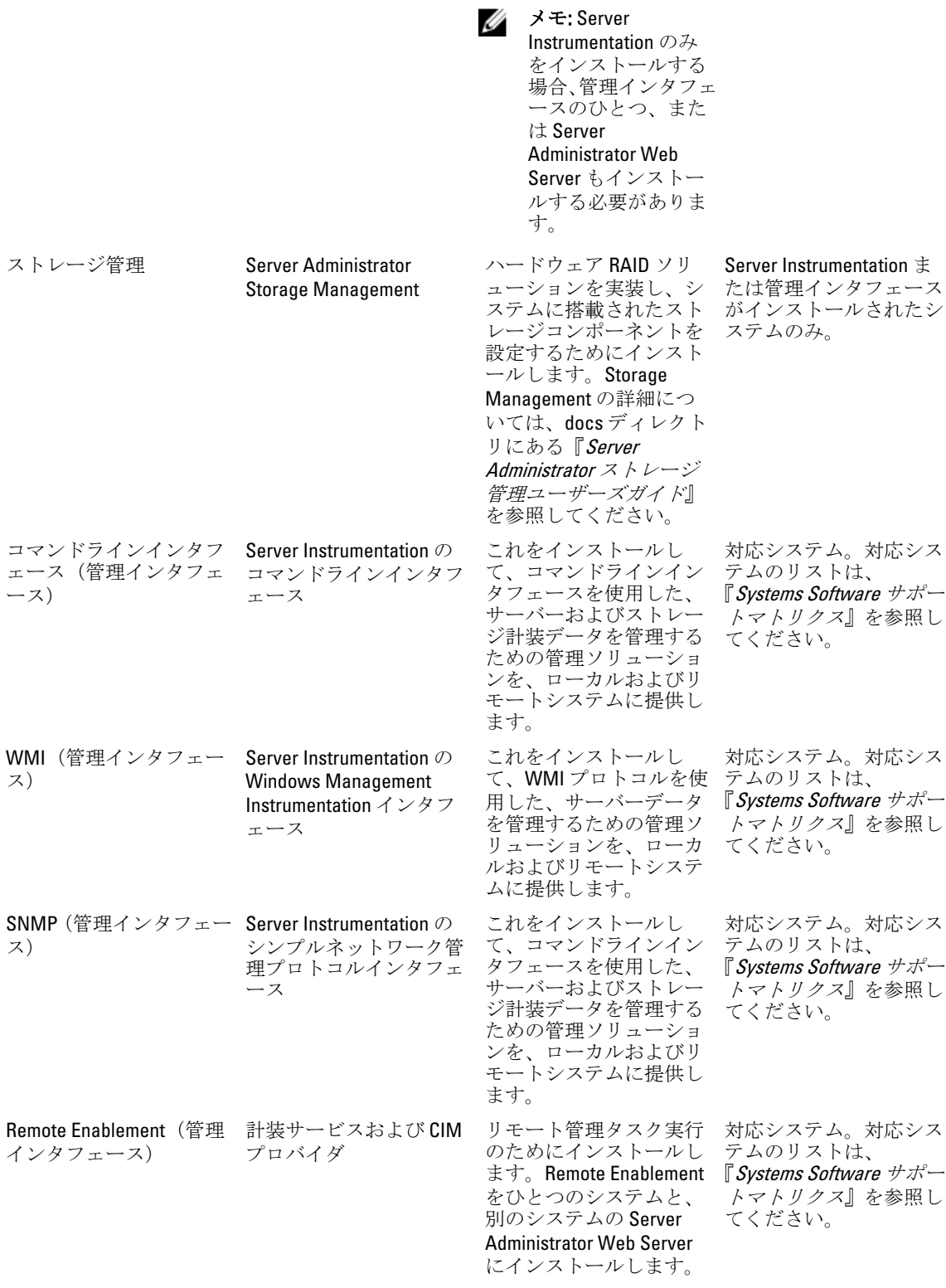

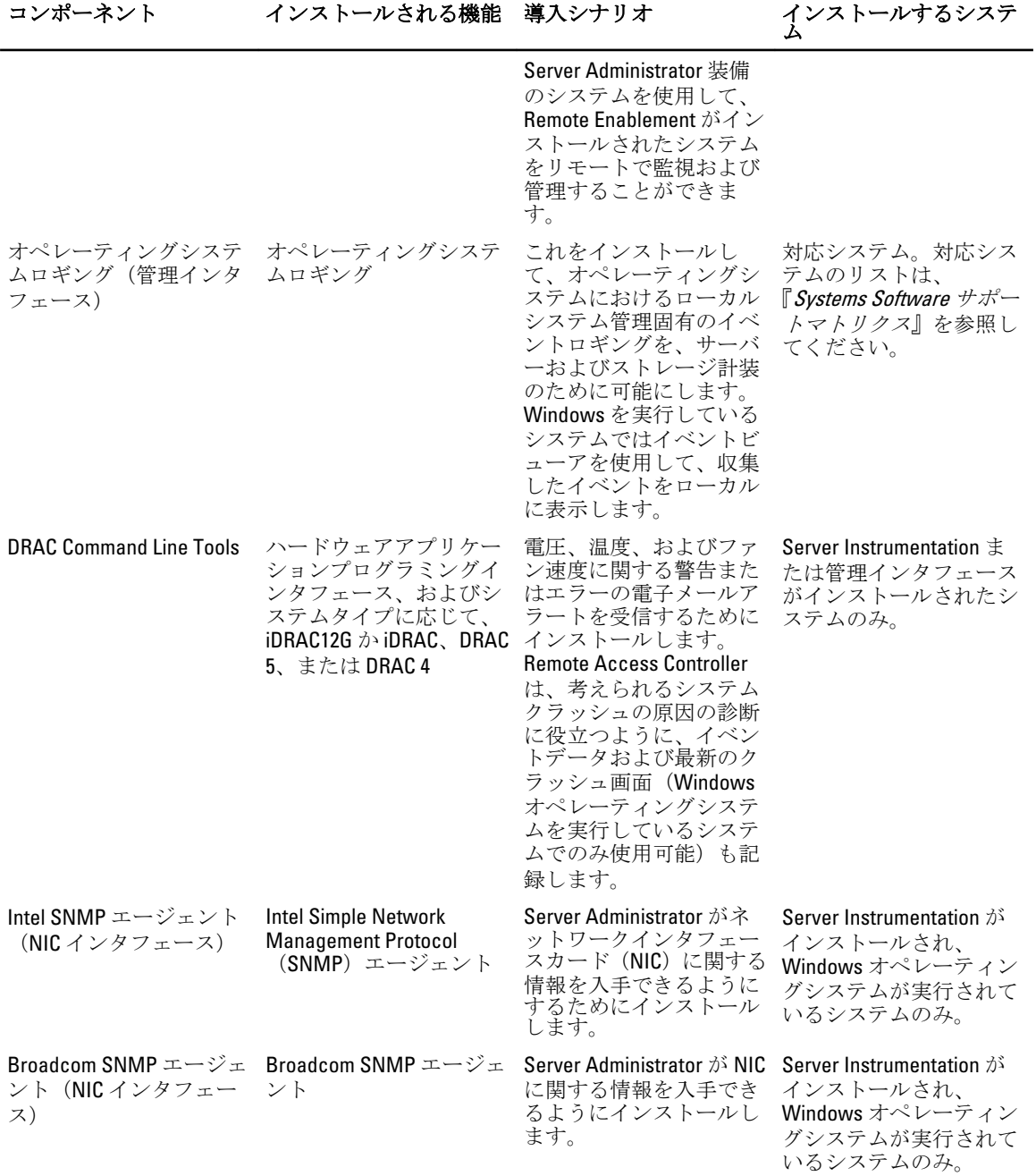

関連リンク: [カスタムインストール](#page-32-0)

# <span id="page-12-0"></span>セキュリティ機能

Systems Management Software のコンポーネントは、次のセキュリティ機能を提供しています。

- 異なる特権レベルを使用した、またはオプションの Microsoft Active Directory を使用した、オペレーテ ィングシステムからのユーザーに対する認証。
- Linux オペレーティングシステム用 Network Information Services (NIS)、Winbind、Kerberos、Lightweight Directory Access Protocol (LDAP)認証プロトコルのサポート。
- ユーザーごとに特定の特権を設定できる役割ベースの権限。

メモ: Red Hat Enterprise Linux、SUSE Linux Enterprise Server、または VMware ESX/ESXi を実行してい るシステムにのみ適用可能。

- ウェブベースのインタフェースまたはコマンドラインインタフェース (CLI) を使用したユーザー ID とパスワードの設定(ほとんどの場合)。
- SSL 暗号化(オートネゴシエート および 128 ビット以上)。

**グーメモ: Telnet は SSL** 暗号化をサポートしていません。

- ウェブベースのインタフェースを使用したセッションタイムアウト設定(分単位)。
- Systems Management Software の、ファイアウォールを経由したリモートデバイスへの接続を可能にす る、ポート設定。

メモ: 各種 Systems Management Software が使用するポートについては、各コンポーネント用のユーザー Ø ガイドを参照してください。

セキュリティ管理の詳細については、dell.com/support/manuals にある『Server Administrator ユーザーズガイ ド』を参照してください。

# その他の参考文書

詳細情報は本ガイドの他に、次のガイドにアクセスしてください。

- 『Lifecycle Controller 2 バージョン 1.00.00 ユーザーズガイド』は、Lifecycle Controller の使用について説明 しています。
- 『Management Console ユーザーズガイド』は、Management Console のインストール、設定、使用につ いて説明しています。
- 『Systems Build および Update Utility ユーザーズガイ』では、システムビルドおよびアップデートユーテ ィリティの使用について説明しています。
- 『システムソフトウェアサポートマトリックス』は、各種システム、これらのシステムでサポートさ れているオペレーティングシステム、これらのシステムにインストールできる コンポーネントについ て説明しています。
- 『Server Administrator ユーザーズガイド』は、Server Administrator のインストールと使い方について説 明しています。
- 『Server Administrator SNMP リファレンスガイド』では、SNMP の管理情報ベース (MIB) について説 明しています。
- 『Server Administrator CIM リファレンスガイド』では、標準の Management Object Format(MOF)ファイ ルの拡張子である、Common Information Model(CIM)プロバイダについて説明しています。このガイ ドは、サポートされる管理オブジェクトのクラスについて説明しています。
- 『Server Administrator メッセージリファレンスガイド』では、Server Administrator ホームページ警告ロ グ、またはオペレーティングシステムのイベントビューアに表示されるメッセージを記載していま す。このガイドは、Server Administrator に表示される各警告メッセージのテキスト、重大度、および 原因について説明しています。
- 『Server Administrator コマンドラインインタフェースガイド』は、システムステータスの表示、ログへ のアクセス、レポートの作成、コンポーネントの各種パラメータの設定、重要なしきい値の設定など

を CLI コマンドを使って実行する方法のほか、Server Administrator のコマンドラインインタフェースに ついても詳しく説明しています。

- 『Remote Access Controller 5 ユーザーズガイド』では、DRAC 5 コントローラのインストールと設定方 法、および DRAC 5 を使用した作動不能システムへのリモートでのアクセス方法について詳しく説明 しています。
- 『Integrated Remote Access Controller ユーザーズガイド』では、システムとその共有リソースをネット ワークを介してリモートから管理 / 監視するために組み込まれた Dell Remote Access Controller の設定 と使用法について詳しく説明しています。
- 『Update Packages ユーザーズガイド』は、システムアップデート対策の一環として、Windows および Linux 用 Update Packages の入手と使用法について説明しています。
- 『Server Update Utility ユーザーズガイド』は、Server Update Utility の使用についての情報を提供します。
- 『Systems Management ツールとマニュアル』DVD には、メディア上にあるアプリケーションの readme ファイルが含まれます。
- ■メモ:製品が予期した通りに動作しない、または本書で説明されている手順が理解できない場合は、シス テムの『ハードウェアオーナーズマニュアル』で「困ったときは」を参照してください。

# <span id="page-14-0"></span>インストール前のセットアップ

Server Administrator をインストールする前に、次のタスクを実行してください。

- オペレーティングシステムのインストール手順をお読みください。
- 「[インストール要件」](#page-17-0)を読み、ご使用のシステムが最小要件を満たしていることを確認してください。
- 該当する readme ファイルおよび『Systems Software サポートマトリクス』をお読みください。
- Server Administrator アプリケーションをインストールする前に、システムで実行されているすべての アプリケーションを閉じてください。

Linux の場合は、Server Administrator RPM で必要なすべてのオペレーティングシステム RPM Package Manager (RPM) パッケージがインストールされていることを確認します。システムに、インストー ルされた VMware ESX ファクトリ、Red Hat Enterprise Linux、または SUSE Linux Enterprise Server が存在 する場合は、Managed System Software をインストールする前に手動でインストールする必要があるす べての RPM について、「[Remote Enablement](#page-25-0) 用の依存 RPM」の項を参照してください。通常は、RPM を手動でインストールする必要はありません。

# 必要条件チェッカー

setup.exe (\SYSMGMT\srvadmin\windows 内)は、必要条件チェッカープログラムを開始します。必要条件チェ ッカープログラムは、実際のインストールを開始せずにソフトウェアコンポーネントの必要条件を調べます。 このプログラムは、ソフトウェア機能のインストールおよび動作に影響する可能性のあるシステムのハード ウェアおよびソフトウェアに関する情報を提供するステータスウィンドウを表示します。

メモ:シンプルネットワーク管理プロトコル (SNMP)対応のエージェントを使用するには、Server Ø Administrator のインストール前または後に、SNMP 標準用のオペレーティングシステムサポートをイン ストールします。SNMP のインストールの詳細に関しては、システムで実行中のオペレーティングシス テムのインストール手順をお読みください。

『Systems Management ツールとマニュアル』DVD の SYSMGMT\srvadmin\windows\PreReqChecker ディレクトリ にある runprereqchecks.exe /s を実行すると、必要条件チェッカーがサイレントに実行されます。必 要条件チェッカーの実行後、HTML ファイル (omprereq.htm) が %Temp% ディレクトリに作成されます。この ファイルには、必要条件チェックの結果が含まれます。Temp ディレクトリは、X:\Documents and Settings \username\Local Settings\Temp にあります。%TEMP% を見つけるには、コマンドラインプロンプトに入り、 echo %TEMP% を入力します。

結果は、管理下システムの HKEY\_LOCAL\_MACHINE\Software\Dell Computer Corporation \OpenManage \PreReqChecks\MN\ キーに書き込まれます。

必要条件チェッカーをサイレントに実行している間、runprereqchecks.exe からの戻りコードは、すべてのソ フトウェア製品の重大度の最も高い状態と関連する番号です。戻りコード番号は、レジストリで使用される 番号と同じです。次の表で戻りコードについて説明します。

## 表 2. 必要条件チェッカーがサイレントに実行されている間の戻りコード

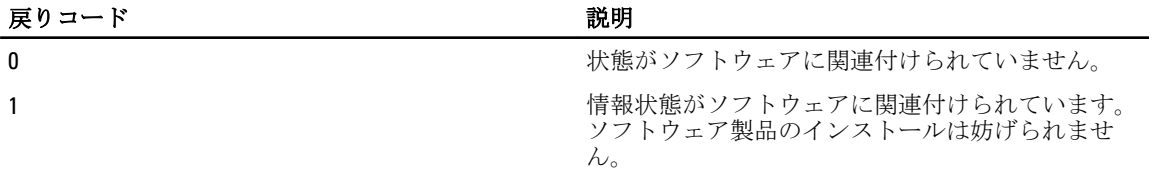

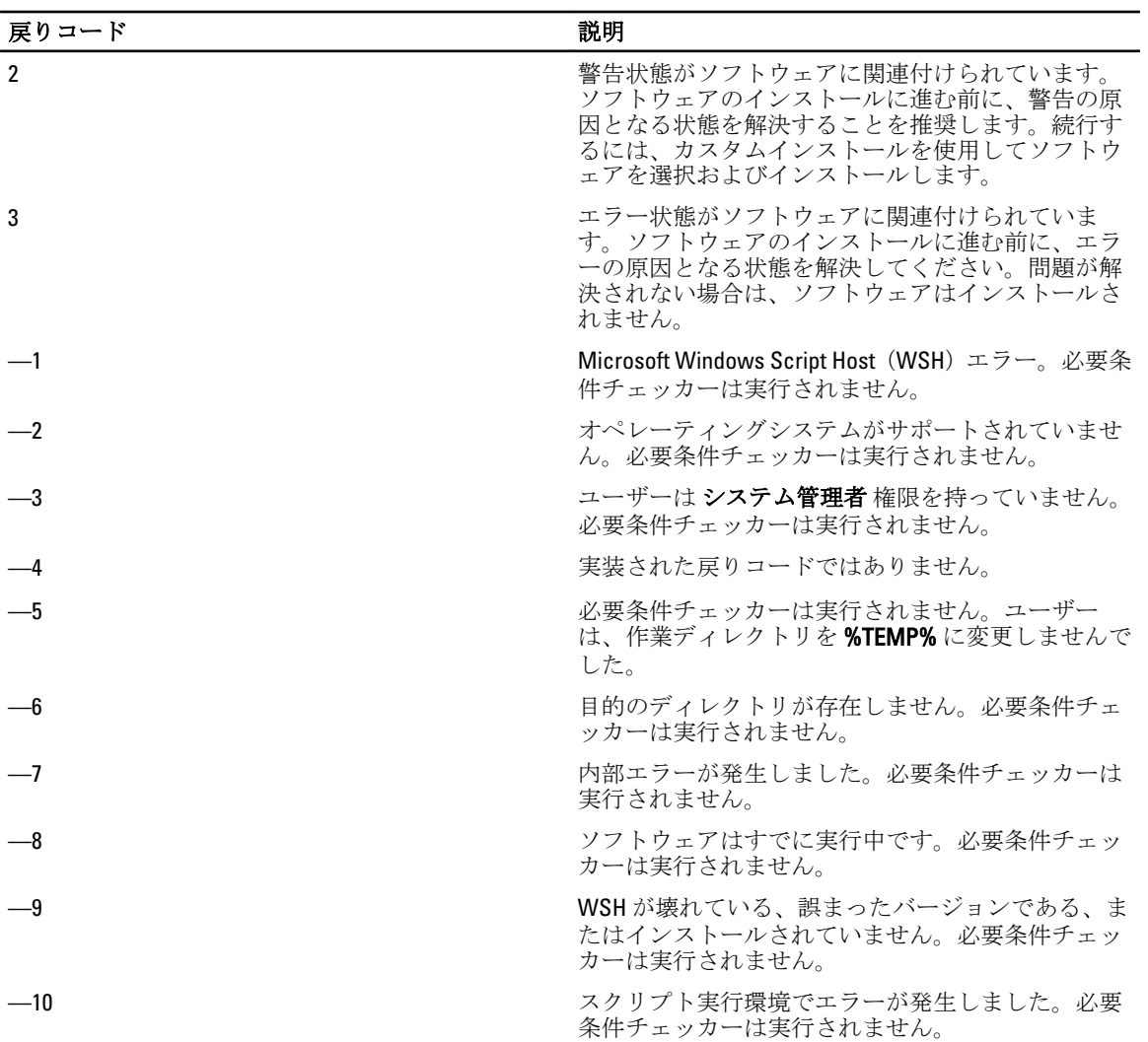

U

メモ: 負の戻りコード(-1~-10)は、必要条件チェッカーツールの実行の失敗を示します。負の戻りコー ドの推定原因にはソフトウェアポリシーの制限、スクリプトの制限、フォルダのアクセス許可がない、 およびサイズの制限が含まれます。

メモ: 戻りコード が2または3の場合は、Windows の一時フォルダ %TEMP% にある omprereq.htm ファイ Ø ルを調べることをお勧めします。%TEMP% を見つけるには、echo %TEMP% を実行します。

必要条件チェッカーから2の戻り値が返される一般的な理由:

- ストレージコントローラまたはドライバの 1 つに古いファームウェアまたはドライバがある。 firmwaredriverversions <lang>.html (ここで </ang> は language の略語です)または %TEMP% フォルダ にある firmwaredriverversions.txt を参照してください。%TEMP% を見つけるには、echo %TEMP% を実 行します。
- システムでデバイスが検知されない限り、RAC コンポーネントソフトウェアバージョン 4 がデフォル トインストールに選択されない。この場合、必要条件チェッカーは警告メッセージを生成します。
- Intel および Broadcom エージェントは、システムで対応するデバイスが検知された場合にのみ、デフ ォルトインストールで選択される。対応するデバイスが見つからない場合、必要条件チェッカーは警 告メッセージを生成します。
- システムで実行しているドメイン名システム (DNS) または Windows Internet Name Service (WINS) サーバーが、RAC ソフトウェアの警告状態の原因になる可能性がある。詳細については、Server Administrator の readme の関連する項を参照してください。

• 管理下システム RAC コンポーネントおよび管理ステーション RAC コンポーネントを同じシステムに インストールしない。必要な機能を提供するように、管理下システム RAC コンポーネントだけをイン ストールします。

必要条件チェッカーから3(エラー)の戻りコードが返される一般的な理由:

- ビルトインのシステム管理者権限でログインしていない。
- MSI パッケージが破損しているか、必要な XML ファイルの 1 つが破損している。
- DVD からコピーしている間のエラー、またはネットワーク共有からコピーしている間のネットワーク 問題。
- 別の MSI パッケージインストールが現在実行中であるか再起動が保留中であることを必要条件チェ ッカーはが検知している。HKEY\_LOCAL\_MACHINE\\SOFTWARE\\Microsoft\Windows\CurrentVersion \Installer\InProgress は、別の MSI パッケージインストールが処理中であることを示します。 HKEY\_LOCAL\_MACHINE\\SYSTEM\\CurrentControlSet\\Control\\Session Manager\ \PendingFileRenameOperations は、再起動が保留中であることを示します。
- 特定のコンポーネントのインストールが無効になっているため、Windows Server 2008 Core の 64 ビット 版を実行している。

Systems Management ソフトウェアコンポーネントのインストールに進む前に、エラーまたは警告がすべて解 決されていることを確認してください。必要条件チェックの実行後、各ソフトウェアは関連する値を設定し ます。次の表に、各ソフトウェア機能に対する機能 ID のリストを記載します。機能 ID は、2~5 文字指定で す。

■ メモ:この表に記載されるソフトウェア機能 ID は、大文字と小文字が区別されます。

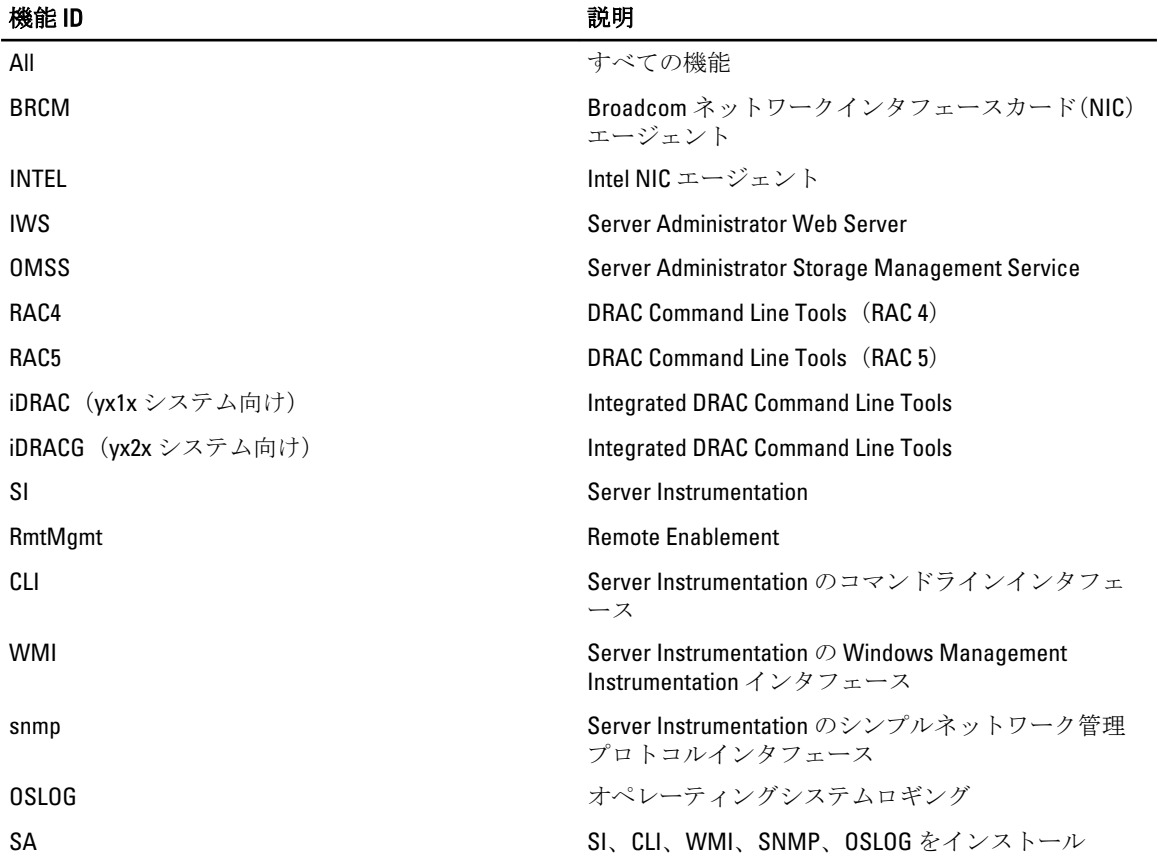

#### 表 3. Managed Systems Software のソフトウェア機能 ID

<span id="page-17-0"></span>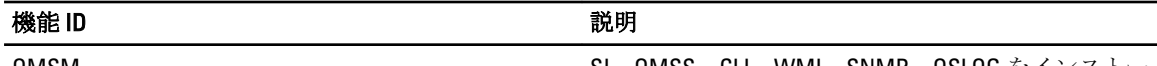

OMSM ストーム SI、OMSS、CLI、WMI、SNMP、OSLOG をインストーム SI、OMSS、CLI、WMI、SNMP、OSLOG をインストー ル

Ø メモ: サーバーを管理するには、Server Administrator Webserver または、Server Instrumentation(SI)もし くは Server Administrator Storage Management Service(OMSS)とともに、CLI、WMI、SNMP または OSLOG といった管理インタフェースのいずれかを選択します。

# インストール要件

本項では、Server Administrator の一般的な要件を説明し、対応オペレーティングシステムおよびウェブブラウ ザについての情報を提供します。

■ メモ: オペレーティングシステム固有の必要条件がインストール手順として記載されています。

# 対応オペレーティングシステムとウェブブラウザ

対応オペレーティングシステムとウェブブラウザについての情報は、『Systems Software サポートマトリクス』 を参照してください。

Ø

メモ: ウェブブラウザがローカルアドレス用のプロキシサーバーをバイパスするように設定されている ことを確認してください。

# Multilingual User Interface のサポート

このインストーラは、次のオペレーティングシステムで使用可能な Multilingual User Interface (MUI)のサポ ートを提供します。

- Windows Server 2008 (64 ビット)
- Windows Server 2008  $(64 \text{ Ey h})$  R2
- Windows Server 2008  $(64 \tE y \t)$  R2 SP1
- Windows Small Business Server 2011 (64 ビット)

MUI Pack は、対応 Windows オペレーティングシステムの英語バージョンに追加できる言語固有リソースファ イルのセットです。インストーラは、6 つの言語(英語、ドイツ語、スペイン語、フランス語、簡体字中国 語、および日本語)のみをサポートします。

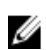

メモ: MUI Pack が簡体字中国語などの非ユニコード言語に設定された場合は、システムロケールを簡体 字中国語に設定してください。これにより、必要条件チェッカーのメッセージの表示が有効になりま す。これは、システムロケール (XP では Unicode 対応でないプログラムの言語とも呼ばれます)がアプ リケーションの言語に一致するよう設定された場合のみ、非ユニコードアプリケーションが実行される ためです。

# ウェブベースインタフェースのローカライズバージョンの表示

Windows でローカライズバージョンのウェブインタフェースを表示するには、コントロールパネルで地域と 言語のオプション を選択します。

## システム要件

管理する各システムに Server Administrator をインストールします。Server Administrator が実行されている各 システムは、対応ウェブブラウザを使用してローカルまたはリモートで管理できます。

## <span id="page-18-0"></span>管理下システム要件

- 対応オペレーティングシステムおよびウェブブラウザのうち 1 つ。
- 最低 2 GB の RAM。
- 最低 512 MB の空きハードディスクドライブ容量。
- システム管理者権限。
- リモートシステム管理を円滑にするための、管理下システムおよびリモートシステムにおける TCP/IP 接続。
- 対応システム管理プロトコル規格のうち 1 つ。
- 最小画面解像度が 800 x 600 のモニタ。推奨される画面解像度は最小 1024 x 768 です。
- Server Administrator Remote Access Controller サービスは、管理下システムにインストールされたリモー トアクセスコントローラ(RAC)を必要とします。完全なソフトウェアおよびハードウェア要件につ いては、『*Remote Access Controller ユーザーズガイド*』を参照してください。

■ メモ: 管理下システムが RAC インストールのすべての必要条件を満たす場合、RAC ソフトウェア は 標準セットアップ インストールオプションの一部としてインストールされます。

- Server Administrator Storage Management Service は、管理下システムにインストールされた Server Administrator を必要とします。完全なソフトウェアおよびハードウェア要件については、『Server Administrator Storage Management ユーザーズガイド』を参照してください。
- Microsoft Software Installer (MSI) バージョン 3.1 以降。

**ンモ: Systems Management** ソフトウェアは、システム上の MSI のバージョンを検出します。バー ジョンが 3.1 未満の場合は、必要条件チェッカーにより MSI バージョン 3.1 にアップグレードする よう求められます。MSI をバージョン 3.1 にアップグレードした後で、システムを再起動して Microsoft SQL Server などの他のソフトウェアアプリケーションをインストールします。

関連リンク:

対応システム管理プロトコル標準

## 対応システム管理プロトコル標準

管理ステーションまたは Managed System Software をインストールする前に、対応システム管理プロトコルを 管理下システムにインストールします。対応 Windows および Linux オペレーティングシステムでは、Systems Management Software は次をサポートします。

- Common Information Model (CIM) /Windows Management Instrumentation (WMI)
- 簡易ネットワーク管理プロトコル(SNMP)

オペレーティングシステムで提供された SNMP パッケージをインストールします。OMSA のインストール後 に SNMP がインストールされた場合は、OMSA サービスを再起動します。

メモ: 管理下システムに対応システム管理プロトコル標準をインストールする方法については、オペレー Ø ティングシステムのマニュアルを参照してください。

次の表は、各対応オペレーティングシステムでのシステム管理標準の使用可能状況について示しています。 表4. オペレーティングシステム別のシステム管理プロトコルの使用可能状況

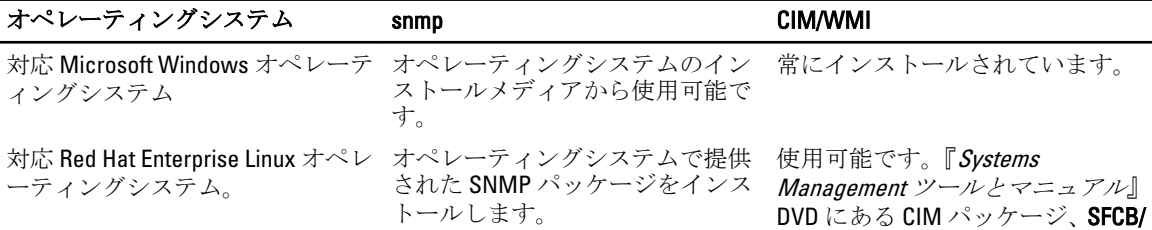

<span id="page-19-0"></span>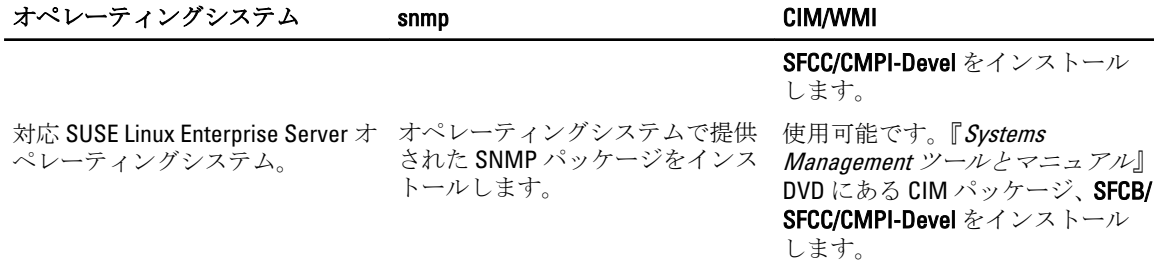

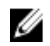

メモ: SFCB、SFCC、OpenWSMAN、および CMPI-Devel パッケージは、オペレーティングシステムメディ ア(利用可能な場合)からインストールすることをお勧めします。

# デジタル証明書

Microsoft 向けのすべての Server Administrator パッケージは、インストールパッケージの整合性を保証するた めに役に立つ証明書でデジタル署名されます。これらのパッケージが他の方法で再パッケージ化、編集、ま たは操作された場合は、デジタル署名が無効になります。この操作の結果、インストールパッケージはサポ ートされず、必要条件チェッカーはソフトウェアのインストールを許可しません。

## Windows インストーラのログサービスの有効化

Windows には、Windows インストーラの問題の診断に役立つ、レジストリによって有効になるログ記録サー ビスが含まれています。 サイレントインストール中にこのログ記録サービスを有効にするには、レジストリエディタを開いて次のパ スとキーを作成します。 HKEY\_LOCAL\_MACHINE\Software\Policies\Microsoft\Windows\Installer Reg\_SZ: Logging Value: voicewarmup

値フィールドの文字の順序は任意です。各文字により、異なるログ記録モードが有効になります。MSI バー ジョン 3.1 では、各文字の実際の機能は次のとおりです。

- v 冗長出力
- o ディスク容量不足メッセージ
- i ステータスメッセージ
- c 初期 UI パラメータ
- e すべてのエラーメッセージ
- w 致命的でない警告
- a 処置の開始
- r 処置固有の記録
- m メモリ不足または致命的終了の情報
- u ユーザーリクエスト
- p ターミナルプロパティ
- + 既存ファイルに追加
- ! 各行をログにフラッシュ

"\*" - ワイルドカード。v オプションを除くすべての情報をログに記録します。v オプションを含めるには、 「/l\*v」と指定します。

<span id="page-20-0"></span>アクティブ化されると、%TEMP% ディレクトリにログファイルが生成されます。このディレクトリに生成さ れるログファイルの一部は次のとおりです。

- 管理下システムのインストール
	- SysMgmt.log
- 管理ステーションのインストール
	- MgmtSt.log

これらのログファイルは、必要条件チェッカーのユーザーインタフェース(UI)が実行されている場合にデ フォルトで作成されます。

## Microsoft Active Directory

Active Directory サービスソフトウェアを使用する場合は、ネットワークへのアクセスを制御するために Active Directory サービスソフトウェアを設定できます。Active Directory データベースは、リモート管理認証および 承認をサポートするように変更されました。Server Administrator (OMSA)、Integrated Dell Remote Access Controller (iDRAC)、 Chassis Management Controller (CMC)、および Remote Access Controllers (RAC) は、 Active Directory と連動します。Active Directory を使用して、中央データベースからユーザーと特権を追加およ び制御します。

関連リンク:

[Microsoft Active Directory](#page-72-0) の使用

# SNMP エージェントの設定

Systems Management ソフトウェアは、すべての対応オペレーティングシステムで SNMP システム管理標準を サポートします。SNMP サポートは、オペレーティングシステムによって、またオペレーティングシステム がインストールされた方法によって、インストールされている場合とされていない場合があります。SNMP などの、対応システム管理プロトコル標準は、Systems Management ソフトウェアのインストール前にインス トールする必要があります。

SNMP エージェントを設定して、コミュニティ名の変更、set 操作の有効化、および管理ステーションへのト ラップの送信を行います。SNMP エージェントの管理アプリケーションとの相互作用を正しく設定するに は、『Server Administrator ユーザーズガイド』で説明される手順を実行してください。 関連リンク:

• [インストール要件](#page-17-0)

• [対応システム管理プロトコル標準](#page-18-0) 

# セキュアポートサーバーとセキュリティのセットアップ

本項には次のトピックが含まれています。

- ユーザーおよびサーバープリファランスの設定
- X.509 [証明書管理](#page-22-0)

# ユーザーおよびサーバープリファランスの設定

Server Administrator のユーザーおよびセキュアポートサーバーのプリファランスは、各プリファランスウェ ブページから設定できます。一般設定をクリックし、ユーザー タブまたは Web Server タブのいずれかをク リックします。

#### ユーザープリファランスの設定

ユーザープリファランスをセットアップするには、次の手順を実行します。

- メモ: ユーザーまたはサーバープリファランスを設定またはリセットするためにシステム管理者権限で ログインします。
- 1. グローバルナビゲーションバーのプリファランスをクリックします。
- 2. 一般設定 をクリックします。
- 3. 事前に選択されている電子メールの受取人を追加するには、指定するサービス連絡先の電子メールアド レスを宛先:フィールドに入力し、変更の適用をクリックします。

■ メモ: 任意のウィンドウで 電子メール をクリックすると、電子メールメッセージがそのウィンドウ の添付 HTML ファイルとともに、指定された電子メールアドレスに送信されます。

4. ホームページの外観を変更するには、スキンまたはスキームフィールドで別の値を選択して変更の適 用 をクリックします。

#### セキュアなポートサーバープリファランスの設定

セキュアなポートサーバーのプリファランスをセットアップするには、次の手順を実行します。

■ メモ: ユーザーまたはサーバープリファランスを設定またはリセットするためにシステム管理者権限で ログインします。

- 1. グローバルナビゲーションバーのプリファランスをクリックします。
- 2. 一般設定 と Web Server タブをクリックします。
- 3. サーバープリファランスウィンドウで、必要に応じてオプションを設定します。

セッションのタ イムアウト セッションをアクティブにする時間制限を設定します。指定された時間(分単 位)の間にユーザーの操作がない場合にタイムアウトを設定するときは 有効 を選 択します。セッションタイムアウト後、ユーザーは作業を続行するために再びロ グインする必要があります。Server Administrator セッションタイムアウト機能を 無効にする場合は、無効を選択します。

HTTPS ポート Server Administrator のセキュアなポートを指定します。Server Administrator のデ フォルトのセキュアなポートは 1311 です。

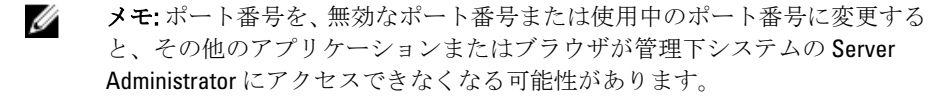

- IP アドレスのバ インド先 セッション開始時に Server Administrator がバインドする管理下システムの IP ア ドレスを指定します。システムに適用可能なすべての IP アドレスにバインドす る場合は、すべて を選択します。特定の IP アドレスにバインドする場合は、特 定 を選択します。
	- メモ: システム管理者特権を持つユーザーは、リモートからシステムにログイ Ø ンするときに、Server Administrator を使用できません。
	- メモ: バインドする IP アドレス の値を すべて 以外の値に変更すると、他のア Ø プリケーションやブラウザが管理下システムの Server Administrator にリモー トでアクセスできなくなる可能性があります。
- 宛先: OMSA GUI から送信される電子メールにデフォルトの電子メールアドレスを設定 することができます。

<span id="page-22-0"></span>SMTP サーバー に対する SMTP サーバー名と DNS 接尾辞 組織の Simple Mail Transfer Protocol (SMTP) および Domain Name Server (DNS) サ フィックスを指定します。Server Administrator が電子メールを送信できるように するには、適切なフィールドに組織の SMTP サーバーの IP アドレスと DNS サフィ ックスを入力する必要があります。

> メモ:セキュリティ上の理由から、SMTP サーバーから外部アカウントへの電 Ø 子メール送信を許可していない組織もあります。

コマンドログサ コマンドログファイルの最大ファイルサイズを MB 単位で指定します。

イズ

サポートリンク 管理下システムにサポートを提供する事業体のウェブアドレスを指定します。

カスタム区切り 文字 エクスポート ボタンを使用して作成されるファイルのデータフィールドを区切 るために使用される文字を指定します。; 文字がデフォルトの区切り文字です。 この他のオプションは1、@、#、\$、%、^、\*、~、?、:、| および, です。

SSL 暗号化 システム管理者またはパワーユーザーが、ウェブブラウザと Server Administrator Web Server の間のセッションの暗号化レベルを設定することを可能にします。ウ ェブブラウザ設定に基づいた暗号化レベルの自動選択にはオートネゴシエート を選択し、128 ビット以上の暗号化レベルの場合は 128 ビット以上 を選択します。

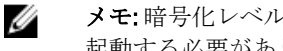

メモ: 暗号化レベルを変更するには、Server Administrator ウェブサーバーを再 起動する必要があります。

キー署名アルゴ リズム(自己署 サポートされている署名アルゴリズムを表示します。ドロップダウンリストから アルゴリズムを選択します。

- 名証明書用): メモ: SHA 512 または SHA 256 を選択する場合、お使いのオペレーティングシ U ステム/ブラウザがこのアルゴリズムをサポートしていることを確認してく ださい。必要条件の対応オペレーティングシステム / ブラウザなしでこれら のオプションを選択すると、Server Administrator が ウェブページを表示でき ません のエラーを表示します。
	- U メモ: このフィールドは、Server Administrator 自動生成の自己署名証明書用の みに意図されています。新しい証明書を Server Administrator にインポートま たは生成すると、このドロップダウンリストはグレイアウトされます。

### 4. 変更の適用 をクリックします。

## X.509 証明書管理

ウェブ証明書は、リモートシステムとの間でやり取りされる ID および情報を、他人が閲覧または変更できな いようにするために必要です。システムのセキュリティを確保するには、新しい X.509 証明書を生成するか、 既存の X.509 証明書を再利用するか、あるいは認証局 (CA) からルート証明書または証明書チェーンをイン ポートすることを強くお勧めします。承認された CA には、Verisign、Entrust、Thawte などがあります。

■ メモ:証明書管理を実行するには、システム管理者権限でログインしてください。

Server Administrator の X.509 証明書は、プリファランスページから管理できます。一般設定をクリックし、 Web Server タブを選択して、X.509 証明書をクリックします。

#### X.509 証明書管理のためのベストプラクティス

Server Administrator 使用中におけるお使いのシステムのセキュリティのため、次を確認してください。

<span id="page-23-0"></span>一意のホスト名 Server Administrator がインストールされているすべてのシステムが一意のホスト名を 持つ必要があります。

「localhost」を一 意の名前に変更 ホスト名が localhost に設定されたシステムの場合は、ホスト名を一意のホスト名に変 更してください。

# Remote Enablement の要件

Remote Enablement 機能は、現在次のオペレーティングシステムでサポートされています。

- Microsoft Windows
- Microsoft Hyper-V
- Hyper-V Server
- Red Hat Enterprise Linux
- SUSE Enterprise Linux
- VMware ESXi および ESX
- Citrix XenServer

Remote Enablement 機能をインストールするには、システムで次を設定します。

- Windows リモート管理 (WinRM)
- CA/ 自己署名証明書
- WinRM HTTPS リスナーポート
- WinRM および Windows Management Instrumentation (WMI) Servers 用の認証

## WinRM のインストール

Windows Server 2008 R2、Windows Server 2008 R2 SP1、Windows 7、Windows 8 および Windows Server 2012 では、 デフォルトで WinRM 2.0 がインストールされます。Windows Server 2008 では、デフォルトで WinRM 1.1 がイン ストールされます。

# 認証局署名 / 自己署名証明書

お使いのシステムに Remote Enablement 機能をインストールして設定するには、CA 署名付き証明書または自 己署名証明書(SelfSSL ツールで生成)が必要になります。

■ メモ: CA 署名付き証明書の使用をお勧めします。

## CA 署名付き証明書の使用

CA 署名付き証明書を使用するには、次の手順を実行します。

- 1. 有効な CA 署名付き証明書をリクエストします。
- 2. CA 署名付き証明書で HTTP リスナーを作成します。

### 有効な CA 署名付き証明書のリクエスト

有効な CA 署名付き証明書をリクエストするには、次の手順を実行します。

- 1. スタート→ファイル名を指定して実行をクリックします。
- 2. mmc と入力して OK をクリックします。
- 3. ファイル→スナップインの追加と削除をクリックします。
- 4. 証明書を選択して、追加をクリックします。
- 5. 証明書のスナップイン ダイアログボックスで コンピュータアカウント を選択し、次へ をクリックしま す。
- 6. ローカルコンピュータ を選択して 終了 をクリックします。
- 7. 閉じる をクリックして、OK をクリックします。
- 8. コンソール ウィンドウ の左のナビゲーションペインで 証明書(ローカルコンピュータ)を展開します。
- 9. 個人を右クリックし、すべてのタスク→新しい証明書を要求を選択します。
- 10. 次へ をクリックします。
- 11. 適切な証明書タイプ ほとんどの場合、コンピュータを選択し、登録をクリックします。
- 12. 終了 をクリックします。

#### 有効な CA 署名証明書を使用した HTTPS リスナーの作成

インストーラを実行し、必要条件チェッカーのリンクをクリックして、HTTPS リスナーを作成します。

■ メモ: デフォルトで HTTP リスナーは有効になっており、ポート 80 でリッスンします。

#### WinRM と WMI サーバーのユーザー認証の設定

WinRM と WMI サービスへのアクセス権を提供するため、適切なアクセスレベルを持つユーザーを明示的に 追加します。

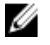

■ メモ: ユーザー認証を設定するには、WinRM および WMI サーバーの場合はシステム管理者権限、Windows Server 2008 オペレーティングシステムの場合はビルトイン管理者権限でそれぞれログインする必要があ ります。

シ メモ: システム管理者は、デフォルトで設定されています。

#### WinRM

WinRM サーバーのためのユーザー認証を設定するには、次の手順を実行します。

#### 1. スタート → ファイル名を指定して実行 をクリックします。

- 2. winrm configsddl と入力し、OKをクリックします。 WinRM 2.0 を使用している場合は、winrm configsddl default と入力します。
- 3. 追加をクリックし、必要なユーザーまたはグループ (ローカル/ドメイン)をリストに追加します。
- 4. 各ユーザーに適切な許可を与え、OKをクリックします。

#### WMI

WMI サーバーのためのユーザー認証を設定するには、次の手順を実行します。

- 1. スタート → ファイル名を指定して実行 をクリックします。
- 2. wmimgmt.msc と入力し、OKをクリックします。 Windows Management Infrastructure (WMI) 画面が表示されます。
- 3. 左ペインの WMI コントロール(ローカル) ノードを右クリックし、プロパティ をクリックします。 WMI コントロール (ローカル)のプロパティ画面が表示されます。
- 4. セキュリティをクリックし、名前空間ツリーで Root ノードを展開します。
- 5. Root → DCIM → svsman と移動します。
- 6. セキュリティ をクリックします。 セキュリティ 画面が表示されます。
- 7. 追加をクリックし、必要なユーザーまたはグループ (ローカル/ドメイン) をリストに追加します。
- 8. 各ユーザーに適切な許可を与え、OKをクリックします。
- 9. OK をクリックします。
- 10. Windows Management Infrastructure (WMI) 画面を閉じます。

## <span id="page-25-0"></span>WinRM 用の Windows ファイアウォールの設定

WinRM 用の Windows ファイアウォールを設定するには、次の手順を実行します。

- 1. コントロールパネル を開きます。
- 2. Windows ファイアウォールをクリックします。
- 3. ]例外 タブをクリックします。
- 4. Windows リモート管理 チェックボックスを選択します。チェックボックスが表示されない場合は、プロ グラムの追加 をクリックして Windows リモート管理を追加します。

### WinRM 用のエンベロープサイズの設定

WinRM 用のエンベロープサイズを設定するには、次の手順を実行します。

メモ: WinRM バージョン 2.0 で、WinRM バージョン 2.0 がポート 443 を使用するよう互換性モードを有効 W にします。WinRM バージョン 2.0 は、デフォルトでポート 5986 を使用します。互換性モードを有効にす るには、次のコマンドを入力します。

winrm s winrm/config/Service @{EnableCompatibilityHttpsListener="true"}

- 1. コマンドプロンプトを開きます。
- 2. winrm g winrm/configと入力します。
- 3. MaxEnvelopeSizekb 属性の値を確認します。値が4608未満の場合は、次のコマンドを入力します。 winrm s winrm/config @{MaxEnvelopeSizekb="4608"}
- 4. MaxTimeoutms の値を3分に設定します。 winrm s winrm/config @{MaxTimeoutms ="180000"}

# Remote Enablement 用の依存 RPM

Remote Enablement 機能をインストールする場合、その前に必要な依存 RPM をインストールし、これらの RPM を設定する必要があります。次の RPM をインストールします。

- libcmpiCppImpl0
- libwsman1
- openwsman-server
- sblim-sfcb
- sblim-sfcc

依存 RPM は、『Systems Management Tools and Documentation』DVD の srvadmin\linux\RPMS\supportRPMS \opensource-components\<0S>\<arch>にあります。

メモ: サポートされる SLES 11 以上および Red Hat Enterprise Linux 6 以前のオペレーティングシステムで Ø は、可能な場合、オペレーティングシステムメディアから RPM をインストールすることを推奨します。

#### 依存 RPM のインストール

オペレーティングシステムメディアにない依存 RPM をインストールするには、次の手順を実行します。

- 1. Pegasus RPM がアンインストールされていることを確認します。
- 2. make-install を使用して openwsmand バイナリと sfcbd バイナリがすでにインストールされているかどう かを確認します。openwsman コマンドまたは sfcbd コマンドを実行して確認します。または、/usr/local/ sbin ディレクトリでバイナリの存在を確認することもできます。
- 3. バイナリがインストールされている場合は、これらのインストール済みのバイナリをアンインストール してください。

<span id="page-26-0"></span>4. 次の表に記載されている openwsman RPM および sfcbd RPM に必要な依存関係を確認します。

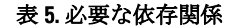

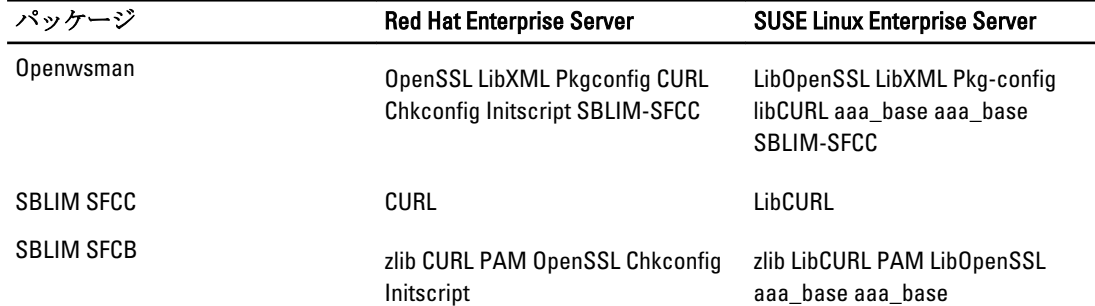

- 5. 依存 RPM をインストールします。RPM は次のようにインストールできます。
	- 単一コマンド rpm -ivh rpm1 rpm2 rpm3 rpm4 … rpmN を使用してインストール または
	- 個別にインストール

■ メモ: RPM を個別にインストールする場合は、次の順序に従ってください。

rpm -ivh sblim-sfcb-x.x.x.rpm rpm -ivh sblim-sfcc-x.x.x.rpm

メモ: libwsman および openwsman クライアント RPM は循環依存があるため、同時にインスト ールします。

rpm -ivh libwsman1-x.x.x.rpm openwsman-client-x.x.x.rpm rpm -ivh openwsman-server-x.x.x.rpm

# Remote Enablement のインストール後の設定

本項では、Remote Enablement 機能がインストールされている場合に依存 RPM を設定する手順について詳しく 説明します。

インストール後の設定スクリプトは、サーバーファイルシステムの lout/dell/srvadmin/etc/ にあります。

すべての依存 RPM と Remote Enablement 機能をインストールした後、autoconf\_cim\_component.sh スクリプト を実行します。

autoconf\_cim\_component.sh スクリプトを実行する前に、Systems Management がインストールされていること を確認してください。

sfbc と openwsman をデフォルト設定によって設定するには、以下のコマンドを実行します。./ autoconf cim component.sh

メモ:管理下ノードで、openwsman を設定して異なるポートで実行するには、autoconf\_cim\_component.sh で-p <ポート> オプションを使用します。これはオプションであり、デフォルトで、openwsman はポー ト 443 で実行するように設定されています。

関連リンク:

対応 Linux および VMware ESX への [Managed System Software](#page-44-0) のインストール

### WSMAN 用サーバー証明書の作成

WSMAN 用に新しい証明書を作成するか、既存の証明書を再利用することができます。

### 新しい証明書の作成

/etc/openwsman にある、owsmangencert.sh スクリプトを実行することにより、WSMAN 用の新しいサーバーの 証明書を作成できます。このスクリプトは、openwsman RPM によって提供されます。サーバーの証明書を作 成するには、ウィザードの手順を実行します。

## <span id="page-27-0"></span>既存の証明書の再利用

自己署名または CA 署名された証明書がある場合、/etc/openwsman/openwsman.conf 内の [server] タグの下 でグループ化された ssl\_cert\_file と ssl\_key\_file の値を既存の証明書の値で更新することにより、 openwsman サーバーに対して同じ証明書を使用できます。

## openwsman クライアント用の CRL の設定

Server Administrator Web Server が使用する証明書失効リスト(CRL)を設定する必要があります。そのために は、次を実行します。

- 1. /etc/openwsman/openwsman\_client.conf内で有効な CRL ファイルを指定します。
- 2. 空白のままにすると、CRL チェックは無視されます。
	- メモ: CRL サポートは、SUSE Linux Enterprise Server バージョン 11 および Red Hat Enterprise Linux Server バージョン 5 アップデート 5 にだけ存在します。その他のオペレーティングシステムの場合 は、オペレーティングシステムのベンダーに問い合わせて、CRL サポートのある必要な CURL ライブ ラリを準備します。

### sfcb および openwsman の実行

sfcb と openwsman を次のように実行します。

- /etc/init.d/sfcb start
- /etc/init.d/openwsmand start

メモ: Red Hat Enterprise Linux 6 では、sfcb を sblim-sfcb に置き換えてください。 Ø

Red Hat Enterprise Linux 6 では、再起動後に sblim-sfcb および openwsman を自動的に起動するために、 chkconfig ユーティリティを使用して、ランレベルを変更することが必要です。たとえば、ランレベル 3 お よび 5 で sblim-sfcb を実行したい場合、次のコマンドを使用します。

#chkconfig sblim-sfcb on --level 35

**メモ:** chkconfig およびその使用の詳細については、オペレーティングシステムのマニュアルを参照し てください。

これで、管理下システムは設定され、Server Administrator Web Server によって使用される準備が整いました。

# Red Hat Enterprise Linux オペレーティングシステム向けの openwsman および sfcb の Winbind 設定

次に記載された手順に従って、32 ビット OMI インストールで openwsman と sfcb を設定します。64 ビットイ ンストールの場合は、lib を lib64 に置き換えます。

1. 次のファイルをバックアップします。

- /etc/pam.d/openwsman
- /etc/pam.d/sfcb
- /etc/pam.d/system-auth
- 2. /etc/pam.d/openwsman/ と /etc/pam.d/sfcb のコンテンツを次のコンテンツに置き換えます。

auth required pam stack.so service=system-auth auth required /lib/security/ pam\_nologin.so account required pam\_stack.so service=system-auth

3. /etc/pam.d/system-auth のコンテンツを次のコンテンツに置き換えます。

%PAM-1.0 This file is auto-generated. User changes will be destroyed the next time authconfig is run. auth required /lib/security/\$ISA/pam\_env.so auth sufficient /lib/security/\$ISA/pam unix.so likeauth nullok auth

<span id="page-28-0"></span>sufficient /lib/security/\$ISA/pam\_krb5.so use\_first\_pass\_auth sufficient /lib/security/\$ISA/pam\_winbind.so use\_first\_pass auth required /lib/security/\$ISA/pam\_deny.so account required /lib/security/\$ISA/ pam\_unix.so broken\_shadow account sufficient /lib/security/\$ISA/ pam\_succeed if.so uid 100 quiet account [default=bad success=ok user\_unknown= ignore] /lib/security/\$ISA/pam\_krb5.so account [default=bad success=ok user\_unknown= ignore] /lib/security/\$ISA/pam\_winbind.so account required /lib/security/\$ISA/pam\_permit.so password requisite /lib/security/ \$ISA/pam\_cracklib.so retry=3 password sufficient /lib/security/\$ISA/ pam\_unix.so nullok use authtok md5 shadow password sufficient /lib/security/ \$ISA/pam\_krb5.so use\_authtok password sufficient /lib/security/\$ISA/ pam\_winbind.so use\_authtok password required /lib/security/\$ISA/pam\_deny.so session required /lib/security/\$ISA/pam\_limits.so session required 7lib/ security/\$ISA/pam\_unix.so session optional /lib/security/\$ISA/pam\_krb5.so

# SUSE Linux Enterprise Server オペレーティングシステム向けの openwsman および sfcb の Winbind 設定

次に述べる指示に従って、32 ビット OMI インストールで openwsman および sfcb を設定します。64 ビットイ ンストールの場合は、.lib を .lib64 に置き換えます。

- 1. 次のファイルをバックアップします。
	- /etc/pam.d/openwsman
	- /etc/pam.d/sfcb
	- /etc/pam.d/system-auth
	- /etc/pam.d/common-account
- 2. /etc/pam.d/openwsman/ と /etc/pam.d/sfcb のコンテンツを次のコンテンツに置き換えます。 %PAM-1.0 auth include common-auth auth required /lib/security/ pam nologin.so account include common-account
- 3. /etc/pam.d/common-auth のコンテンツを以下と置き換えます。 auth required pam env.so auth sufficient pam unix2.so debug auth sufficient pam winbind.so use first pass debug
- 4. /etc/pam.d/common-account のコンテンツを以下と置き換えます。 account sufficient pam\_unix2.so account sufficient pam\_winbind.so

# Libssl 問題の回避策

openwsman に必要なライブラリがシステムに存在する場合、autoconf\_cim\_component.sh スクリプトは libssl.so 問題を解決しようとします。ただし、ライブラリが存在しない場合、スクリプトはこれを報告します。libssl ライブラリの最新バージョンがシステムにインストールされていることを確認して、次に libssl.so でソフト リンクを作成します。

たとえば、32 ビットのインストールで libssl.so.0.9.8a と libssl.so.0.9.8b が /usr/lib 内に存在する 場合は、最新の libssl.so.0.9.8b でソフトリンクを作成します。

- ln -sf /usr/lib/libssl.so.0.9.8b /usr/lib/libssl.so
- ldconfig

たとえば、64 ビットのインストールで libssl.so.0.9.8a と libssl.so.0.9.8b が /usr/lib 内に存在する 場合は、最新の libssl.so.0.9.8b でソフトリンクを作成します。

- ln -sf /usr/lib64/libssl.so.0.9.8b /usr/lib64/libssl.so
- ldconfig

3

# <span id="page-30-0"></span>Microsoft Windows オペレーティングシステ ムへの Managed System Software のインスト ール

Microsoft Windows では、『Systems Management ツールとマニュアル』DVD を挿入すると、autorun ユーティリ ティが表示されます。このユーティリティによって、システムにインストールするシステム管理ソフトウェ アを選択できます。

自動実行プログラムが自動的に開始されない場合、DVD ルートからの自動実行プログラム、または『Systems Management ツールとマニュアル』DVD の SYSMGMT\srvadmin\windows ディレクトリにあるセットアッププロ グラムを使用します。現在サポートされているオペレーティングシステムのリストについては、『Systems Software サポートマトリクス』を参照してください。

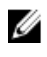

メモ: 『Systems Management ツールとマニュアル』DVD を使用して、Managed System Software の無人お よびスクリプト記述されたサイレントインストールを実行します。コマンドラインから機能をインス トールおよびアンインストールします。

# Server Administrator の導入シナリオ

Server Administrator は次の方法で インストールできます。

- 任意のシステム (ノートブックまたはデスクトップ)に Server Administrator Web Server をインストー ルし、別の対応システムに Server Instrumentation をインストールします。 この方法では、Server Administrator Web Server は中央のウェブサーバーの役割を果たし、複数の管理 下システムの監視に使用できます。この方法を使用すると、管理下システムでの Server Administrator のフットプリントが削減されます。
- 引き続き、Server Administrator Web Server と Server Instrumentation を同じシステム上にインストールし ます。

次の表には、Server Administrator をインストールして使用する導入シナリオが示されており、さまざまなイン ストールオプションを選択する際に、正しい選択を行うために役立ちます。

表 6. 導入シナリオ

| 目的                                                                     | 選択                                                                                                    |
|------------------------------------------------------------------------|----------------------------------------------------------------------------------------------------|
| システム(ラップトップ、デスクトップ、またはサ<br>ーバー)から、管理下システムのネットワーク全体<br>をリモートで管理および監視する。 | <b>Server Administrator Web Server</b> 。管理下システムに<br>Server Instrumentation をインストールする必要があ<br>ります。                                                                                                    |
| 現在のシステムを管理および監視する。                                                     | Server Administrator Web Server $\# \downarrow \wedge \mathcal{K}$ Server<br>Instrumentation                                                                                                    |
| 他のリモートシステムを使用して、現在のシステム<br>を管理および監視する。                                 | <b>Remote Enablement</b><br>Microsoft Windows で実行されているシステムの場<br>合、Remote Enablement は、Server Instrumentation オプ<br>ション下にあります。この場合は、リモートシステ<br>ムに Server Administrator Web Server をインストール<br>する必要があります。 |

<span id="page-31-0"></span>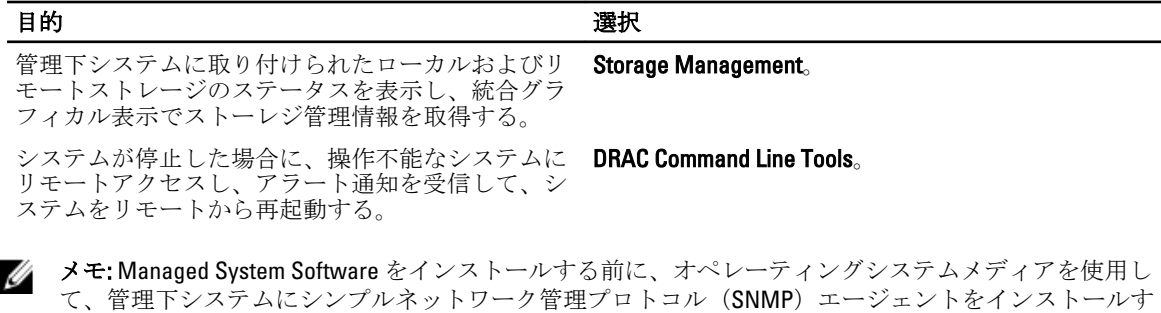

# インストーラの場所

る。

32 ビットおよび 64 ビット用のインストーラの場所は、次のとおりです。

- 32 ビット: DVD Drive\SYSMGMT\srvadmin\windows\SystemsManagement\SysMgmt.msi
- 64 ビット: DVD Drive\SYSMGMT\x64\srvadmin\windows\SystemsManagement\SysMgmtx64.msi

メモ: 1 つのシステムに 32 ビットと 64 ビットを両方インストールすることはできません。 Ø

## Server Administrator のインストール

本項では、2 通りのインストールオプションを使用して、Server Administrator およびその他の Managed System Software をインストールする方法を説明します。

- 『Systems Management ツールとマニュアル』DVD の \SYSMGMT\srvadmin\windows にあるセットアップ プログラムを使用。
- Windows インストーラエンジン msiexec.exe を介した無人インストール方法を使用。

**グ メモ: Systems Management** のインストールおよびアンインストール中には、SNMP サービスが停止され起 動されます。その結果、SNMP に依存する他の第三者サービスも停止します。第三者サービスが停止さ れた場合は、これらを手動で再起動してください。

Ø

**グメモ:**ブレードシステムの場合は、シャーシに取り付けたサーバーモジュールのそれぞれに Server Administrator をインストールする必要があります。

メモ: サポートされる Windows システムでは、Server Administrator のインストール中に、メモリ不足 エラ ーメッセージが表示される場合、インストールを終了してメモリを解放する必要があります。Server Administrator のインストールを再試行する前に、他のアプリケーションを閉じるか、メモリを解放する その他のタスクを実行します。

セットアッププログラムによって、必要条件チェッカーが呼び出されます。必要条件チェッカーは、システ ムの Peripheral Component Interconnect (PCI) バスを使用して、コントローラカードなどの搭載されているハ ードウェアを検索します。

Systems Management インストーラには、Server Administrator やその他の Managed System Software をインスト ールするための 標準セットアップ オプションと カスタムセットアップ オプションが用意されています。 関連リンク:

- [Server Administrator](#page-30-0) の導入シナリオ
- [オプションのコマンドライン設定](#page-35-0)

## <span id="page-32-0"></span>標準インストール

必要条件チェッカーから Server Administrator のインストールを開始し、標準セットアップ オプションを選択 すると、セットアッププログラムは次の Managed System Software 機能をインストールします。

- Server Administrator Web Server
- Server Instrumentation
- ストレージ管理
- コマンドラインインタフェース
- WMI
- snmp
- オペレーティングシステムロギング
- DRAC Command Line Tools
- Intel SNMP エージェント
- Broadcom SNMP エージェント

標準 インストール中に、固有のハードウェアおよびソフトウェア要件を満たさない個々の管理ステーション サービスは、管理下システムにインストールされません。たとえば、Server Administrator Remote Access Controller サービスソフトウェアモジュールは、管理下システムに Remote Access Controller がインストールさ れていない限り、標準インストールストールされません。ただし、カスタムセットアップに移動 し、インストールする DRAC Command Line Tools ソフトウェアモジュールを選択することができます。

**メモ: Remote Enablement 機能は、カスタムセットアップ** オプションを介してのみ利用できます。

メモ: Server Administrator のインストールでは、必要な Visual C++ ランタイムコンポーネントの一部もシ Ø ステムにインストールされます。

## カスタムインストール

次の項では、カスタムセットアップ オプションを使用して Server Administrator やその他の Managed System Software をインストールする方法を説明します。

■ メモ:管理ステーションと管理下システムサービスは、同じディレクトリまたは異なるディレクトリにイ ンストールできます。このディレクトリは、インストール用に選択できます。

- 1. システム管理ソフトウェアをインストールするシステムに、ビルトイン管理者権限でログインします。
- 2. 開いているアプリケーションをすべて閉じ、アンチウイルススキャンソフトウェアを無効にします。
- 3. 『Systems Management ツールとマニュアル』DVD をシステムの DVD ドライブに挿入します。自動実行メ ニューが表示されます。
- 4. 自動実行メニューから Server Administrator を選択してインストールをクリックします。 Server Administrator の必要条件ステータス画面が表示され、管理下システムについて必要条件チェック を実行します。すべての関連する情報メッセージ、警告メッセージ、またはエラーメッセージが表示さ れます。エラーおよび警告の問題があれば、解決します。
- 5. Server Administrator のインストール、変更、修復、または削除 オプションをクリックします。 Server Administrator インストールウィザードへようこそ 画面が表示されます。
- 6. 次へ をクリックします。 Dell ソフトウェア製品ライセンス契約 が表示されます。
- 7. 同意する場合は、使用許諾契約に同意するおよび次へをクリックします。 セットアップタイプ ダイアログボックスが表示されます。
- 8. カスタム を選択して次へ をクリックします。 非対応システムに Server Administrator をインストールする場合は、インストーラに Server Administrator Web Server オプションのみが表示されます。

選択した機能には、その隣にハードディスクドライブアイコンが描かれています。選択解除した機能に は、隣に赤い X が付いています。デフォルトで、必要条件チェッカーがサポートハードウェアのないソ フトウェア機能を発見した場合、チェッカーはその機能を選択解除します。

Managed System Software をインストールするデフォルトのディレクトリパスを使用する場合は、次へを クリックします。デフォルトのディレクトリパスを使用しない場合は、変更 をクリックし、Managed System Software をインストールするディレクトリに移動して、OK をクリックします。

カスタムセットアップ ダイアログボックスが表示されます。

9. カスタムセットアップ ダイアログボックスで次へをクリックから、インストールのために選択したソ フトウェア機能を確定してください。

プログラムのインストール準備完了 ダイアログボックスが表示されます。

- 
- メモ:インストールプロセスをキャンセルするには、キャンセルをクリックします。インストール が行った変更をロールバックします。インストールプロセスのある時点以降にキャンセルをクリ ックすると、インストールがロールバックを適切に行わない場合があり、システムでのインストー ルが不完全になります。
- 10. インストール をクリックして、選択したソフトウェア機能をインストールします。 Server Administrator のインストール 画面が表示され、インストール中のソフトウェア機能の状態と進行 状況が提供されます。選択された機能がインストールされた後で、インストールウィザードの完了ダイ アログボックスが表示されます。
- 11. 完了 をクリックして Server Administrator のインストールを終了します。

システムを再起動するよう求められた場合は、インストールされた Managed System Software サービスを 使用可能にするために次の再起動オプションのいずれかを選択します。

– 今すぐ再起動する

#### – 後で再起動する

メモ:インストール中に Remote Enablement を選択した場合は、LocalSystem アカウントを使用するた めに、プロバイダ WinTunnel が Windows Management Instrumentation 名前空間の ROOT \dcim\sysman に登録されます。このアカウントには特権があり、プロバイダがユーザーリクエスト を適切に代理で処理しない場合はセキュリティ違反を発生させることがあります。 というエラーメッ セージが Windows イベントログに記録されます。このメッセージは無視しても、安全にインストールを 続行できます。

関連リンク: [インストール失敗後のシステム回復](#page-38-0)

#### Citrix Application Server を使用した Server Administrator のインストール

Citrix は、インストール時にすべてのハードディスクドライブ文字を再マップします。たとえば、Server Administrator をドライブ C: にインストールし、次に Citrix をインストールする場合は、ドライブ文字 C: が M: に変更されることがあります。この再マップのため、Server Administrator は正常に動作しない場合がありま す。

この問題を回避するには、次のオプションのいずれかを選択します。 オプション 1:

- 1. Server Administrator をアンインストールします。
- 2. Citrix をインストールします。
- 3. Server Administrator を再インストールします。

オプション 2: Citrix のインストール後に、コマンド msiexec.exe /fa SysMgmt.msi を入力します。

#### <span id="page-34-0"></span>Managed System Software の無人インストールの実行

Systems Management インストーラには、 無人インストール用に 標準セットアップ オプションと カスタムセ ットアップ オプションが用意されています。

無人インストールでは、複数のシステムに Server Administrator を同時にインストールできます。無人インス トールは、必要な Managed System Software ファイルを含むパッケージを作成することによって実行します。 また、無人インストールオプションにより、無人インストールに関する情報を設定、確認、および表示でき る複数の機能が提供されます。

無人インストールパッケージは、独立系ソフトウェアベンダー (ISV) のソフトウェア配布ツールを使用して リモートシステムに配布されます。パッケージが配布されると、ソフトウェアをインストールするインスト ールスクリプトが実行されます。

### 標準無人インストールパッケージの作成と配布

標準セットアップ の無人インストールオプションは、無人インストールパッケージとして『Systems Management ツールとマニュアル』DVD を使用します。msiexec.exe /i <SysMgmt or SysMgmtx64>.msi /qb コマンドは、DVD にアクセスしてソフトウェアライセンス契約に同意し、選択した リモートシステムで必要な Server Administrator 機能をすべてインストールします。これらの機能はシステム のハードウェア構成に基づいて、リモートシステムにインストールされます。

**メモ:** 無人インストールが完了した後、Server Administrator のコマンドラインインタフェース (CLI) 機能 を使用するために、新しいコンソールウィンドウを開き、そこから CLI コマンドを実行する必要があり ます。Server Administrator をインストールしたコンソールウィンドウと同じコンソールウィンドウから の CLI コマンドの実行は、動作しません。

DVD の全コンテンツを配布するか、ターゲットシステムから DVD イメージの場所にドライブをマッピングす ると、リモートシステムで DVD のイメージを使用できるようになります。

標準無人インストールパッケージとして使用するためのドライブのマッピング

- 1. Server Administrator のインストール先となる各リモートシステムで『Systems Management ツールとマニ ュアル』DVD のイメージを共有できます。 このタスクは、DVD を直接共有するか、DVD 全体をドライブにコピーしてコピーを共有することで実行 できます。
- 2. リモートシステムから、手順1で説明する共有ドライブへドライブをマップするスクリプトを作成しま す。このスクリプトは、ドライブがマップされた後に、msiexec.exe /i Mapped Drive\<32–bit or 64–bit MSI path on the DVD>/qb を実行する必要があります。
- 3. ISV 配布ソフトウェアを設定して、手順 2 で作成したスクリプトを配布して実行します。
- 4. ISV ソフトウェア配布ツールを使用して、このスクリプトをターゲットシステムに配布します。 スクリプトを実行すると、各リモートシステムに Server Administrator がインストールされます。
- 5. 各リモートシステムを再起動して、Server Administrator を有効にします。

標準無人インストールパッケージとしての DVD 全体の配布

- 1. 『Systems Management ツールとマニュアル』DVD のイメージ全体をターゲットシステムに配布します。
- 2. DVD イメージから msiexec.exe /i DVD Drive\<32–bit or 64–bit MSI path on the DVD>/qb コマンドを実行するように ISV 配布ソフトウェアを設定します。 プログラムを実行すると、各リモートシステムに Server Administrator がインストールされます。
- 3. 各リモートシステムを再起動して、Server Administrator を有効にします。

## カスタム無人インストールパッケージの作成

カスタム無人インストールパッケージを作成するには、次の手順を実行します。

- <span id="page-35-0"></span>1. DVD からシステムのハードドライブに SYSMGMT\srvadmin\windows ディレクトリをコピーします。
- 2. Windows インストーラエンジン (msiexe.exe) を使用してインストールを実行するバッチスクリプトを作 成します。

■メモ:カスタム無人インストールの場合は、インストールする必要がある各機能を、コマンドライン インタフェース (CLI)のパラメータとして含める必要があります。

たとえば、msiexec.exe /i SysMgmt.msi ADDLOCAL= SA,IWS,BRCM /qb のようになります。

3. バッチスクリプトは、システムのハードディスクドライブにある windows ディレクトリに保存してくだ さい。

関連リンク:

[カスタマイズ用パラメータ](#page-37-0)

#### カスタム無人インストールパッケージの配布

カスタム無人インストールパッケージを配布するには、次の手順を実行します。

- 1. ISV 配布ソフトウェアを設定して、バッチスクリプトを 1 回実行するとインストールパッケージが配布さ れます。
- 2. ISV 配布ソフトウェアを使用して、カスタム無人インストールパッケージをリモートシステムに配布しま す。バッチスクリプトを使用すると、各リモートシステムに Server Administrator および指定した機能が インストールされます。 バッチスクリプトを使用すると、各リモートシステムに Server Administrator および指定した機能がイン ストールされます。
- 3. 各リモートシステムを再起動して、Server Administrator を有効にします。

関連リンク:

- [カスタム無人インストールパッケージの作成](#page-34-0)
- カスタム無人インストールパッケージの配布

ログファイルの場所の指定

管理下システム MSI のインストールの場合、ログファイルの場所を指定し、無人インストールを実行するに は、次のコマンドを実行します

msiexec.exe /i <SysMgmt or SysMgmtx64>.msi /l\*v "C:\openmanage\logs\SysMgmt.log"

無人インストール機能

無人インストールには次の機能があります。

- 無人インストールをカスタマイズするオプションのコマンドライン設定セット。
- 特定のソフトウェア機能のインストールを指定するカスタマイズパラメータ。
- 実際のインストールを実行せずに、選択したソフトウェア機能の依存関係ステータスを調べる必要条 件チェッカープログラム。

オプションのコマンドライン設定

次の表に、msiexec.exe MSI インストーラで使用可能なオプションの設定を示します。コマンドラインで、 msiexec.exe の後に各設定の間にスペースを入れてオプションの設定を入力します。

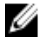

メモ: Windows インストーラツール用の全コマンドラインスイッチの詳細については、 support.microsoft.com を参照してください。
#### <span id="page-36-0"></span>表 7. MSI インストーラのコマンドライン設定

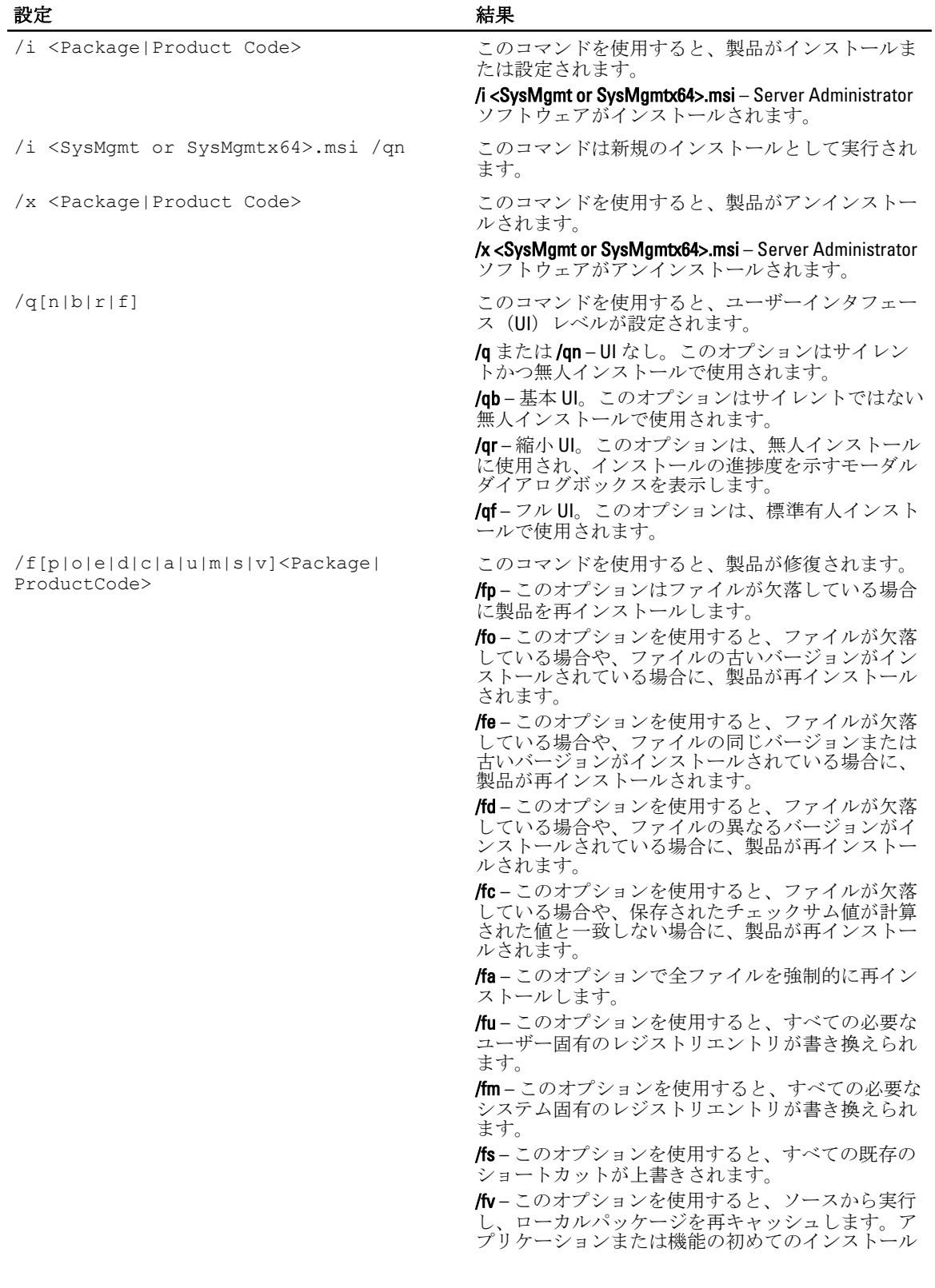

設定 結果

には、この再インストールオプションを使用しない でください。

INSTALLDIR=<path> このコマンドを使用すると、特定の場所にある製品 がインストールされます。インストールディレクト リをこのスイッチで指定する場合は、CLI インストー ルコマンドを実行する前に手動で作成する必要があ ります。さもなければ、エラーメッセージを表示し ないで失敗します。

/i <SysMgmt or SysMgmtx64>.msi INSTALLDIR=c:

**\OpenManage /qn** – インストール先が c:\OpenManage である特定の場所に製品をインストールします。

たとえば、msiexec.exe /i SysMgmt.msi /qn の実行によって、Server Administrator 機能が各リモート システムに、システムのハードウェア設定に基づいてインストールされます。このインストールは、サイレ ントかつ無人で実行されます。

カスタマイズ用パラメータ

REINSTALL および REMOVE のカスタマイズ用 CLI パラメータは、サイレントまたは無人インストールを実施す る場合に、どのソフトウェア機能を再インストールまたはアンストールするかをカスタマイズする手段を提 供します。 カスタマイズ用パラメータを使って、同じ無人インストールパッケージから違うソフトウェア機 能を選択して、別々のシステムにインストール、再インストール、またはアンインストールすることができ ます。例えば、特定のグループまたはサーバーに Server Administrator をインストールするけれども Remote Access Controller サービスはインストールせず、別のグループまたはサーバーに Server Administrator をインス トールして Storage Management Service はインストールしないようにすることができます。また、特定のグル ープまたはサーバーで、1 つまたは複数の機能をアンインストールすることもできます。

メモ: 大文字で REINSTALL と REMOVE の CLI パラメータを入力します(大文字と小文字が区別されま Ø す)。

コマンドラインに REINSTALL のカスタマイズ用パラメータを含めて、再インストールするソフトウェアの機 能 ID(ID)を割り当てることができます。 例:msiexec.exe /i SysMgmt.msi REINSTALL=BRCM /qb このコマンドは、無人の非サイレントモードで Systems Management のインストール処理を実行し、Broadcom エージェントのみを再インストールします。

コマンドラインに REMOVE のカスタマイズ用パラメータを含めて、アンインストールするソフトウェアの機 能 ID(ID)を割り当てることができます。 例:msiexec.exe /i SysMgmt.msi REMOVE=BRCM /qb

このコマンドは、無人の非サイレントモードで Systems Management のインストール処理を実行し、Broadcom エージェントのみをアンインストールします。

また、msiexec.exe プログラムを一度実行して、機能をインストール、再インストール、アンインストールす ることもできます。例:msiexec.exe /i SysMgmt.msi REMOVE=BRCM /qb

このコマンドを実行すると、管理下のシステムソフトウェアのインストールが実行され、Broadcom エージェ ントがアンインストールされます。これはサイレントモードではなく無人モードで実行されます。 関連リンク:

[ソフトウェア機能](#page-16-0) ID

 $MSI \not\equiv 9$  コード

アプリケーションイベントログエントリは、SysMgmt.log ファイルに記録されます。次の表には、msiexec.exe Windows インストーラエンジンにより返されるエラーコードの一部が示されています。

#### 表 8. Windows インストーラの戻りコード

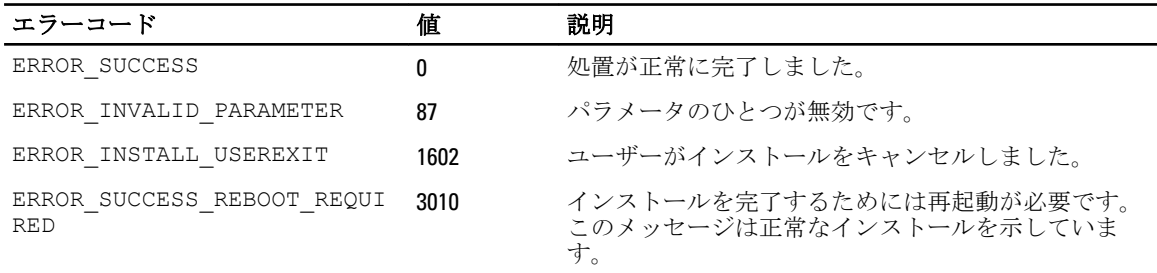

メモ: msiexec.exe および InstMsi.exe Windows インストーラ機能から返される全エラーコードの詳細につ Ø いては、support.microsoft.com を参照してください。

### インストール失敗後のシステム回復

Microsoft Software Installer (MSI)によって、インストールが失敗した後にシステムを完全に動作する状態に 戻すことができます。MSI は、インストール、アップグレード、またはアンインストール中に実行するすべ てのスタンダードアクションに対して、取り消し動作を維持することによってこれを行います。この動作に は、削除または上書きされたファイル、レジストリキー、およびその他のリソースの復元が含まれます。 Windows は、必要に応じて、ロールバックとして回復できるように、インストールまたは削除処理の間に削 除または上書きされたすべてのファイルを一時的に保存します。インストールが正常に完了した後で、 Windows は一時的なバックアップファイルをすべて削除します。

MSI スタンダードアクションのロールバックに加えて、ライブラリでもロールバックが発生した場合に、各 アプリケーションに対して INI ファイルに記載されたコマンドの取り消しができます。インストールアクシ ョンによって変更されたすべてのファイルは、ロールバックが発生した場合、元の状態に復元されます。

MSI エンジンがインストール順序に入っている場合、ロールバックアクションとしてスケジュールされてい るすべてのアクションが無視されます。カスタムアクション、MSI スタンダードアクション、またはインス トールアクションが失敗した場合、ロールバックが開始します。

一度完了したインストールは、ロールバックできません。処理されたインストールは、安全策としてインス トールセッション中にシステムを保護するだけです。インストールしたアプリケーションを削除したい場合 は、そのアプリケーションをアンインストールする必要があります。

■ メモ: ドライバのインストールと削除はインストール処理の一部として実行されないため、実行中に致命 的エラーが発生した場合はロールバックできません。

Ø

メモ: インストーラクリーンアップ中やインストール処理の完了後にキャンセルしたインストール、アン インストール、アップグレードは、ロールバックされません。

### アップデートの失敗

ベンダーにより提供される MSI パッチおよびアップデートを、提供されたオリジナルのベンダー MSI パッケ ージに適用します。意図的に、または誤って MSI パッケージを再パッケージすると、あるいは直接変更する と、パッチおよびアップデートは失敗する可能性があります。MSI パッケージを再パッケージしないでくだ さい。再パッケージは、機能構造および Globally Unique Identifier(GUID)を変更し、提供されるパッチまたは アップデートが壊れます。ベンダーが提供する MSI パッケージを変更するには、.mst 変換ファイルを使用し ます。

メモ: GUID は、128 ビットの長さで、GUID の生成に使用されるアルゴリズムにより、GUID が固有である Ø ことが保証されます。製品 GUID はアプリケーションを一意に識別します。

### Managed System Software のアップグレード

Systems Management インストーラ は、Server Administrator およびその他の Managed System Software をアップ グレードするための アップグレード オプションを提供しています。

セットアッププログラムは必要条件チェッカーを実行し、システムのPCI バスを使用して、コントローラカ ードなどの搭載されているハードウェアを検索します。

さらに、特定のシステムのハードウェア構成に適した Managed System Software の機能をすべてインストール またはアップグレードします。

■ メモ: アップグレード中はすべてのユーザー設定が保持されます。

以下は、Server Administrator およびその他の Managed System Software をアップグレードする手順です。

### アップグレードのガイドライン

- 以前の 3 つのバージョンのどのバージョンからでも Server Administrator の最新バージョンにアップグ レードができます。たとえば、Dell OpenManage Server Administrator 7.2 へのアップグレードは、Server Administrator バージョン 6.5 以降でのみサポートされています。
- Linux 細粒インストールが含まれた Server Administrator の最新バージョンにアップグレードすること が可能です。Linux 細粒インストールオプションが必要な場合は、Server Administrator の既存バージョ ンをアンインストールし、Server Administrator の最新バージョンをインストールする必要があります。 Linux 細粒オプションについての詳細は、「Linux [インストーラパッケージ」](#page-100-0)を参照してください。
- 6.3 より古いバージョンからアップデートするには、既存バージョンの Server Administrator をアンイン ストールしてから、最新バージョンの Server Administrator をインストールしてください。

メモ: Server Administrator のアンインストールにより、ユーザー設定が削除されます。Server Administrator を再インストールしてユーザー設定を適用します。

• オペレーティングシステムをメジャーバージョンにアップグレードする場合、既存の Systems Management ソフトウェアをアンインストールして、最新の Systems Management ソフトウェアを再イ ンストールします。アップデートレベルの変更のみのアップグレードの場合(たとえば、Red Hat Enterprise Linux 5 Update 7 から Red Hat Enterprise Linux 5 Update 8)、最新の Systems Management ソフト ウェアにアップグレードします。すべてのユーザー設定が保持されます。

メモ: Systems Management ソフトウェアのアンインストールにより、ユーザー設定が削除されま す。Systems Management ソフトウェアを再インストールしてユーザー設定を適用します。

• Server Administrator Web Server バージョン 7.2 をインストールした場合は、Server Instrumentation バー ジョン 7.2 を管理下システムにインストールするようにしてください。Server Administrator Web Server バージョン7.2 を使用して Server Administrator の以前のバージョンにアクセスすると、エラーが表示さ れる可能性があります。

### アップグレード

無人アップグレードでは、msiexec.exe /i SysMgmt.msi /qb コマンドは、DVD にアクセスしてソフト ウェアライセンス契約に同意し、選択したリモートシステムで必要な Server Administrator 機能をすべてアッ プグレードします。無人アップグレード中、主要なユーザー設定はすべて維持されます。

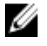

メモ: 64 ビットオペレーティングシステムで、32 ビットから 64 ビットのシステム管理ソフトウェアにア ップグレードする のは不可能です。

- 1. 『 Systems Management ツールとマニュアル』DVD をシステムの DVD ドライブに挿入します。autorun メニ ューが表示されます。
- 2. Server Administrator を選択し、インストールをクリックします。

autorun プログラムが自動的に開始しない場合、DVD の SYSMGMT\srvadmin\windows ディレクトリを開い て setup.exe ファイルを実行します。

Server Administrator の必要条件ステータス画面が表示され、管理下ステーションについて必要条件チェ ックを実行します。すべての関連する情報メッセージ、警告メッセージ、またはエラーメッセージが表 示されます。エラーおよび警告の問題があれば、解決します。

- 3. Server Administrator のインストール、変更、修復、または削除 オプションをクリックします。 Server Administrator インストールウィザードへようこそ画面が表示されます。
- **4. Next** (次へ) をクリックします。 ソフトウェア製品ライセンス契約 が表示されます。
- 5. 同意する場合は、使用許諾契約に同意するおよび次へをクリックします。 セットアップタイプ ダイアログボックスが表示されます。
- 6. [「カスタムインストール](#page-32-0)」の項で説明されているように手順 8 からインストールを続行します。

#### 変更

Server Administrator コンポーネントを追加 / 削除する場合、次の手順を実行します。

- 1. Windows の コントロールパネルへ移動します。
- 2. プログラムの追加と削除をクリックします。
- 3. Server Administrator をクリックし、変更をクリックします。 Server Administrator インストールウィザードへようこそダイアログボックスが表示されます。
- 4. 次へ をクリックします。 プログラムメンテナンス ダイアログボックスが表示されます。
- 5. 変更オプションを選択して次へをクリックします。 カスタムセットアップ ダイアログボックスが表示されます。
- 6. 特定の Managed System Software アプリケーションを選択するには、機能リストの横にあるドロップダウ ン矢印をクリックし、インストールする場合はこの機能をインストールする、インストールしない場合 は この機能を無効にする を選択します。 選択した機能には、その隣にハードドライブアイコンが描かれています。選択解除した機能には、隣に 赤いXが付いています。デフォルトで、必要条件チェッカーがサポートハードウェアのないソフトウェ ア機能を発見した場合、チェッカーはその機能を選択解除します。
- 7. 選択したソフトウェア機能のインストールを許可するには、次へ をクリックします。 プログラムの変更準備完了 ダイアログボックスが表示されます。
- 

8. 選択したソフトウェア機能をインストールするには、インストール をクリックします。 Server Administrator のインストール 画面が表示されます。メッセージによってインストール中のソフト ウェア機能のステータスおよび進行状況が提供されます。選択した機能がインストールされると、イン ストールウィザードの完了 ダイアログボックスが表示されます。

- 9. 完了をクリックして Server Administrator のインストールを終了します。 システム再起動のプロンプトが表示された場合、Managed System Software サービスを使用可能にするた めに次の再起動オプションのどちらかを選択します。
	- 今すぐ再起動する

– 後で再起動する

■ メモ:インストーラを別のシステムから実行し、変更オプションを使用してコンポーネントを追加 しようとする場合、インストーラがエラーを表示する可能性があります。インストーラを実行する システム上の破損したソースがエラーの原因である可能性があります。次のレジストリエントリ をチェックすることによって、これを検証できます。HKLM\Software\Classes\Installer\Products **\<GUID>\sourcelist\lastusedsource。lastusedsource** の値が負の数である場合、ソースが破損しているこ とを示します。

#### 修復

破損したインストール済みの Server Administrator コンポーネントを修復する場合は、次の手順を実行します。

- 1. Windows の コントロールパネルへ移動します。
- 2. プログラムの追加と削除をクリックします。
- 3. Server Administrator をクリックし、変更をクリックします。 Server Administrator インストールウィザードへようこそ ダイアログボックスが表示されます。
- 4. 次へ をクリックします。 プログラムメンテナンス ダイアログボックスが表示されます。
- 5. 修復 オプションを選択して次へをクリックします。 プログラムの修復準備完了 ダイアログボックスが表示されます。
- 6. インストール をクリックして、選択したソフトウェア機能をインストールします。 Server Administrator のインストール 画面が表示され、インストール中のソフトウェア機能のステータス と進行状況が提供されます。選択された機能がインストールされると、**インストールウィザードの完了** ダイアログボックスが表示されます。
- 7. 終了 をクリックして Server Administrator のインストールを終了します。 システムを再起動するよう求められた場合は、次の再起動オプションから選択します。
	- 今すぐ再起動する
	- 後で再起動する

### Managed System Software のアンインストール

Managed System Software 機能は、『Systems Management ツールとマニュアル』DVD またはオペレーティング システムを使用してアンインストールできます。複数のシステムで無人アンインストールを同時に実行でき ます。

#### 提供されたメディアを使用した Managed System Software のアンインストール

次のタスクを実行して、提供されたメディアで Managed System Software をアンインストールします。

1. システムの DVD ドライブに『Systems Management ツールとマニュアル』DVD を挿入します。 セットアッププログラムが自動的に起動しない場合は、DVD の SYSMGMT\srvadmin\windows ディレクト リの setup.exe を実行します。

Server Administrator 必要条件 ステータス画面が表示され、管理下システムについて必要条件チェックを 実行します。チェック中に検出されたすべての関連する情報メッセージ、警告メッセージ、またはエラ ーメッセージが表示されます。エラーおよび警告の問題があれば、解決します。

- 2. Server Administrator のインストール、変更、修復、または削除 オプションをクリックします。 Server Administrator インストールウィザードへようこそ 画面が表示されます。
- 3. 次へ をクリックします。 このダイアログで、プログラムの変更、修復、削除などを実行できます。 プログラムメンテナンス ダイアログボックスが表示されます。
- 4. 削除 オプションを選択して 次へ をクリックします。 プログラムの削除 ダイアログボックスが表示されます。
- 5. 削除 をクリックします。

Server Administrator のアンインストール画面が表示され、アンインストール中のソフトウェア機能のス テータスおよび進行状況が提供されます。 選択した機能がアンインストールされると、インストールウィザードの完了 ダイアログボックスが表示 されます。

6. 完了をクリックして Server Administrator のアンインストールを終了します。

システムを再起動するよう求められた場合は、次の再起動オプションから選択します。

– 今すぐ再起動する

#### – 後で再起動する

Server Administrator の全機能がアンインストールされます。

#### オペレーティングシステムを使用した Managed System Software 機能のアンイン ストール

次のタスクを実行して、オペレーティングシステムで Managed System Software 機能をアンインストールしま す。

- 1. Windows の コントロールパネルへ移動します。
- 2. プログラムの追加と削除をクリックします。
- 3. Server Administrator をクリックし、削除をクリックします。 プログラムの追加と削除 ダイアログボックスが表示されます。
- 4. はいをクリックして Server Administrator のアンインストールを承認します。 Server Administrator 画面が表示され、アンインストールされたソフトウェア機能の状態および進行状況が 表示されます。

システムを再起動するよう求められた場合は、次の再起動オプションから選択します。

- 今すぐ再起動する
- 後で再起動する

Server Administrator の全機能がアンインストールされます。

### 製品 GUID を使用した無人アンインストール

アンインストール中にインストール DVD または MSI パッケージを使用できない場合は、コマンドラインで次 のパッケージ GUID を使用して、Windows オペレーティングシステムを実行中の管理下システムまたは管理ス テーションから Systems Management Software をアンインストールできます。 管理下システムには次を使用します。

- 32 ビット用 msiexec.exe /x {BF2E05A3-9F39-48A0-B12E-B680949C84BD}
- 64 ビット用 msiexec.exe /x {19C69326-9EF6-4093-82F7-B52C6F93A239}

#### Managed System Software の無人アンインストール

Systems Management インストーラには、無人アンインストール機能が備わっています。無人アンインストー ルでは、複数のシステムから Managed Systems Software を同時にアンインストールできます。無人アンイン ストールパッケージは、ISV のソフトウェア配布ツールを使用してリモートシステムに配布されます。パッケ ージが配布されると、ソフトウェアをアンインストールするアンインストールスクリプトが実行されます。

#### 無人アンインストールパッケージの配布

『Systems Management ツールとマニュアル』DVD は、無人アンインストールパッケージとして機能するよう 事前に設定されています。このパッケージを 1 つまたは複数のシステムに配布するには、次の手順を実行し ます。

- 1. DVD を使用している場合は、無人アンインストールパッケージが配布された後で、msiexec.exe /x DVD Drive\<32-bit or 64-bit MSI path on the DVD>/qb コマンドを実行するように ISV 配 布ソフトウェアを設定します。
- 2. ISV 配布ソフトウェアを使用して、リモートシステムに標準無人アンインストールパッケージを配布しま す。

各リモートシステムの Managed System Software をアンインストールするプログラムが実行されます。

3. 各リモートシステムを再起動して、アンインストールを完了します。

#### 無人アンインストールのコマンドライン設定

「MSI [インストーラのコマンドライン設定」](#page-36-0)の表には、無人アンインストールで利用可能な無人アンインスト ールコマンドライン設定が示されています。コマンドラインで msiexec.exe /x <SysMgmt or SysMgmtx64>.msi の後にオプション設定を入力します。各オプション設定はスペースで区切ります。

たとえば、msiexec.exe /x SysMgmt.msi /qb を実行すると、無人アンインストールが実行され、実行 中に無人アンインストールのステータスが表示されます。

msiexec.exe /x <SysMgmt or SysMgmtx64>.msi /qn を実行すると、無人アンインストールが実行 されますが、サイレントモード(メッセージの表示なし)で行われます。

# <span id="page-44-0"></span>4 対応 Linux および VMware ESX への Managed System Software のインストール

Systems Management インストーラは、32 ビットおよび 64 ビットアーキテクチャの両方をサポートします。次 の表には、Dell OpenManage のオペレーティングシステムインストールマトリクスが示されています。

表 9. オペレーティングシステムインストールマトリクス

| OS のアーキテクチャ                                                  | 32 ビットアーキテクチャ                               | 64 ビットアーキテクチャ                                     |
|--------------------------------------------------------------|---------------------------------------------|---------------------------------------------------|
| Red Hat Enterprise Linux 6.3、64 ビッ 非対応<br>$\triangleright$   |                                             | インストール                                            |
| Red Hat Enterprise Linux 5.8、64 ビッ 非対応<br>$\mathsf{P}$       |                                             | インストール                                            |
| <b>SUSE Linux Enterprise Server (SLES)</b><br>11 SP 2、64 ビット | 非対応                                         | インストール                                            |
| <b>SUSE Linux Enterprise Server (SLES)</b><br>10 SP4、64 ビット  | アップグレード (N-1、N-2、およ インストールまたはアップグレー<br>ポート) | びN-3からのアップグレードをサ ド (N-1およびN-2からのアップグ<br>レードをサポート) |
| ESX 4.1 U3、64 ビット                                            | インストールまたはアップグレー 非対応<br>K.                   |                                                   |
| ESX 4.1 U2, 64 ビット                                           | インストールまたはアップグレー 非対応                         |                                                   |
| <b>ESX 4.0 U3、64</b> ビット                                     | インストールまたはアップグレー 非対応<br>$_{\rm k}$           |                                                   |
| <b>ESXi 4.1 U3、64</b> ビット                                    | 非対応                                         | インストール                                            |
| <b>ESXi 4.0 U3、64</b> ビット                                    | 非対応                                         | インストール                                            |
| <b>ESXi 5.0 U1、64</b> ビット                                    | 非対応                                         | インストール                                            |
| <b>ESXi 5.0 U1、64</b> ビット                                    | 非対応                                         | インストール                                            |

**グ メモ: Systems Management** をアップグレードする際は、DVD にある最新のオープンソースコンポーネン トにアップグレードすることをお勧めします。

メモ: srvadmin-install.sh または Yum リポジトリベースインストールを使用したスクリプトによるインス Ø トールの場合、32 ビット インベントリコレクタを提供する srvadmin-cm RPM は64 ビットオペレーティ ングシステムにインストールされません。インベントリコレクタユーティリティは、ソフトウェアイン ベントリデータを管理ステーションアプリケーションに提供します。必要な場合は、『Systems Management ツールとマニュアル』DVD の SYSMGMT/srvadmin/linux/RPMS/supportRPMS/srvadmin にある適 切なサブフォルダから srvadmin-cm をインストールします。srvadmin-cm RPM には、32 ビットバージョン の zlib および compat-libstdc++ ライブラリが必要なため、これらのライブラリがシステムにインストール されていることを確認します。

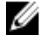

メモ: オペレーティングシステムをメジャーバージョンにアップグレード(SLES 10 から SELS 11 など)す る場合、既存の Systems Management バージョンをアンインストールしてから対応バージョンをインスト ールする必要があります。

**グ メモ:64** ビットバージョンの Systems Management ソフトウェアに移行する前に、インストールされてい る 32 ビット Systems Management と、32 ビット Systems Management の一部としてインストールされてい るその他の OpenSource コンポーネント (openwsman-server、openwsman-client、libwsman1、sblim-sfcb、 sblim-sfcc、libcmpiCppImpl0、libsmbios2、smbios-utils-bin)をアンインストールするようにしてください。

Server Administrator とその他の Managed System Software コンポーネントをインストールおよびアンインスト ールするために、対応 Linux および VMware ESX オペレーティングシステムに固有なインストールスクリプト と RPM パッケージが提供されます。これらのインストールスクリプトと RPM は、『Systems Management ツー ルとマニュアル』DVD の SYSMGMT/srvadmin/linux/supportscripts ディレクトリにあります。

インストールスクリプト srvadmin-install.sh を使用すると、サイレントまたはインタラクティブモードでイン ストールを行えます。srvadmin-install.sh スクリプトを Linux スクリプトに含めて、Server Administrator をロー カルまたはネットワークを介して単一または複数のシステムにインストールします。

2 つ目のインストール方法では、カスタムディレクトリで提供された Server Administrator RPM パッケージと Linux rpm コマンドを使用します。Server Administrator をローカルまたはネットワークを介して単一または複 数のシステムにインストールする Linux スクリプトを記述してください。

2つのインストール方法を組み合わせることはお勧めしません。カスタムディレクトリにある必要な Server Administrator RPM パッケージを Linux rpm コマンドを使用して手動でインストールする必要がある可能性が あります。

対応プラットフォームと対応オペレーティングシステムについての情報は、『Systems Software サポートマト リクス』を参照してください。

### ソフトウェアライセンス契約

Systems Management ソフトウェアの Red Hat Enterprise Linux および SUSE Linux Enterprise Server バージョン向 けソフトウェアライセンスは、『Systems Management Tools and Documentation』DVD に含まれています。 license.txt ファイルをお読みください。提供されたメディアのいずれかのファイルをインストールまたはコ ピーすることにより、このファイルの条件に同意したものと見なされます。また、このファイルは Systems Management ソフトウェアがインストールされるソフトウェアツリーのルートにもコピーされます。

## 個々のコンポーネント用 RPM

次の表では、インストール中に使用可能な個々のコンポーネントのための RPM をリストしています。 表 10. 個々のコンポーネント用 RPM

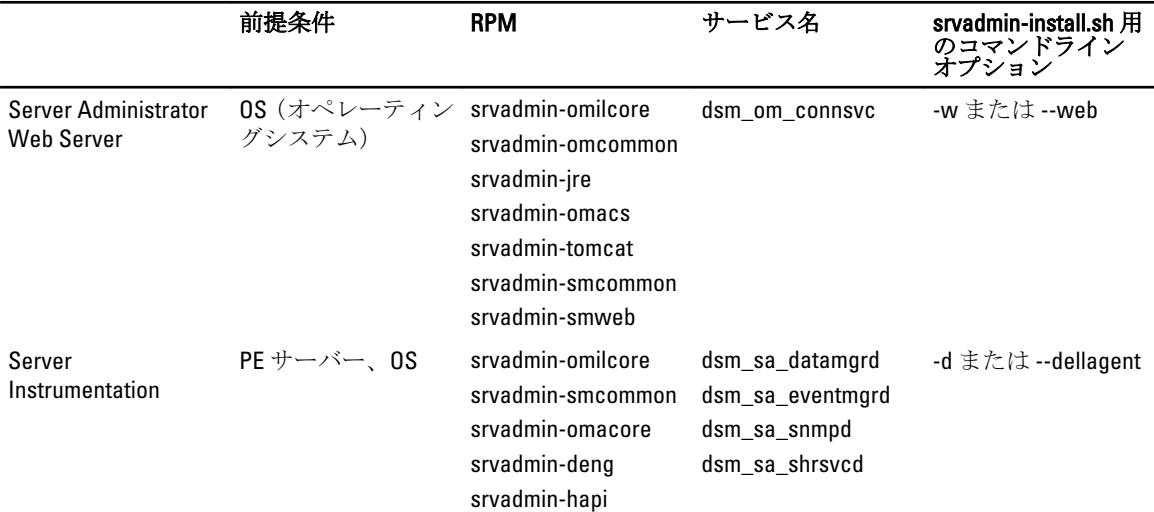

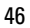

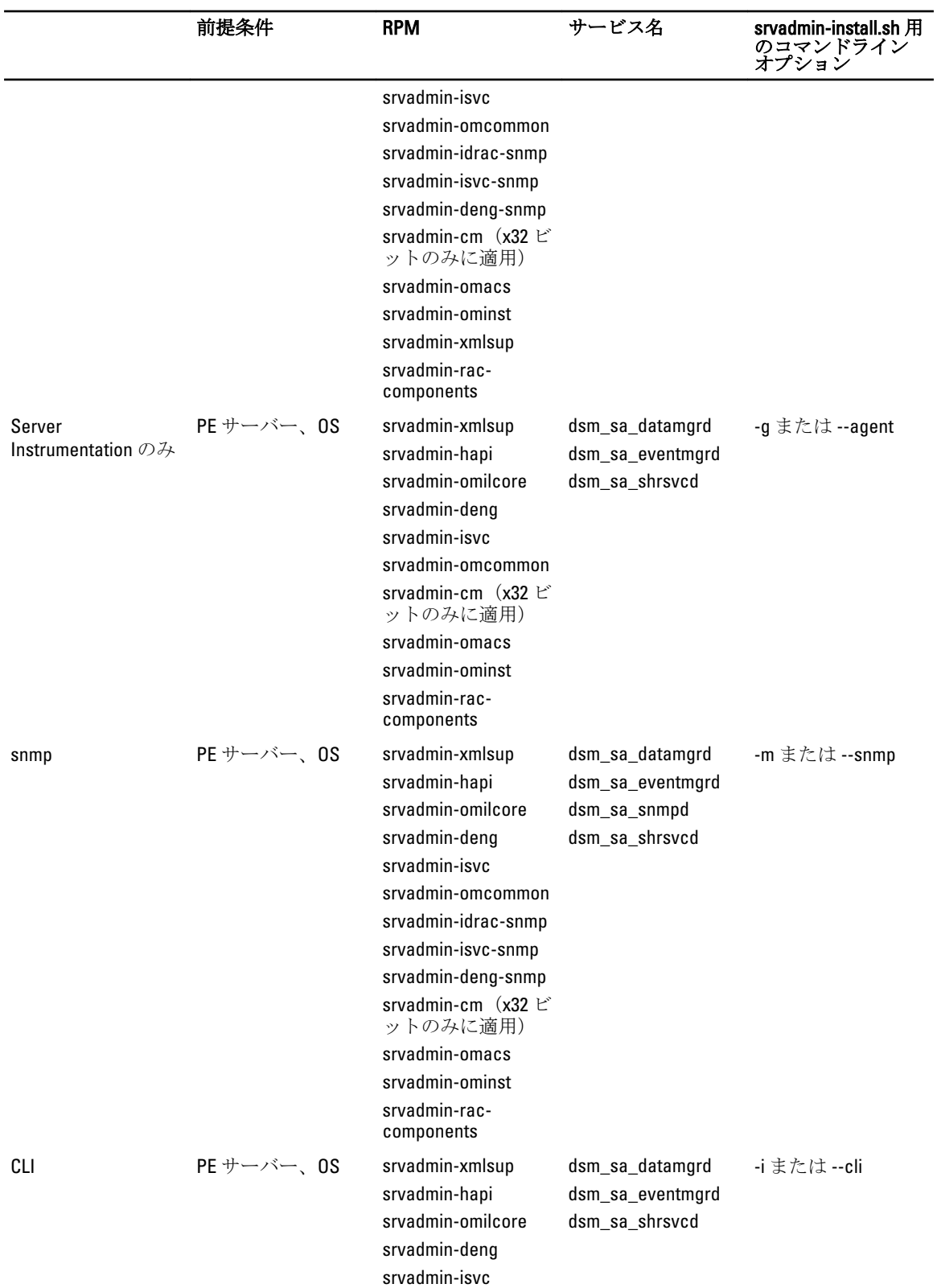

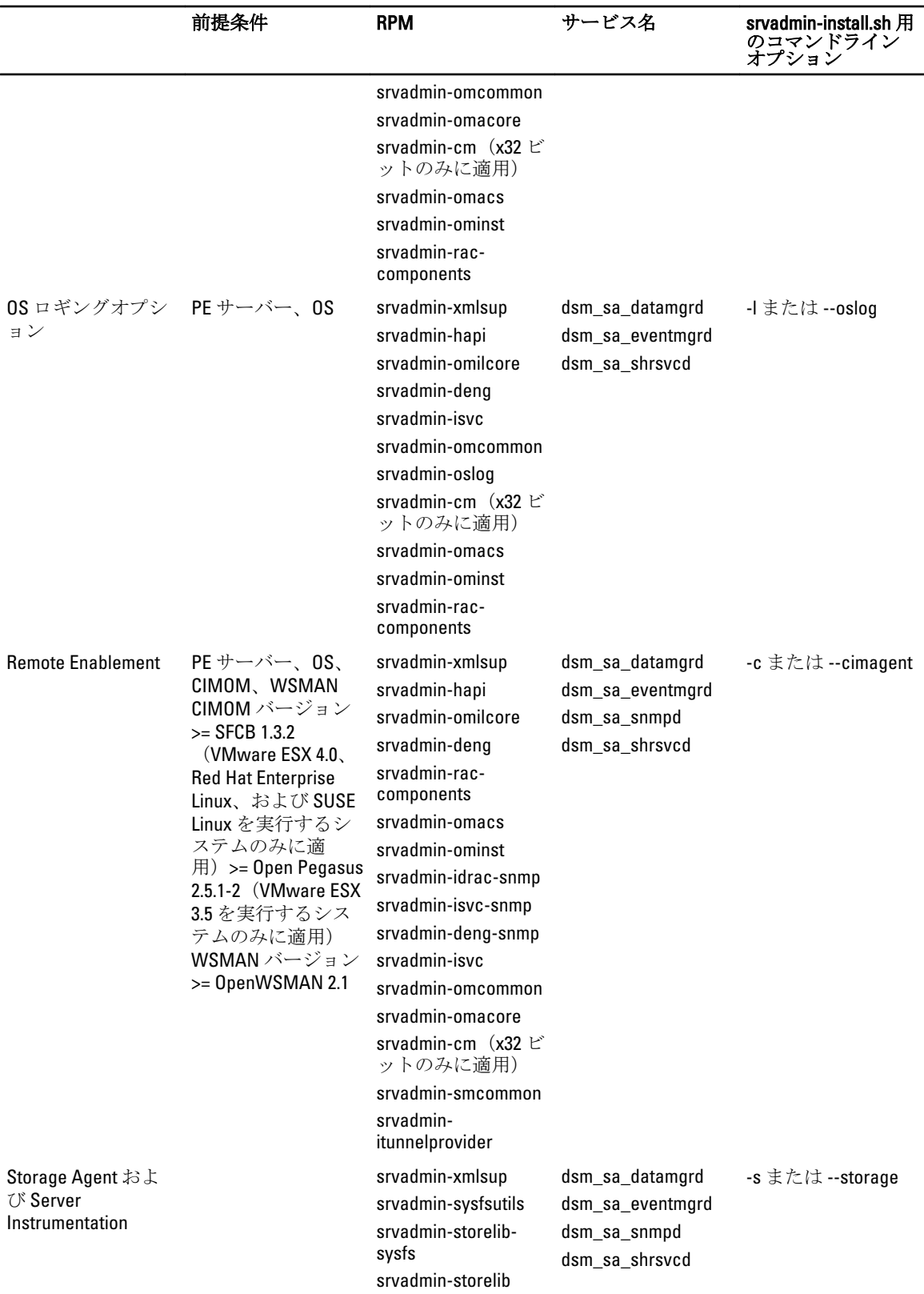

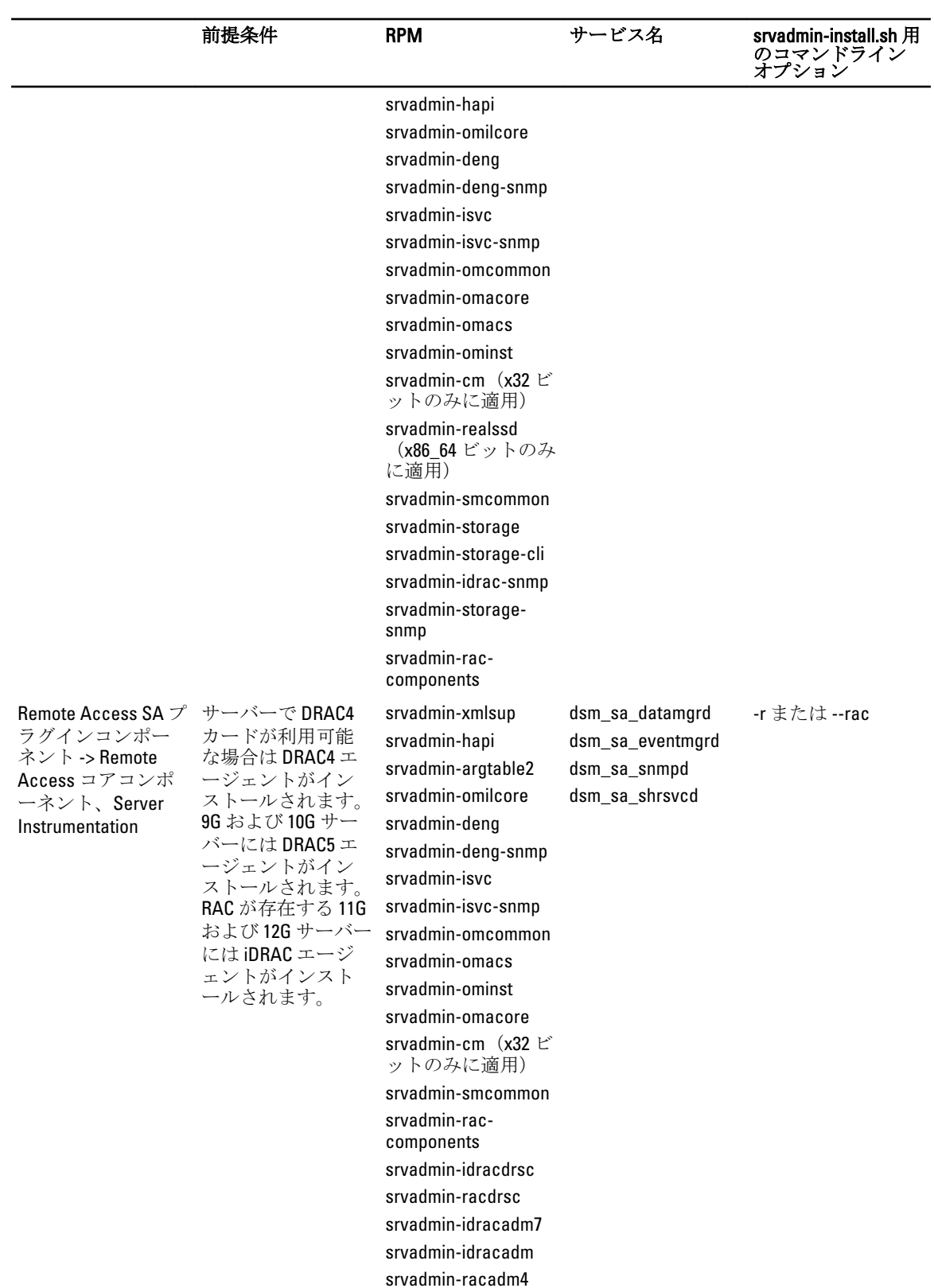

49

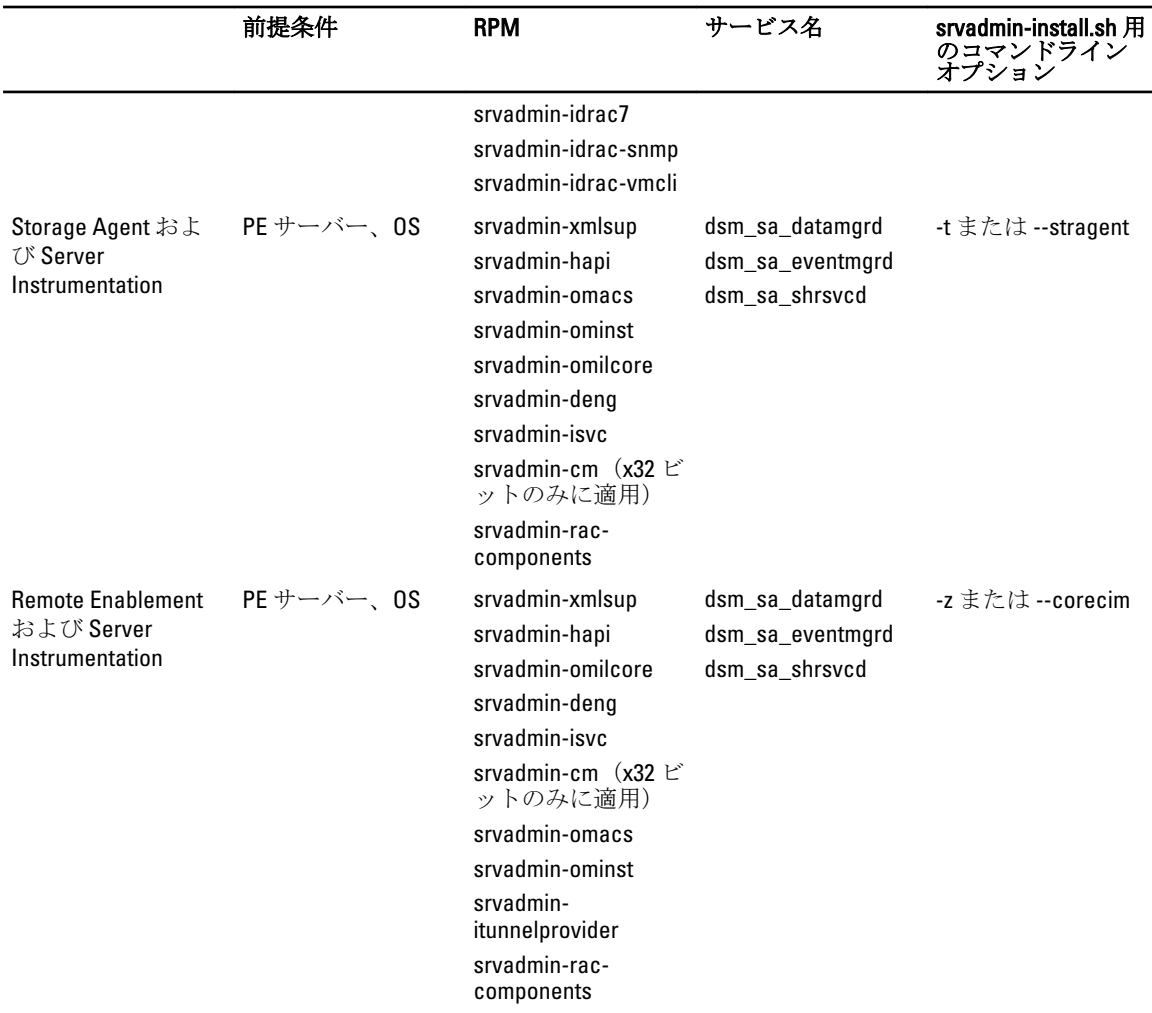

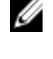

メモ:サーバーを管理するには、Server Administrator Web Server、または CLI、WMI、SNMP、OS LOG の 他、Server Instrumentation (SI)、Server Administrator Storage Management Service (OMSS)などの管理イ ンタフェースのいずれかを選択します。

■ メモ: [-t] および [-g] 用のコマンドラインオプションは、管理インタフェースなしでは使用できません。 これらのオプションは、[-w]、[-i]、[-z]、[-l]、または [-m] などの管理インタフェースオプションとの組み 合わせる必要があります。カスタムインストールについての詳細は、「[Server Administrator](#page-54-0) カスタムイン [ストールユーティリティ](#page-54-0)」を参照してください。

## OpenIPMI デバイスドライバ

Server Administrator の Server Instrumentation 機能は、IPMI ベースの情報および機能を提供する OpenIPMI デバ イスドライバを必要とします。

すべての対応 Linux システムには、デフォルトのカーネル自体に、必要なバージョンの IPMI モジュールが含 まれています。IPMI RPM をインストールする必要はありません。対応システムの詳細については、『Systems Software サポートマトリクス』を参照してください。

#### Server Administrator Instrumentation Service 起動時の機能性の低下

Server Administrator がインストールされた後、Server Administrator Instrumentation Service は、起動するたびに OpenIPMI デバイスドライバのランタイムチェックを実行します。Server Administrator Instrumentation Service は、srvadmin-services.sh start コマンドまたは srvadmin-services.sh restart コマンドのいずれかを実行、または システムを再起動すると(再起動中に Server Administrator Instrumentation Service が起動されます)常に起動さ れます。

Server Administrator のインストールでは、適切なバージョンの OpenIPMI デバイスドライバがシステムにイン ストールされていないと、Server Administrator パッケージのインストールが拒否されます。ただし、一般的で はありませんが、Server Administrator のインストール後に適切なバージョンの OpenIPMI デバイスドライバを アンインストールしたり、置き換えたりすることも可能です。Server Administrator はこのような操作を阻止で きません。

Server Administrator のインストール後にユーザーが適切なバージョンの OpenIPMI デバイスドライバをアンイ ンストールしたり、置き換えたりすることを可能にするために、Server Administrator Instrumentation Service は、起動時に毎回 OpenIPMI デバイスドライバのバージョンを確認します。適切なバージョンの OpenIPMI デ バイスドライバが見つからない場合は、Server Administrator Instrumentation Service 自体の機能性が低下し、 IPMI ベースの情報または機能が提供されなくなります。基本的に、これは、プローブデータ(ファン、温 度、電圧などのプローブデータ)が提供されないことを意味します。

### Managed System Software のインストール

ここでは、次のインストールオプションを使用して、Managed System Software をインストールする方法を説 明します。

• srvadmin-install.sh シェルスクリプトの使用

**メモ: Managed System** ソフトウェアのインストーラ (.tar.gz ファイルとして入手可能)をダウンロードし た場合は、srvadmin-install.sh シェルスクリプトが setup.sh としてルートディレクトリに保存されていま す。

• RPM コマンドの使用

関連リンク: [Server Administrator](#page-30-0) の導入シナリオ

#### Managed System Software をインストールするための必要条件

必要条件は次のとおりです。

- root としてログインします。
- 実行中のカーネルで、ロード可能なモジュールサポートが有効になっている(必須)。
- /opt ディレクトリには 250 MB 以上の空き容量、/tmp ディレクトリ、/etc ディレクトリ、および/var デ ィレクトリにはそれぞれ 20 MB 以上の空き容量が必要です。
- SNMP を使用してサーバーを管理する場合、オペレーティングシステムで提供される ucd-snmp また は net-snmp パッケージをインストールします。ucd-snmp または net-snmp エージェントでサポートす るエージェントを使用する場合、Server Administrator をインストールする前に、SNMP 標準用のオペレ ーティングシステムサポートをインストールする必要があります。SNMP のインストールについての 詳細は、システムで実行中のオペレーティングシステムのインストール手順をお読みください。

- メモ: RPM パッケージのインストール時、RPM-GPG キーに関する警告メッセージを避けるため、rpm -import <*OM DVD* マウントポイント>/SYSMGMT/srvadmin/linux/RPM-GPG-KEY のようなコマン ドでキーをインポートしてください。
	- Red Hat Enterprise Linux 6.2 以上および SLES 11 SP2 の場合、オペレーティングシステムの DVD から wsman および sblim パッケージをインストールします。「wsman および sblim パッケージをインストー ルする場合」を参照してください。
	- インストールを正常に終了するために、必要な RPM をすべてインストールします。 システムに工場出荷時の VMware ESX (バージョン 4.0 または 4.1)、Red Hat Enterprise Linux (バージョ ン 5.x および 6.0)、または SUSE Linux Enterprise Server (バージョン 10 および 11) がある場合、Managed System Software をインストールする前に、手動でインストールする必要がある RPM の詳細について は、「[Remote Enablement](#page-25-0) 用の依存 RPM」の項を参照してください。通常、RPM を手動でインストール する必要はありません。

#### wsman および sblim パッケージのインストール

- 1. パッケージの選択で、基本サーバーを選択します。
- 2. 今すぐカスタマイズ を選択し、次へ をクリックします。
- 3. システム管理 グループを選択します。
- 4. サブカテゴリから、ウェブベースのエンタープライズ管理→オプションパッケージオプションを選択 します。選択されるデフォルトのパッケージは、openwsman-client、sblim-sfcb、sblim-wbemcli、および wsmancli です。

上記リストから、sblim-wbemcli パッケージの選択を解除します。

- 5. openwsman-server を選択し、次へをクリックします。
- 6. オペレーティングシステムのインストール後に、libcmpiCppImpl0 パッケージを、オペレーティングシス テムの DVD からインストールするか、または Yum ユーティリティを使用してインストールします。

#### 提供されたメディアを使用した Managed System Software のインストール

インストーラは RPM を使用して各コンポーネントをインストールします。メディア (DVD)は、カスタムイ ンストールを容易にするためにサブディレクトリに分割されます。

メモ: Red Hat Enterprise Linux 5.x オペレーティングシステムでは、DVD が -noexec マウントオプションで 自動的にマウントされます。このオプションは DVD からの実行ファイルの実行を許可せず、DVD-ROM を手動でマウントしてから、これらの実行ファイルを実行する必要があります。

インストール前にソフトウェアを確認するには、次の手順を実行します。

- 1. システムの DVD ドライブに『Systems Management ツールとマニュアル』DVD をロードします。
- 2. 必要に応じて DVD をマウントします。
- 3. DVD をマウントしたら、<OM DVD マウントポイント>/SYSMGMT/srvadmin/linux/ に移動します。 インストールスクリプトと RPM フォルダは、Linux ディレクトリにあります。

#### 簡易インストール

提供されているシェルスクリプトを使用して、対応 Linux および VMware ESX オペレーティングシステムで簡 易インストールを実行します。

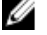

メモ: Red Hat Enterprise Linux 5.x オペレーティングシステムの場合は、-noexec マウントオプションを使用 して DVD が自動マウントされます。このオプションを使用すると、DVD から実行可能ファイルを実行で きません。DVD を手動でマウントし、実行可能ファイルを実行してください。

- 1. 管理下システムのコンポーネントをインストールする、サポートされているオペレーティングシステム を実行しているシステムに、root でログインします。
- 2. DVD ドライブに『Systems Management ツールとマニュアル』DVD を挿入します。
- 3. 必要に応じて DVD をマウントします。
- 4. < OM DVD マウントポイント>/SYSMGMT/srvadmin/linux/supportscripts ディレクトリに移動します。 srvadmin-install.sh シェルスクリプトを実行して簡易インストールを実行します。

sh srvadmin-install.sh --express

または

sh srvadmin-install.sh -x

セットアッププログラムは、次の Managed System Software 機能をインストールします。

- Server Administrator Web Server
- Server Instrumentation
- ストレージ管理
- Remote Access Controller

Remote Enablement はインストールされず、Server Administrator サービスは自動的に起動されません。

- メモ: Systems Management Software が 64 ビットオペレーティングシステムにインストールされてい る場合、32 ビット srvadmin-cm RPM はインストールされません。必要な場合は、『Systems Management ツールとマニュアル』DVD の SYSMGMT/srvadmin/linux/RPMS/supportRPMS/srvadmin にあ る適切なサブフォルダから srvadmin-cm パッケージをインストールします。srvadmin-cm rpm の一部 として提供されたインベントリコレクタユーティリティが、ソフトウェアインベントリデータを管 理ステーションアプリケーションに提供します。
- 5. インストール後に srvadmin-services.sh スクリプトを使い、sh srvadmin-services start コマンドを使用して Server Administrator サービスを起動します。

#### RPM コマンドを使用したコンポーネント固有のインストール

特定の OpenManage コンポーネントに固有な RPM は、グループにひとまとめにされています。RPM ベースの インストールを行うには、次のディレクトリから RPM をインストールします。

- SYSMGMT/srvadmin/linux/custom/<OS>/Remote-Enablement/< arch>
- SYSMGMT/srvadmin/linux/custom/<OS>/SA-WebServer/<arch>
- SYSMGMT/srvadmin/linux/custom/<OS>/Server-Instrumentation/<arch >
- SYSMGMT/srvadmin/linux/custom/<OS>/add-RAC4/<arch>
- SYSMGMT/srvadmin/linux/custom/<OS>/add-RAC5/<arch>
- SYSMGMT/srvadmin/linux/custom/<OS>/add-StorageManagement/< arch>
- SYSMGMT/srvadmin/linux/custom/<OS>/add-iDRAC/<arch>

ここで、<DS> はサポートされているオペレーティングシステムであり、<arch> は 32 ビット (i386) または 64 ビット(x86\_64)です。

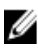

■ メモ: SUSE Linux Enterprise Server バージョン 10 および 11 の場合: 以前の 32 ビットインストールからのア ップグレードのために 32 ビット RPM パッケージが提供されます。既存のインストールがない場合は、 このソフトウェアの 32 ビットバージョンをインストールできません。オペレーティングシステム固有 の RPM を 64 ビットディレクトリからインストールする必要があります。

たとえば、Red Hat Enterprise Linux バージョン 5 を実行している場合は、次のディレクトリから RPM を追加す ることでインストールをカスタマイズできます。

#### 表 11. RPM ディレクトリ

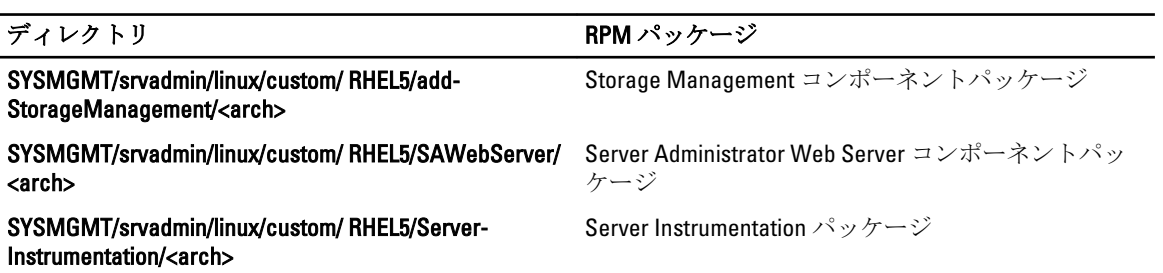

DVD は、Yum、Zypper、Rug などのクライアントを使用してリポジトリベースのインストールを可能にする RPM を提供します。セット全体をインストールする RPM があります。または、個別の RPM を選択して特定 のコンポーネントをインストールすることができます。RPM は次の場所にあります。 SYSMGMT/srvadmin/linux/RPMS/supportRPMS/metaRPMS

#### 次のリストにある RPM は、特定の RPM セットのインストールを可能にします。

#### 表 12. メタ RPM

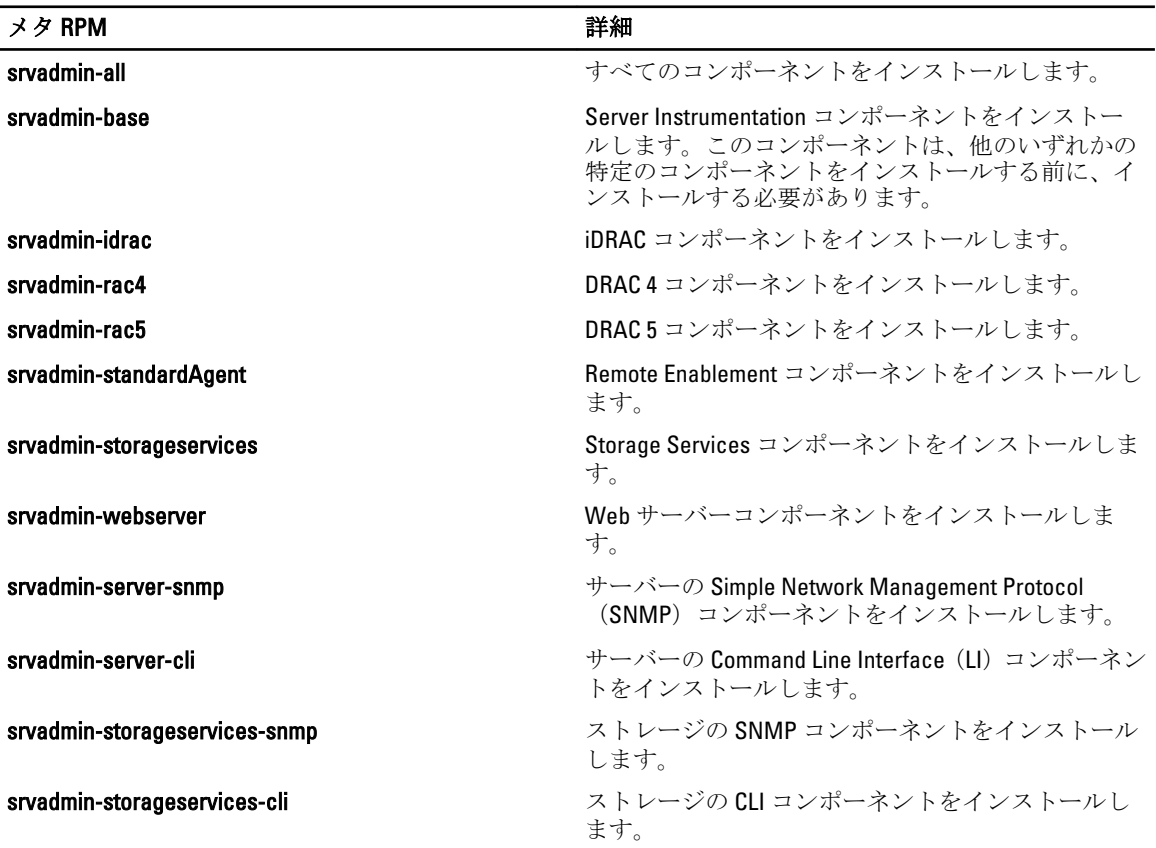

関連リンク:

Linux [インストーラパッケージ](#page-100-0)

#### カスタム RPM ベースのインストール

+の例は、カスタム RPM ベースによる Server Administrator のインストールを示したもので、これには Remote Enablement 機能と Storage Management Service コンポーネントのインストールも含まれています。

<span id="page-54-0"></span>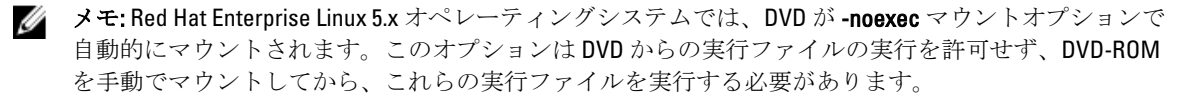

1. 管理下システムのコンポーネントをインストールする、サポートされているオペレーティングシステム を実行しているシステムに、root でログインします。

- 2. DVD ドライブに『Systems Management ツールとマニュアル』DVD を挿入します。
- 3. システムに対応するオペレーティングシステム固有のディレクトリに移動します。
- 4. 次のコマンドを入力します。

rpm –ivh Server-Instrumentation/<arch>/\*.rpm add-StorageManagement/<arch>/ \*.rpm RemoteEnablement/<arch>/\*.rpm

Server Administrator サービスは自動的に起動されません。

メモ: Remote Access Controller または Storage Management をインストールする前に、Server Instrumentation または Remote Enablement をインストールするようにしてください。

<<br > メモ: Remote Enablement 機能をインストールする場合は、この機能をインストールする前に、依存 する RPM をインストールしてください。

5. インストール後に次のコマンドを使用して Server Administrator のサービスを起動します。

sh srvadmin-services start

**シスモ: Server Administrator は、オペレーティングシステムの依存関係を満たすどのシステムにもイン** ストールできます。ただし、未対応システムでは、インストール後に、特定の Server Administrator サービスを起動できないことがあります。

シ メモ: Server Administrator がシステムにインストールされている場合は、RPM に関連する依存関係の 問題が発生することがあります。これらの問題を解決するには、SYSMGMT/srvadmin/linux/RPMS/ supportRPMS/opensourcecomponents から足りない RPM をインストールします。これらの RPM がこ のディレクトリにない場合は、これらの RPM をオペレーティングシステムのメディアからインスト ールします。メディアにない場合は、インターネットでこれらの RPM を検索してください。

関連リンク:

[Remote Enablement](#page-25-0) 用の依存 RPM

#### シェルスクリプトを使用したカスタムインストールの実行

Server Administrator のカスタムインストールスクリプトは、インタラクティブモードで実行できます。 基本的なスクリプトの使用方法は次のとおりです。 srvadmin-install.sh [オプション]...

#### Server Administrator カスタムインストールユーティリティ

Server Administrator ユーティリティは、オプションを指定しない場合にはインタラクティブモードで実行さ れ、1 つまたは複数のオプションを指定する場合にはサイレントモードで実行されます。 オプションは次のとおりです。

- [-c|--cimagent] Remote Enablement コンポーネントをインストールします。
- [-d]--dellagent] Server Instrumentation コンポーネントをインストールします。次の細粒コンポーネ ントが含まれます。
	- a. Server Administrator CLI インタフェース
	- b. Server Administrator SNMP インタフェース
	- c. Server Administrator オペレーティングシステムログインタフェース
- [-g|--agent] Server Instrumentation エージェントのみをインストールします。\*
- [-h|--help] ヘルプテキストを表示します。
- [-i|--cli] Server Administrator コマンドラインインタフェース をインストールします。
- [-l|--oslog] オペレーティングシステムロギングコンポーネントをインストールします。\*
- [-m|--snmp] Server Administrator SNMP コンポーネントをインストールします。\*
- [-r|--rac] 該当する RAC コンポーネント、および Server Instrumentation コンポーネントをインストー ルします。
- [-s|--storage] Storage Management、Server Instrumentation、およびデフォルトの管理インタフェース をインストールします。
- [-tl--stragent] Server Instrumentation および Storage Management をインストールします。これには少 なくともひとつの管理インタフェースオプションとの併用が必要です。\*
- [-u|--update] 該当する Server Administrator コンポーネントをアップデートします。
- [-w|--web] Server Administrator Web Server をインストールします。
- [-x|--express] デフォルトコンポーネントをインストールします。パスされるその他のオプションは すべて無視されます。次のコンポーネントがインストールされます。
	- a. Server Instrumentation
	- b. ストレージ管理
	- c. RAC(該当する場合)
	- d. Server Administrator Web Server
- [-z|--corecim] コア CIM インタフェースをインストールします。\*

次のオプションは、上記オプションと共に使用することが可能です。

- [-al--autostart] コンポーネントがインストールされた後で、インストールされたサービスを開始しま す。
- [-p|--preserve] インストール情報をクリアすることなく、画面を保持します。 メモ: インストール中に [-p | --preserve] オプションを使用しなければ、画面の履歴情報がクリアさ Ø れます。

\* — Linux 細粒インストールに含まれるオプションです。

#### シェルスクリプトを使用したインタラクティブモードでのインストールの実行

このインストール手順は srvadmin-install.sh を使用して、特定のコンポーネントをインストールする ためのプロンプトを表示します。

- 1. 管理下システムのコンポーネントをインストールする、サポートされているオペレーティングシステム を実行しているシステムに、root でログインします。
- 2. DVD ドライブに『Systems Management ツールとマニュアル』DVD を挿入します。
- 3. 必要に応じて DVD をマウントします。
- 4. < OM DVD マウントポイント>/SYSMGMT/srvadmin/linux/supportscripts に移動します。
- 5. sh srvadmin-install.sh コマンドでスクリプトを実行し、エンドユーザー使用許諾契約の条項に同 意します。

コマンドの実行によって、コンポーネントオプションのリストが表示されます。コンポーネントのいず れかがすでにインストールされている場合、それらのコンポーネントは隣にチェックマークがある状態 で別々に一覧表示されます。Server Administrator インストールオプションが表示されます。

- 6. <c> を押してコピー、<i> を押してインストール、<r> を押してリセットおよびやり直し、または <q> を 押して終了します。<c> を押すと、宛先の絶対パスを入力するように求められます。 インストールが完了すると、スクリプトはサービスを開始するオプションを表示します。
- 7. << >
を押してサービスを開始するか、<Enter>を押して終了します。

#### インストールスクリプトを使用したサイレントモードでの実行

srvadmin·install.shシェルスクリプトを使用したサイレントインストールには、次の手順を実行しま す。

- 1. 管理下システムのコンポーネントをインストールする、サポートされているオペレーティングシステム を実行しているシステムに、root でログインします。
- 2. DVD ドライブに『Systems Management ツールとマニュアル』DVD を挿入します。
- 3. 必要に応じて DVD をマウントします。
- 4. < OM DVD マウントポイント>/SYSMGMT/srvadmin/linux/supportscripts に移動します。
- 5. Storage Management サービスコンポーネントをインストールするには、コマンド sh srvadmininstall.sh --storage(長いオプション)または sh srvadmin-install.sh -s(短いオプショ ン)を入力します。

■ メモ: 長いオプションと短いオプションは相互に組み合わせて使用できます。

6. インストール後、コマンド sh srvadmin-services start を入力して Server Administrator サービス を起動します。

メモ: Server Administrator コマンドラインインタフェース (CLI)にアクセスするには、Server Administrator のインストール後、一度ログアウトしてから再ログインします。

#### Server Administrator アーキテクチャの特定

次のコマンドを使用して、既にインストールされている Server Administrator が 32 ビットのアーキテクチャか 64 ビットのアーキテクチャかを特定します。

rpm -q --queryformat "%{NAME} - %{ARCH}\n" `rpm -qa | grep srvadmin`

システムがアーキテクチャを特定するメッセージを表示します。ここでは、i386 は 32 ビット、x86 64 は 64 ビ ットのアーキテクチャを示します。

#### サードパーティの導入ソフトウェアを利用した Managed System Software のイン ストール

対応システムに Managed Systems ソフトウェアをインストールするには、Altiris Deployment Solution、VMware Update Manager(VUM)、または Yellowdog Updater Modified(YUM)、Rug、および Zypper 用の Linux リポジ トリなどの、サードパーティ導入ソフトウェアを使用することができます。

Altiris Deployment Solution を使用して Server Administrator を配布およびインストールするには、次の手順を実 行します。

- 1. Altiris アプリケーションを起動します。
- 2. 『Systems Management Tools and Documentation』DVD の SYSMGMT\srvadmin\support\Altiris にある OpenManage\_Jobs.bin をインポートします。
- 3. OpenManage\_Jobs.bin をインポートするジョブフォルダを指定します。
- 4. スクリプトの実行およびファイルのコピータスクを変更して、導入環境と一致させます。
- 5. Altiris Deployment Solution から管理される対応システムで実行するジョブをスケジュールします。

メモ: [VMware Update Manager](#page-63-0) についての詳細は、「VMware Update Manager(VUM)の使用」を参照して Ø ください。

#### Linux リポジトリ

Linux リポジトリは、お使いの Linux システム用の関連ソフトウェアおよびアップデートすべてのための公式 リポジトリです。このリポジトリを使用して次のタスクを完了することができます。

• Server Administrator のインストール

- お使いの Linux システムすべてに対するドライバのインストール
- BIOS とファームウェアアップデートのインストール

#### Linux リポジトリのセットアップ

ソフトウェアのインストールまたはアップグレードのために Linux リポジトリの使用を開始する前に、リポジ トリをセットアップする必要があります。詳細については、http://linux.dell.com/repo/hardware/ を参照してくだ さい。

リポジトリは次のコマンドでセットアップします。

wget -q -O - http://linux.dell.com/repo/hardware/latest/bootstrap.cgi | bash

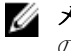

■ メモ:64 ビットパッケージを必要とする場合は、新規ソフトウェアをインストールする前に、既存 の 32 ビットパッケージをアンインストールしてください。Server Administrator は現在お使いのオペ レーティングシステムに一致するよう設計されています。

#### Linux リポジトリを使用したインストール

以下にリストされた方法のいずれかを実行することにより、Linux リポジトリを使用して Server Administrator をインストールすることができます。

**メモ:**リポジトリからソフトウェアをインストールする前に、Linux リポジトリをセットアップするよう にしてください。

メモ: Server Administrator は非対応システムにはインストールされません。非対応システムに Server Administrator をインストールしようとすると、システムがサポートされておらず、インストールが失敗 するというメッセージを受け取ります。

#### YUM の使用

メモ: YUM の旧バージョンはプラグイン、または mirrorlist をサポートしないため、最新バージョンの YUM M を使用するようにしてください。

CentOS、または Scientific Linux で YUM を使用している場合、システムは YUM プラグインを使用してシステム 固有のリポジトリに接続することから、プラグインが有効化されていることを確認してください。プラグイ ンが有効化されていないとリポジトリが正しく動作せず、リポジトリからパッケージをインストールするこ とができなくなります。プラグインが有効化されていない場合は、yum.conf に plugins=1 ラインを追加し てください。

次のコマンドラインは、Red Hat Enterprise Linux 5 と 6、CentOS、および Scientific Linux で動作します。 yum install srvadmin-all

**■ メモ: SLES 9 または 10 には、YUM をアドオンとしてインストールできます。** 

#### RUG の使用

SLES 10 以降には、rug を使用して Server Administrator をインストールすることができます。

rug install srvadmin-base

rug install srvadmin-webserver

rug install srvadmin-storageservices

メモ: srvadmin-all をインストールするには、setserial がインストールされている必要があります。

#### ZYPPER の使用

SLES 11 以降には、zypper を使用して Server Administrator をインストールすることができます。 zypper install srvadmin-all

## Managed System Software のアンインストール

Managed System Software をアンインストールするには、root としてログインします。

#### アンインストールスクリプトを使用した Managed System Software のアンインス トール

Server Administrator をインストールするとき、アンインストールスクリプトもインストールされます。 srvadmin-uninstall.sh と入力し、<Enter> を押して、このスクリプトを実行します。

### RPM コマンドを使用した Managed System Software のアンインストール

Systems Management ソフトウェアの個々のコンポーネントは、Systems Management 全体をアンインストール せずにアンインストールすることができます。

Server Administrator Web Server のみをアンインストールするには、コマンド rpm –e `rpm -qa | grep srvadmin-tomcat` を使用します。

アンインストール中、ユーザー設定が行われたファイルは、.rpmsave ファイル拡張子で保持されます。また、 ログファイルもアンインストール後に保持されます。

## Microsoft Windows Server 2008 Core および Microsoft Hyper-V Server への Managed System Software のインストール

Microsoft Windows Server 2008 および Hyper-V Server オペレーティングシステムの Server Core インストールオ プションは、特定のサーバー役割を実行するために最低限の環境を提供し、これらのサーバー役割のメンテ ナンスと管理要件、および攻撃可能な部分を削減します。Windows Server 2008 Core または Hyper-V Server イン ストールは、対応サーバー役割によって必要とされるバイナリのサブセットのみをインストールします。例 えば、Explorer シェルは Windows Server 2008 Core または Hyper-V Server インストールの一環としてインストー ルされず、その代わりに Windows Server 2008 Core または Hyper-V Server インストールのデフォルトユーザー インタフェースはコマンドプロンプトになります。

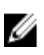

メモ: Windows Server 2008 R2 SP1 Core および Windows Server 2012 Core では、Server Administrator をインス トールするには、Windows-on-Windows (WOW) モードが有効である必要があります。

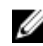

メモ: Windows Server 2008 Core または Hyper-V Server オペレーティングシステムは、ソフトウェアコンポ ーネントのグラフィカルユーザーインタフェース(GUI)ベースのインストールをサポートしません。 Server Core には、コマンドラインインタフェース(CLI)モードでソフトウェアをインストールします。 Server Core の詳細については、microsoft.com を参照してください。

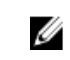

シ メモ: Windows 7 でシステム管理ソフトウェアを正常にインストールするためには、システム管理者グル ープに属するアカウントを使ってログインし、右クリックメニューから 管理者として実行 オプション を使って setup.exe を実行する必要があります。

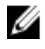

■ メモ: Windows Server 2008 および Windows Vista にシステム管理ソフトウェアをインストールするには、 ビルトイン管理者としてログインしてください。ビルトイン管理者アカウントについての詳細は、 Windows Server 2008 ヘルプを参照してください。

メモ: Server Administrator は Windows Server 2012 でもサポートされています。

## 必要条件チェッカーの CLI モードでの実行

Windows Server 2008 および Hyper-V Server は GUI モードをサポートしないため、必要条件チェッカーは CLI モ ードで実行する必要があります。

関連リンク: [必要条件チェッカー](#page-14-0)

### CLI モードでの Managed System Softoware のインストール

msiexec /i <SysMgmt or SysMgmtx64>.msi コマンドを使用して、コマンドプロンプトから MSI ファ イルを実行します。

Managed System Software のローカライズ化されたバージョンをインストールするには、

コマンドプロンプトに msiexec /i <SysMgmt or SysMgmtx64>.msi TRANSFORMS= <*languauge\_transform* >.mst を入力します。

<language\_transform >.mst は、次の適切な言語ファイルに置き換えます。

- 1031.mst (ドイツ語)
- 1034.mst (スペイン語)
- 1036.mst (フランス語)
- 1041.mst (日本語)
- 2052.mst (簡体字中国語)

関連リンク:

[オプションのコマンドライン設定](#page-35-0)

## システム管理ソフトウェアのアンインストール

Managed System Softoware をアンインストールするには、コマンドプロンプトで msiexec /x <SysMgmt or SysMgmtx64>.msi と入力します。

## VMware ESXi への Systems Management Software のインストール

VMware ESXi は、一部のシステムには出荷時にインストールされています。これらのシステムのリストにつ いては、最新の『Systems Software サポートマトリクス』を参照してください。Server Administrator Web Server バージョン 7.0 を使用して、VMware ESXi 4.0 U3、VMware ESXi 4.1 U2、VMware ESXi 5.0 U1 システムにアクセス します。

Server Administrator は、VMware ESXi を実行しているシステムへのインストール用に、.zip ファイルとして使 用可能です。OM-SrvAdmin-Dell-Web-7.1.0-<bldno>.VIB-ESX<バージョン>i\_<bld-revno>.zip という zip ファイルの <バージョン> はサポートされる ESXi のバージョンです。

vmware.com から VMware vSphere コマンドラインインタフェース(vSphere CLI)をダウンロードして、Microsoft Windows または Linux システム上にインストールします。または、VMware vSphere Management Assistant (vMA)を ESXi ホストにインポートできます。

### vSphere CLI の使用

vSphere CLI を使用して Systems Management ソフトウェアを VMware ESXi にインストールするには、次の手順 を実行します。

1. OM-SrvAdmin-Dell-Web-7.0.0-<bldno>.VIB-ESX<version>i\_<bld-revno>.zip ファイルをシステムのディレクトリ にコピーして解凍します。ESXi 5.0 および ESXi 5.0 P1 には、ESXi 5.0 U1 サーバーの /var/log/vmware フォル ダに解凍したファイルをコピーしてください。

**■ メモ: ESX 4.x** では、ファイルを解凍する必要はありません。

- 2. ESXi ホスト上のすべてのゲストオペレーティングシステムをシャットダウンし、ESXi ホストをメンテナ ンスモードに設定します。
- 3. vSphere CLI を Windows で使用している場合は、vSphere CLI ユーティリティをインストールしたディレク トリに移動します。

vSphere CLI を Linux で使用している場合は、どのディレクトリからでもコマンドを実行できます。

4. 次のコマンドを実行します。 VMware ESXi4.0/ESXi 4.1 の場合:vihostupdate.pl --server<*ESXi Host* の *IP* アドレス>-i -b <*Dell OpenManage* ファイルへのパス> VMware ESXi 5.0 U1 の場合:esxcli --server <*ESXi 5.0* ホストの *IP* アドレス> software vib install -d /var/log/vmware/<*Dell OpenManage* ファイル>

■ メモ: vSphere CLI を Linux で使用している場合、拡張子.pl は必要ありません。

- 5. プロンプトが表示されたら、ESXi ホストのルートユーザー名とパスワードを入力します。 コマンド出力には、アップデートの成否が表示されます。
- 6. ESXi ホストシステムを再起動します。

インストールされた VIB の情報を入手または一覧表示するには、次の手順を実行します。

- ESXi 4.x では、vihostupdate.pl --server <IP> --query または -q を使用します。
- ESXi 5.x では、esxcli --server <IP>software vib get または software vib list を使用 します。

<span id="page-63-0"></span>VIB には、次の項目が含まれます。

- Server Administrator Instrumentation Service
- Remote Enablement
- Server Administrator Storage Management
- Remote Access Controller

関連リンク: [トラブルシューティング](#page-67-0)

### VMware vSphere Management Assistant (vMA) の使用

vMA によって、システム管理者および開発者は、ESX/ESXi システムを管理するためにスクリプトおよびエー ジェントを実行できます。vMA の詳細に関しては、vmware.com/support/developer/vima/ を参照してください。

- 1. システム管理者として vMA にログインし、プロンプトが表示されたらパスワードを入力します。
- 2. OM-SrvAdmin-Dell-Web-7.1.0-<bldno>.VIB-ESX<version>i\_<bld-revno>.zip ファイルを、vMA のディレクトリに コピーして解凍します。
- 3. ESXi ホスト上のすべてのゲストオペレーティングシステムをシャットダウンし、ESXi ホストをメンテナ ンスモードに設定します。
- 4. vMA で次のコマンドを実行します。 VMware ESXi4.0/ESXi 4.1 の場合:vihostupdate --server <*ESXi Host* の *IP* アドレス> -i -b <*Dell OpenManage* ファイルへのパス> VMware ESXi 5.0 U1 の場合:esxcli --server <*ESXi 5.0* ホストの *IP* アドレス> software vib install -d /var/log/vmware/<*Dell OpenManage* ファイル>
- 5. プロンプトが表示されたら、ESXi ホストのルートユーザー名とパスワードを入力します。 コマンド出力には、アップデートの成否が表示されます。
- 6. ESXi ホストシステムを再起動します。

このコマンドを実行すると、次のコンポーネントがシステムにインストールされます。

- Server Administrator Instrumentation Service
- Remote Enablement
- Server Administrator Storage Management
- Remote Access Controller

管理ステーションに Server Administrator Web Server を別途インストールします。 Server Administrator のインストール後、Server Administrator サービスを有効にします。 関連リンク:

- [トラブルシューティング](#page-67-0)
- Microsoft Windows [オペレーティングシステムへの](#page-30-0) Managed System Software のインストール
- 対応 Linux および VMware ESX への [Managed System Software](#page-44-0) のインストール
- [管理下システム上での](#page-65-0) Server Administrator サービスの有効化

### VMware Update Manager (VUM) の使用

VUM を使用して Server Administrator をインストールするには、次の手順を実行します。

- 1. VMware vSphere 5.x (vCenter サーバー、vSphere クライアント、および VMware vSphere Update Manager) を Windows 2008 R2 SP1 64 ビットサーバーにインストールします。
- 2. デスクトップで、VMware vSphere クライアントをダブルクリックして、vCenter サーバーにログインし ます。
- 3. vSphere クライアントホストを右クリックして、新規データセンターをクリックします。
- 4. 新規データセンターを右クリックして、ホストの追加をクリックします。画面の表示に従って ESXi サ ーバーの情報を準備します。
- 5. 直前の手順で追加された ESXi ホストを右クリックして、メンテナンスモード をクリックします。
- 6. プラグイン からプラグインの管理→VMware Update Manager のダウンロードを選択します(正常にダ ウンロードされると、ステータスは有効になります)。指示に従って、VUM クライアントをインストー ルします。
- 7. ESXi ホストを選択します。Update Manager → 管理者ビュー → パッチリポジトリ → パッチのインポー ト をクリックし、画面の表示に従ってパッチを正常にアップロードします。 オフラインバンドルが表示されます。
- 8. ベースラインおよびグループ をクリックします。
- 9. ベースラインタブから 作成 をクリックします。ベースライン名を指定し、ベースラインタイプとして ホスト拡張 を選択します。指示に従って残りを完了します。
- 10. 管理者ビュー をクリックします。
- 11. ベースラインへの追加 (アップロードされたパッチ名に対して)をクリックして、手順8で作成したべ ースライン名を選択します。
- 12. コンプライアンスビュー をクリックします。Update Manager タブを選択します。接続 をクリックして、 手順 8 で作成した拡張ベースラインを選択し、指示に従います。
- 13. スキャン をクリックして、パッチおよび拡張 を選択し(デフォルトで選択されない場合)、スキャン を クリックします。
- 14. ステージをクリックし、作成したホスト拡張を選択し、指示に従います。
- 15. ステージングが完了したら修正をクリックして、指示に従います。
- Server Administrator インストールが完了しました。
- 16. ホストを再起動します。
	- メモ: VMware Update Manager についての詳細は、VMware の公式ウェブサイトを参照してください。

メモ: Server Administrator は、VUM リポジトリ https://vmwaredepot.dell.com/ からインストールするこ とができます。

### Power CLI の使用

Power CLI を使用して Server Administrator をインストールするには、次の手順を実行します。

- 1. Windows System に ESXi の対応 PowerCLI をインストールします。
- 2. OM-SrvAdmin-Dell-Web-7.1.0-<ビルド番号>.VIB-ESX<バージョン>i\_<ビルド-リビジョン番号>.zip ファイル を ESXi ホストにコピーします。
- 3. bin ディレクトリに移動します。
- 4. Connect-VIServer を実行して、サーバーおよび資格情報を提供します。
- 5. ESXi 5.0 U1 の対応 vSphere CLI を使用して ESXi ホストにログインし、データストアを作成します。
- 6. フォルダ OM-SrvAdmin-Dell-Web-7.1.0-<ビルド番号>.VIB-ESX<バージョン>I を ESXi 5.0 U1 ホストの /vmfs/ volumes/<データストア名> ディレクトリ下に作成します。
- 7. ESXi 5.0 U1 ホスト上の ESXi zip ファイルを /vmfs/volumes/<データストア名>OM-SrvAdmin-Dell-Web-7.1.0-< ビルド番号>.VIB-ESX<バージョン>I ディレクトリにコピーします。
- 8. 上で指定したディレクトリで zip ファイルを解凍します。
- <span id="page-65-0"></span>9. Power CLI で次のコマンドを実行します。Install-VMHostPatch -VMHost 10.94.171.97 - HostPath /vmfs/volumes/<データストア名>名前>/OMSrvAdmin- Dell-Web-7.1.0-<ビルド *ID*>.VIBESX<バージョン>i/ cross\_oem-dell-openmanage-esxi\_7.1-0000- metadata.zip
- 10. ESXi ホストを再起動します。
- 11. 次のコマンドを実行して、ホストに OpenManage が正常にインストールされたかどうか確認します。 esxcli software vib list|grep -i open OpenManage が表示されます。

■ メモ: Power CLI についての詳細は、VMware の公式ウェブサイトを参照してください。

### 管理下システム上での Server Administrator サービスの有効化

Server Administrator Web Server は、Server Administrator Common Interface Model (CIM) プロバイダを介して、 VMware ESXi システムと通信します。Server Administrator CIM プロバイダは、VMware ESXi システム上の Original Equipment Manufacturer(OEM)プロバイダです。CIM OEM プロバイダは、VMware ESXi 4.0 および ESXi 4.1 ではデフォルトで無効です。Server Administrator Web Server を使用して CIM OEM プロバイダにアクセス する前に、VMware ESXi システムで CIM OEM プロバイダを有効にします。

■ メモ: ESXi 4.1 U2、ESXi 5.0 U1 では、CIM OEM プロバイダは、デフォルトで有効です。

#### vSphere Client を使用した CIM OEM プロバイダの有効化(VMware ESXi 4.0/ESXi 4.1 向け)

VMware vSphere Client を使用して CIM OEM プロバイダを有効にするには、vSphere クライアントツールがイン ストールされている必要があります。このツールは、https://<*ESXi ホストのIP アドレス*> からダウンロードし てインストールできます。ここで、<IP アドレス> は VMware ESXi システムの IP アドレスです。

vSphere クライアントを使用して、VMware ESXi システム上で CIM OEM プロバイダを有効にするには、次の手 順を実行します。

- 1. vSphere クライアントを使用して VMware ESXi ホストシステムにログオンします。
- 2. 設定タブをクリックします。
- 3. 左側のソフトウェアセクション下で、詳細設定をクリックします。
- 4. 詳細設定ダイアログボックスで、左ペインの UserVars をクリックします。
- 5. CIMOEMProvidersEnabled (ESXi 4.0 の場合) フィールドまたは CIMoemProviderEnabled (ESXi 4.1 の場合) フィールドの値を 1 に変更します。
- 6. OK をクリックします。
- 7. システムを再起動せずに変更を反映するには、VMware ESXi システムのローカルコンソールの Direct Console User Interface (DCUI)で管理エージェントを再起動 オプションを使用します。

**メモ:** このオプションは、ESXi4.1 の トラブルシューティングオプション から利用できます。

変更が有効にならず、Server Administrator を使用して VMware ESXi ホストに接続できない場合は、VMware ESXi ホストシステムを再起動してください。

#### vSphere CLI を使用した CIM OEM プロバイダの有効化 (VMware ESXi 4.0/ESXi 4.1 向 け)

vSphere CLI を使用して、VMware ESXi システム上で CIM OEM プロバイダを有効にするには、次の手順を実行 します。

- 1. Windows で vSphere CLI を使用している場合は、vSphere CLI ユーティリティをインストールしたディレク トリに移動します。Linux では、手順 2 に進みます。
- 2. コマンド vicfg-advcfg.pl --server <ESXi ホストの IP アドレス> --username <ユーザー 名> --password <パスワード> --set 1 UserVars.CIMOEMProvidersEnabled を実行します。

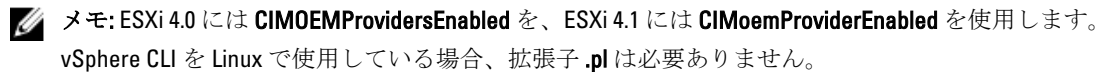

3. システムを再起動せずに変更を有効にするには、VMware ESXi システムのローカルコンソールの DCUI で 管理エージェントを再起動 オプションを使用します。

メモ: このオプションは、ESXi 4.1 の トラブルシューティングオプション から利用できます。

変更が有効にならず、Server Administrator を使用して VMware ESXi ホストに接続できない場合は、VMware ESXi ホストシステムを再起動してください。

#### vSphere Client を使用した CIM OEM プロバイダの有効化(VMware ESXi 4.0/ESXi 4.1 向け)

vMA を使用して、VMware ESXi システム上で CIM OEM プロバイダを有効にするには、次の手順を実行します。

- 1. システム管理者として vMA にログインし、プロンプトが表示されたらパスワードを入力します。
- 2. コマンド vicfg-advcfg --server <*ESXi ホストの IP アドレス*> --username <ユーザー名> --password <パスワード> --set 1 UserVars.CIMOEMProvidersEnabledを実行します。

**必 メモ: ESXi 4.0 には CIMOEMProvidersEnabled** を、ESXi 4.1 には CIMoemProviderEnabled を使用します。

3. システムを再起動せずに変更を有効にするには、VMware ESXi システムのローカルコンソールの DCUI で 管理エージェントを再起動 オプションを使用します。 変更が有効にならず、Server Administrator を使用して VMware ESXi ホストに接続できない場合は、VMware ESXi ホストシステムを再起動してください。

#### 既存の Systems Management VIB のアンインストール

既存の Systems Management VIB をアンインストールには、次の手順を実行します。

1. 次のコマンドを実行して VIB をアンインストールします。

ESXi 4.x の場合: vihostupdate.pl --server <*IP*> -r -B <*VIB* 名<sup>&</sup>gt;

- ESXi 5.x の場合: esxcli --server <*IP*> software vib remove <*VIB* 名<sup>&</sup>gt;
- 2. アンインストール後、システムを再起動します。

### VMware ESXi を実行しているシステムでの SNMP エージェン トの設定

Server Administrator は、センサーおよびその他の監視パラメータのステータス変更に対して、シンプルネット ワーク管理プロトコル(SNMP)トラップを生成します。管理ステーションに SNMP トラップを送信するに は、Server Administrator を実行しているシステム上で 1 つ、または複数のトラップ先を設定する必要がありま す。

Server Administrator は、 VMware ESXi 上で SNMP トラップをサポートしていますが、VMware ESXi が必要な SNMP サポートを提供していないため、SNMP Get 操作および SNMP Set 操作をサポートしていません。

<span id="page-67-0"></span>VMware vSphere CLI を使用して、SNMP トラップを管理アプリケーションに送信するように VMware ESXi を設 定できます。

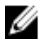

メモ: VMware vSphere CLI の使用の詳細については、VMware サポートサイト vmware.com/support を参照 してください。

#### vSphre CLI を使用して管理ステーションにトラップを送信するためのシステム設 定

Server Administrator は、センサーおよびその他の監視パラメータのステータス変更に対して、SNMP トラップ を生成します。管理ステーションに SNMP トラップを送信するには、Server Administrator を実行しているシス テム上で 1 つ、または複数のトラップ先を設定する必要があります。

管理ステーションにトラップを送信するように Server Administrator を実行する ESXi システムを設定するに は、次の手順を実行します。

- 1. VMware vSphere CLI をインストールします。
- 2. vSphere CLI をインストールしたシステム上で、コマンドプロンプトを開きます。
- 3. vSphere CLI をインストールしたディレクトリに移動します。Linux でのデフォルトの場所は、/usr/bin で、 Windows では C:\Program Files\VMware\VMware vSphere CLI\bin です。
- 4. 次のコマンドを使用して SNMP 設定を設定します。vicfg-snmp.pl --server <サーバー> username <ユーザー名> --password <パスワード> -c <コミュニティ> -t <ホスト名>@162/< コミュニティ>

ここで、<サーバー>はESXi システムのホスト名またはIP アドレス、<ユーザー名>はESXi システム上の ユーザー、<パスワード>はESXi ユーザーのパスワード、<コミュニティ>は SNMP コミュニティ名、<ホ スト名>は管理ステーションのホスト名またはIPアドレスを指します。

■ メモ: ユーザー名とパスワードを指定しないと、入力を求めるプロンプトが表示されます。

- 5. 次のコマンドを使用して SNMP を有効にします。vicfg-snmp.pl --server <サーバー> username <ユーザー名> --password <パスワード> -E
- 6. 次のコマンドを使用して SNMP 設定を表示します。vicfg-snmp.pl --server <サーバー> username <ユーザー名> --password <パスワード> -s
- 7. 次のコマンドを使用して SNMP 設定をテストします。vicfg-snmp.pl --server <サーバー> username <ユーザー名> --password <パスワード> -T

■メモ: vSphere CLI を Linux で使用している場合、または vMA を使用している場合、拡張子.pl は必要 ありません。

SNMP のトラップ設定は、サービスを再起動する必要なく、直ちに反映されます。

### トラブルシューティング

#### • vihostupdate コマンドを使用しようとすると、次のエラーが表示される場合があります。

c:\OM-SrvAdmin-Dell-Web-7.1.0-<ビルド番号>.VIB-ESX<バージョン>i\_<ビルド*-*リビジョ ン番号>.zip を解凍中 metadata.zip.sig が存在しません 署名の不一致:metadata.zip ア ップデートパッケージを解凍できません。

このエラーは、古いバージョンの Remote CLI を使用している場合に表示されます。この問題を解決す るには、CLI の最新のバージョンの vSphere をダウンロードして、インストールします。

• vihostupdate コマンドを使用しようとすると、次のエラーが表示される場合があります。 ファイルを予期した通りに作成、書き込み、または読み取りできません。ファイルの I/O エラー

(28):[Errno 28] デバイスに空き容量がありません。

このエラーを修正するには、kb.vmware.com の VMware KB 1012640 の記事を参照してください。

7

## Citrix XenServer への Systems Management Software のインストール

Server Administrator は、Supplemental Pack を使用して Citrix XenServer に をインストールします。Citrix XenServer 6.1 用の Supplemental Pack は次の 2 つの方法でインストールできます。

- XenServer インストール中の場合
- 実行中のシステムにインストール

### XenServer インストールの際に

XenServer のインストール中に Citrix XenServer 6.1 向け Supplemental Pack をインストールするには、次の手順 を実行します。

- 1. 通常どおりに XenServer のインストールを開始し、画面の指示に従います。
- 2. XenServer インストールプロセス初期の質問のひとつに Supplemental Pack をインストールするかどうか の質問があります。はい をクリックしてインストールプロセスを続行します。
- 3. ベース XenServer イメージのインストール後(システムの処理速度に応じて5~10分かかります)に、 Supplemental Pack CD を挿入するよう求められます。光学ドライブから XenServer インストール CD を取 り出し、Supplemental Pack CD を挿入して、OK をクリックします。OpenManage Supplemental Pack が見つかりました というメッセージが表示されます。インストールを確認するために、使用 をクリック し、OK をクリックします。
	- **シ メモ:** 複数の Supplemental Pack (Citrix の Linux Supplemental Pack またはその他の第三者アプリケーシ ョン)がある場合は、任意の順にインストールすることもできますが、Supplemental Pack を最後に インストールすることをお勧めします。
- 4. Supplemental Pack のインストールが完了すると(システムの処理速度に応じて2~5分かかります)、他 の Supplemental Pack をインストールするよう求められます。他の Supplemental Pack をインストールし ない場合は、省略をクリックして <Enter> を押します。XenServer が正常にインストールされます。
	- メモ: RPM パッケージのインストール時に、RPM-GPG キーに関する警告メッセージを避けるため に、次のようなコマンドを使用してキーをインポートします。

rpm --import<*OM DVD* マウントポイント>SYSMGMT/srvadmin/linux/RPM-GPG-KEY

### 実行中のシステムにおいて

実行中のシステムに Citrix XenServer 6.1 向け Supplemental Pack をインストールするには、次の手順を実行しま す。

1. Supplemental Pack ISO ファイルを CD または DVD にコピーするか、ISO ファイルをサーバーにダウンロー ドします。

ISO ファイルをダウンロードする場合は、次のように一時ディレクトリに ISO ファイルをマウントしてく ださい。

\$ mount -o loop <*OpenManange Supplemental Pack* ファイル名>.iso /mnt

ISO ファイルを CD または DVD にコピーした場合は、それを光学ドライブに挿入して次のコマンドを実行 します。

\$ mount /dev/cdrom /mnt

2. Supplemental Pack をインストールします。

\$ cd /mnt \$ ./install.sh

または

*\$ xe-install-supplemental-pack* <OpenManange Supplemental Pack ファイル名>.iso

**メモ:** システムに Server Administrator の以前のバージョンがすでにインストールされている場合、バ ージョン 7.0 へアップグレードするためのコマンドは ./install.sh です。

インストールまたはアップグレードした後は、次の Remote Enablement 機能のインストール後の設定スク リプトを実行します。

\$ cd /opt/dell/srvadmin/etc \$ ./autoconf\_cim\_component.sh -p 5986

3. インストールが完了したら、ISO ファイルまたは CD をマウント解除します。

\$ cd .. \$ umount /mnt

注意: Supplemental Pack または RPM の削除は、サービスプロバイダまたは Citrix によってサポートさ れておらず、お勧めしません。RPM を手動で削除すると、システムの整合性が保たれず、問題のデ バッグ作業が困難または不可能になることがあります。将来の Supplemental Pack リリースでは、 Supplemental Pack の削除がサポートされます。

## XenServer のアップグレード

XenServer イメージが、新しい XenServer のアップデートまたはリリースにアップグレードされた場合、新し い XenServer イメージは、元のパーティションとは違うパーティションにあることから、Supplemental Pack を 再インストールする必要があります。この場合、以前と同じインストール手順に従います。ただし、サーバ ーに保存された設定の設定はすべて失われます。

Ø

メモ: Server Administrator のウェブサーバーを使用して XenServer 6.1 管理下ノードに接続する場合は、ホ スト名:ポート番号、またはIP アドレス:ポート番号の形式でポート 5986 に接続します。

## インストール後のタスク

Server Administrator のインストールまたはアップグレード後は、次のタスクを行います。

1. Remote Enablement 機能のインストール後の設定スクリプトを実行します。

\$ cd /opt/dell/srvadmin/etc \$ ./autoconf\_cim\_component.sh -p 5986 \$ service iptables save

または

\$ /etc/init.d/iptables save

2. openwsman および sfcb サービスを再起動します。

\$ /etc/init.d/openwsmand restart \$ /etc/init.d/sfcb restart

■ メモ: openwsman サービスが正しく開始されない場合は、サーバーを再起動する必要がある場合が あります。

3. ポート 5986 を開きます。

\$ iptables -I RH-Firewall-1-INPUT -p tcp --destination-port 5986 -j ACCEPT

4. Server Administrator サービスを起動します。

```
$ sh srvadmin-services start
```
# Microsoft Active Directory の使用

Active Directory サービスソフトウェアを使用する場合は、ネットワークへのアクセスを制御するために Active Directory サービスソフトウェアを設定します。Active Directory データベースは、リモート管理認証および承 認をサポートするように変更されています。Server Administrator の他、Integrated Dell Remote Access Controllers (iDRAC)、Remote Access Controllers(RAC)も Active Directory と連動するようになりました。このツールを 利用して、ひとつの中央データベースからユーザーと特権を追加および制御できます。

# Active Directory スキーマ拡張

Active Directory データは、属性 および クラス の分散データベースに存在します。Active Directory の クラス の 一例は ユーザー クラスで、ユーザークラスの属性の例は、ユーザーの姓、名前、電話番号などです。既存 の Active Directory スキーマに追加する各属性 またはクラスはそれぞれ一意のID を使用して定義します。 業界全体で固有のID を保持するため、マイクロソフトでは Active Directory オブジェクト識別子(OID)のデ ータベースを維持しています。

Active Directory スキーマは、このデータベースに含めることができるデータに関するルールを定義します。 Active Directory でスキーマを拡張するには、『Systems Management ツールとマニュアル』DVD から、デルが受 け取った最新の一意の OID、一意の名前拡張子、およびディレクトリサービスの新しい属性とクラスに対し て一意にリンクされた属性 ID をインストールします。

デルの拡張子:dell

デルベースの OID:1.2.840.113556.1.8000.1280

デルの LinkID 範囲:12070~12079

#### Active Directory スキーマ拡張の概要

デルは、ユーザーが固有の需要に合わせて設定できるクラス、またはオブジェクトのグループを作成しまし た。スキーマの新しいクラスには、関連クラス、製品クラス、特権クラスがあります。関連オブジェクトは、 ユーザーまたはグループを特定の特権セットとネットワーク上のシステム(製品オブジェクト)に関連付け ます。このモデルでは、複雑性を増すことなく、システム管理者がさまざまな組み合わせのユーザー、特権、 ネットワーク上のシステムまたは RAC デバイスを制御することができます。

# Active Directory オブジェクトの概要

認証と承認のために Active Directory と統合する各システムでは、少なくとも 1 つの関連オブジェクトと 1 つ の製品オブジェクトが必要です。製品オブジェクトはシステムを表します。関連オブジェクトはシステムと ユーザーおよび特権を関連付けます。関連オブジェクトは必要なだけ作成できます。

各関連オブジェクトは、必要な数のユーザー、ユーザーグループ、および製品オブジェクトに関連付けるこ とができます。ユーザーと製品オブジェクトのドメインは任意です。ただし、各関連オブジェクトは、1 つ の特権オブジェクトにしか関連付けることができません。この結果、システム管理者は特定のシステム上の ユーザーとその権限を制御できるようになります。

製品オブジェクトは、認証および承認の問い合わせのためにシステムを Active Directory に関連付けます。シ ステムがネットワークに追加された場合、システム管理者は、ユーザーが Active Directory で認証および承認 を実行できるようシステムとその製品オブジェクトをその Active Directory 名で設定する必要があります。ま

た、システム管理者は、ユーザーが認証するために、システムを少なくとも 1 つの関連オブジェクトに追加 する必要があります。

次の図は、関連オブジェクトが、すべての認証および承認に必要な接続を提供することを示しています。

#### 図 1. Active Directory オブジェクトの標準的なセットアップ

さらに、Active Directory オブジェクトを単一のドメインまたは複数のドメインでセットアップすることもで きます。RAC オブジェクト、または Server Administrator オブジェクトをセットアップするかしないかに関係 なく、単一のドメインでのオブジェクトのセットアップ方法に違いはありません。ただし、複数のドメイン が関係する場合は、若干違いがあります。

次の図は、単一ドメインでの Active Directory オブジェクトのセットアップを示しています。このシナリオで は、2つの DRAC 4 カード (RAC1 および RAC2) と 3 人の既存の Active Directory ユーザー (User1、User2、およ び User3)が存在します。また、両方の DRAC 4 カードで User1 と User2 に管理者特権を与え、RAC2 カードで User3 にログイン特権を与えます。

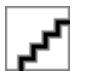

図 2. 単一ドメインでの RAC Active Directory オブジェクトのセットアップ

#### 単一ドメインでのオブジェクトのセットアップ

単一ドメインのシナリオでオブジェクトをセットアップするには、次のタスクを実行します。

- 1. 関連オブジェクトを 2 つ作成します。
- 2. 2 枚の DRAC 4 カードを表す 2 つの RAC 製品オブジェクト、RAC1 と RAC2 を作成します。
- 3. 2つの特権オブジェクト、Priv1 と Priv2 を作成します。Priv1 にはすべての特権(システム管理者)、Priv2 にはログイン特権を与えます。
- 4. User1 と User2 を Group1 にまとめます。
- **5.** Group1を関連オブジェクト1(AO1)のメンバー、Priv1 を AO1の特権オブジェクト、そして RAC1 と RAC2 の両方を AO1 の RAC 製品としてそれぞれ追加します。
- 6. User3 をメンバーとして関連オブジェクト 2(AO2)に、Priv2 を特権オブジェクトとして AO2 に、RAC2 を RAC 製品として AO2 に追加します。

関連リンク:

Active Directory [へのユーザーと権限の追加](#page-79-0)

# 複数ドメインの Active Directory オブジェクト

次の図は、RAC 用の複数ドメインでの Active Directory オブジェクトのセットアップを示しています。このシ ナリオでは、2つの DRAC 4 カード (RAC1 および RAC2)と3人の既存の Active Directory ユーザー (User1、 User2、および User3)が存在します。User1 は Domain1 に属しますが、User2 と User3 は Domain2 に属します。 また、RAC1 および RAC2 カードの両方で User1 と User2 に管理者特権を与え、RAC2 カードで User3 にログイ ン特権を与えます。

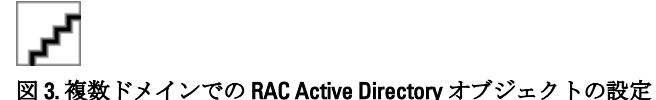

#### 複数ドメインでの RAC Active Directory オブジェクトのセットアップ

複数ドメインのシナリオにおいてオブジェクトをセットアップするには、次のタスクを実行します。

- 1. ドメインのフォレスト機能がネイティブモードになっていることを確認します。
- 2. 2つの関連オブジェクト A01 (ユニバーサルスコープ)と A02 をいずれかのドメインに作成します。
- 3. 2 台のリモートシステムを表す 2 つの RAC デバイスオブジェクト、RAC1 と RAC2 を作成します。
- 4. 2つの特権オブジェクト、Priv1 と Priv2 を作成します。Priv1 にはすべての特権(システム管理者)、Priv2 にはログイン特権を与えます。
- 5. User1 と User2 を Group1 にまとめます。Group1 のグループスコープはユニバーサルである必要がありま す。
- 6. Group1を関連オブジェクト1 (A01)のメンバー、Priv1 を A01の特権オブジェクト、そして RAC1 と RAC2 の両方を AO1 の製品としてそれぞれ追加します。
- 7. User3 をメンバーとして関連オブジェクト 2(AO2)に、Priv2 を特権オブジェクトとして AO2 に、RAC2 を 製品として AO2 に追加します。

### 複数ドメインでの Server Administrator Active Directory オブジェクトのセットアッ プ

Server Administrator の場合、単一の関連付けのユーザーは異なるドメインに属することができ、ユニバーサル グループに属する必要はありません。次の例は、別のドメインの Server Administrator システムがディレクト リオブジェクトのセットアップにどう影響するかを示す例に非常に近いものです。RAC デバイスの代わり に、Server Administrator(Server Administrator 製品 sys1 および sys2)が実行されている 2 つのシステムが存在 します。sys1 と sys2 は異なるドメインに属します。Active Directory にある任意の既存のユーザーまたはグル ープを使用できます。次の図は、この例の Server Administrator Active Directory オブジェクトのセットアップ方 法を示しています。

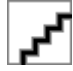

#### 図 4. 複数ドメインでの Server Administrator Active Directory オブジェクトのセットアップ

#### 複数ドメイン用の Server Administrator Active Directory オブジェクトのセットアップ

複数ドメインのシナリオにおいてオブジェクトをセットアップするには、次のタスクを実行します。

- 1. ドメインのフォレスト機能がネイティブモードになっていることを確認します。
- 2. 任意のドメインで AO1 と AO2 の 2 つの関連オブジェクトを作成します。図は Domain1 のオブジェクトを 示しています。
- 3. 2つのシステムを表す sys1 と sys2 の 2 つの Server Administrator 製品を作成します。sys1 は Domain1 に属 し、sys2 は Domain2 に属します。
- 4. 2つの特権オブジェクト、Priv1 と Priv2 を作成します。Priv1 にはすべての特権(システム管理者)、Priv2 にはログイン特権を与えます。
- 5. sys2 を Group1 にまとめます。Group1 のグループスコープは ユニバーサル である必要があります。
- 6. User1 と User2 を関連オブジェクト 1(AO1)のメンバー、Priv1 を AO1 の特権オブジェクト、および sys1 と Group1 の両方を AO1 の製品としてそれぞれ追加します。
- 7. User3 を関連オブジェクト2 (AO2)のメンバー、Priv2 を AO2 の特権オブジェクト、および Group1 を AO2 の製品としてそれぞれ追加します。

メモ: いずれの関連オブジェクトもユニバーサルスコープである必要はありません。

# システムにアクセスするための Active Directory の設定

Active Directory を使用してシステムにアクセスする前に、Active Directory ソフトウェアとシステムの両方を設 定する必要があります。

- 1. Active Directory スキーマを拡張します。
- 2. Active Directory ユーザーとコンピュータスナップインを拡張します。
- 3. Active Directory にシステムユーザーとその特権を追加します。
- 4. RAC システムの場合は、各ドメインコントローラで SSL を有効にします。
- 5. ウェブベースインタフェースまたは CLI のいずれかを使用して、システムの Active Directory プロパティ を設定します。

関連リンク:

- Active Directory スキーマの拡張
- Active Directory [ユーザーとコンピュータスナップインへの拡張のインストール](#page-79-0)
- Active Directory [へのユーザーと権限の追加](#page-79-0)
- [システムまたはデバイスの設定](#page-81-0)

#### Active Directory 製品名の設定

Active Directory 製品名を設定するには、次の手順を実行します。

- 1. インストールディレクトリ内で omsaoem.ini ファイルを探します。
- 2. このファイルを編集して、行 adproductname=text を追加します。ここで、text は Active Directory で作成した製品オブジェクトの名前です。たとえば、Active Directory 製品名が omsaApp に設定された場 合、omsaoem.ini ファイルには次の構文が含まれます。

productname=Server Administrator startmenu=Dell OpenManage Applications autdbid=omsa accessmask=3 adsupport=true adproductname=omsaApp

3. omsaoem.ini ファイルを保存した後、Systems Management Server Administrator (DSM SA)接続サービス を 再起動します。

# Active Directory スキーマの拡張

RAC および Server Administrator のスキーマ拡張が利用可能です。使用しているソフトウェアまたはハードウ ェアのスキーマを拡張します。各拡張を個別に適用してソフトウェア固有の設定の利点を活用します。 Active Directory スキーマを拡張すると、スキーマクラスおよび属性、特権および関連オブジェクトの例、組 織単位がスキーマに追加されます。

メモ:スキーマを拡張する前に、ドメインフォレストのスキーママスター Flexible Single Master Operation (FSMO) Role Owner に対するスキーマ管理者権限を持っていることを確認してください。

2つの異なる方法、Schema Extender ユーティリティの使用、または Lightweight Directory Interchange Format (LDIF)スクリプトファイルの使用でスキーマを拡張します。

メモ: LDIF スクリプトファイルを使用する場合は、組織単位は追加されません。 Ø

LDIF スクリプトファイルと Schema Extender ユーティリティは、『Systems Management ツールとマニュアル』 DVD の次のディレクトリに収録されています。

• <DVD ドライブ>drive>:\SYSMGMT\ManagementStation\support\OMActiveDirect ory\_Tools\<インストールタ イプ>\LDIF Files

#### • <DVD ドライブ>:\SYSMGMT\ManagementStation\support\OMActiveDirect ory\_ Tools\<インストールタイプ >\Schema Extender

次の表には、フォルダ名と <インストールタイプ> が示されてます。

表 13. フォルダ名とインストールタイプ

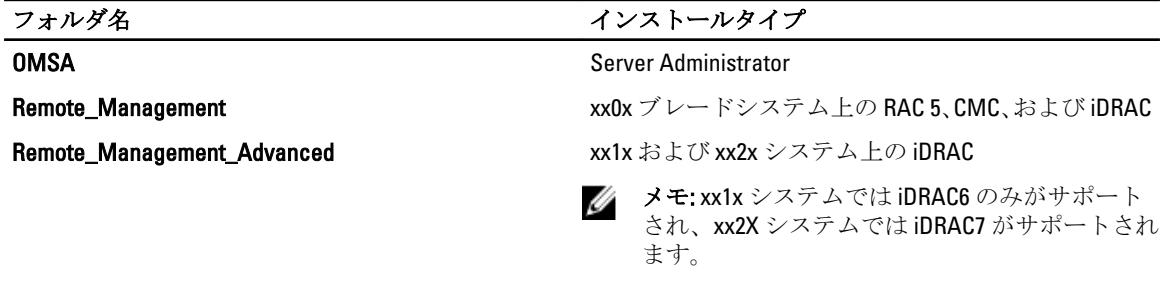

LDIF ファイルを使用するには、LDIF ファイルディレクトリにある readme の指示を参照してください。 Schema Extender を使用して Active Directory スキーマを拡張するには、「Schema Extender の使用」に記載され た手順を実行してください。

Schema Extender または LDIF ファイルのコピーと実行はどの場所からでも行えます。

# Dell Schema Extender の使用

Dell Schema Extender を使用するには、次のタスクを実行します。

注意: Dell Schema Extender は SchemaExtenderOem.ini ファイルを使用します。Dell Schema Extender ユーテ ィリティが正常に機能するように、このファイルの名前または内容を変更しないでください。

- 1. 初期画面で 次へ をクリックします。
- 2. 警告を読んで、次へをクリックします。
- 3. 現在のログイン資格情報を使用を選択するか、スキーマ管理者権限でユーザー名とパスワードを入力し ます。
- 4. 次へをクリックして、Dell Schema Extender を実行します。
- 5. 終了 をクリックします。

スキーマ拡張を検証するために、Microsoft 管理コンソール (MMC)の Active Directory スキーマスナップ インを使用して次のクラスと属性の存在を確認します。Active Directory スキーマスナップインの有効化 と使い方の詳細については、Microsoft のマニュアルを参照してください。

DRAC のクラス定義の詳細については、『Remote Access Controller 4 ユーザーズガイド』および『Remote Access Controller 5 ユーザーズガイド』を参照してください。iDRAC のクラス定義の詳細については、 『Integrated Remote Access Controller ユーザーズガイド』を参照してください。

#### 表 14. Active Directory スキーマに追加されたクラスのクラス定義

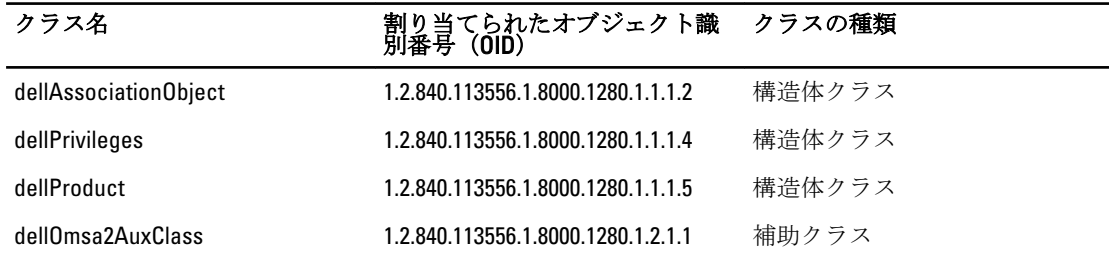

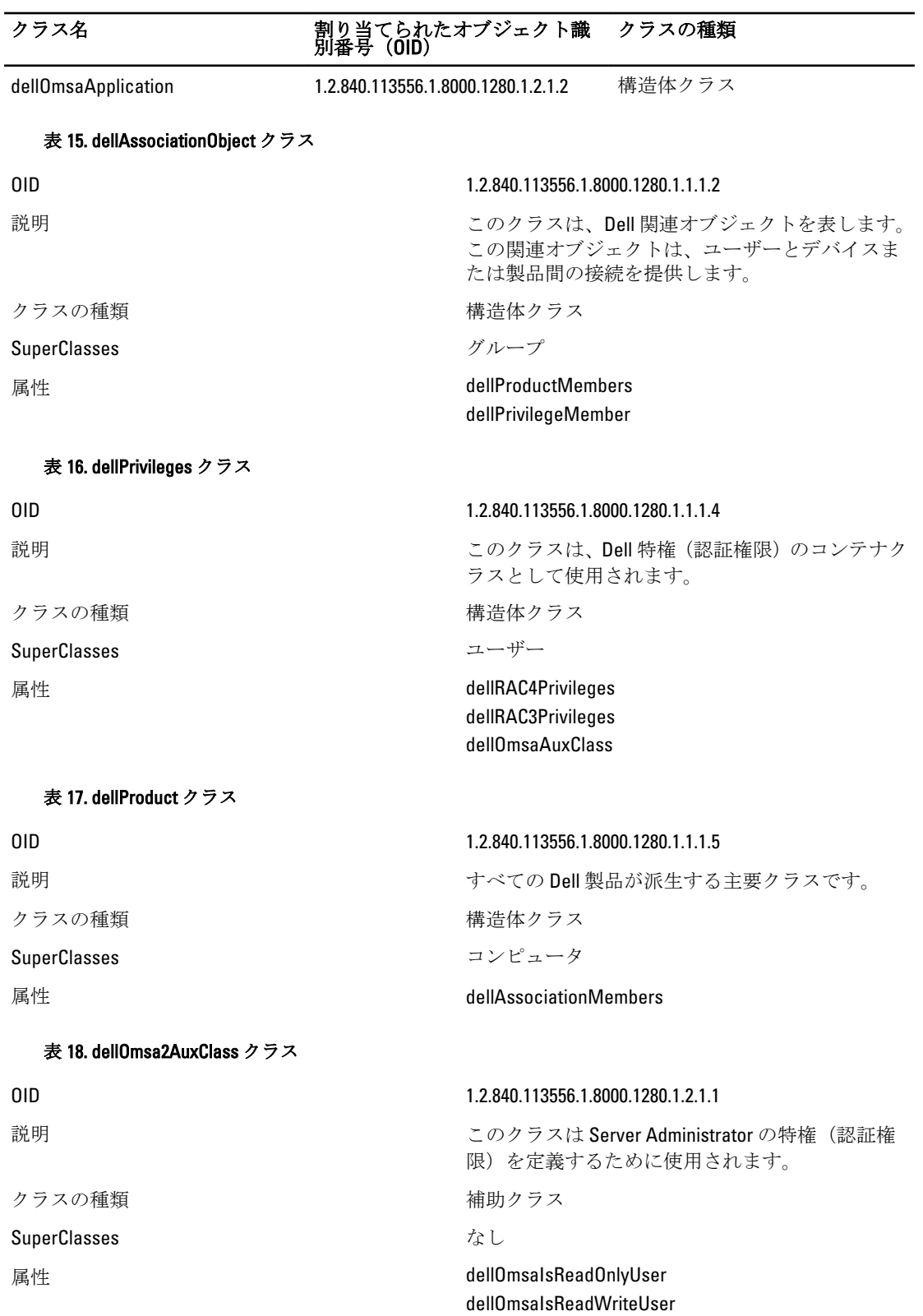

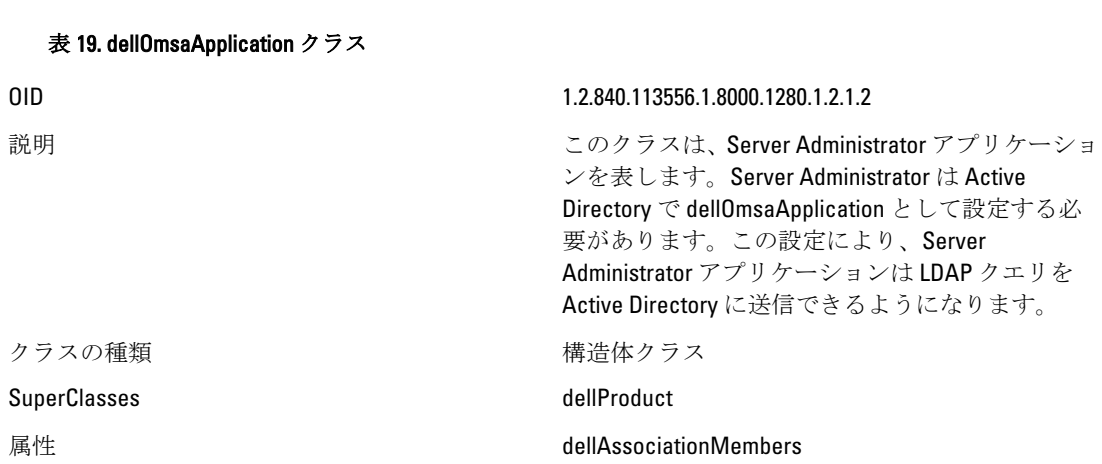

dellOmsaIsAdminUser

# 表 20. Active Directory スキーマに追加される一般的な属性

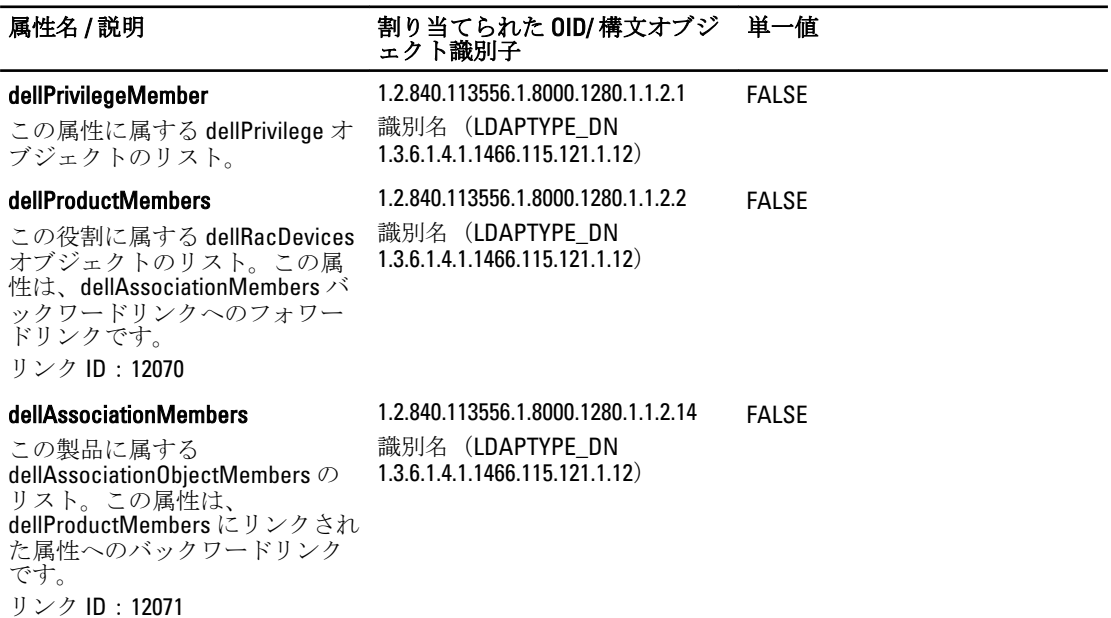

#### 表 21. Active Directory スキーマに追加される Server Administrator 固有の属性

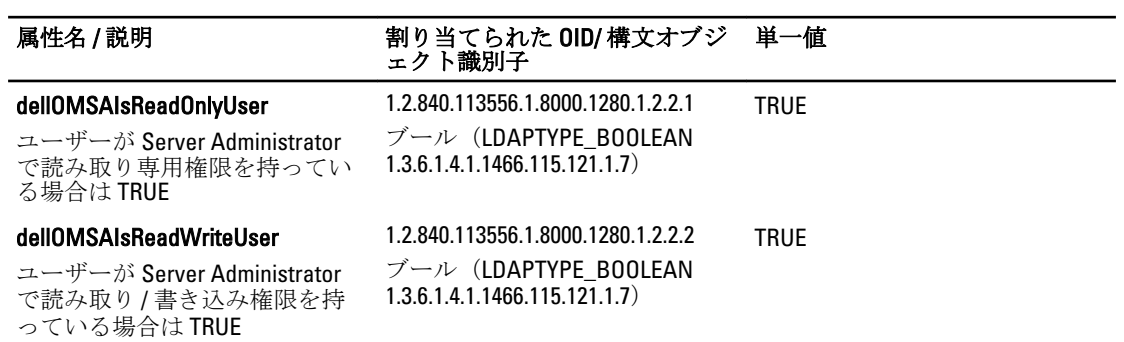

#### <span id="page-79-0"></span>属性名 / 説明 割り当てられた OID/ 構文オブジ 単一値 ェクト識別子

#### dellOMSAIsAdminUser

1.2.840.113556.1.8000.1280.1.2.2.3 ブール(LDAPTYPE\_BOOLEAN 1.3.6.1.4.1.1466.115.121.1.7) TRUE

ユーザーが Server Administrator でシステム管理者権限を持って いる場合は TRUE

# Active Directory ユーザーとコンピュータスナップイン

Active Directory でスキーマを拡張する際は、システム管理者が製品、ユーザーとユーザーグループ、関連付 け、および権限を管理できるように、Active Directory ユーザーとコンピュータスナップインを拡張してくだ さい。複数のスキーマ拡張を追加した場合でも、スナップインは 1 度だけ拡張します。これらのオブジェク トの管理に使用する各システムに、スナップインをインストールしてください。

# Active Directory ユーザーとコンピュータスナップインへの拡張のインストール

『Systems Management ツールとマニュアル』DVD を使用してシステム管理ソフトウェアをインストールする 場合は、インストール時に Active Directory スナップイン オプションを選択してスナップインをインストール することができます。

64 ビット Windows オペレーティングシステムの場合、スナップインのインストーラは <*DVD* ドライブ>: \SYSMGMT\x64\ManagementStation\windows\ADSnapIn にあります。

メモ: 新しい Active Directory オブジェクトを管理している各管理ステーションに Administrator Pack をイ Ø ンストールします。Administrator Pack をインストールしない場合は、コンテナ内の新しいオブジェクト を参照できません。

■ メモ: Active Directory ユーザーとコンピュータスナップインの詳細については、Microsoft のマニュアルを 参照してください。

関連リンク:

Active Directory ユーザーとコンピュータのスナップインを開く

#### Active Directory ユーザーとコンピュータのスナップインを開く

Active Directory ユーザーとコンピュータスナップインを開くには、次の手順を実行してください。

- 1. ドメインコントローラ上にいる場合、開始→管理ツール→ Active Directory ユーザーとコンピュータを クリックします。ドメインコントローラ上にいない場合は、ローカルシステムに適切な Microsoft Administrator Pack がインストールされている必要があります。この Administrator Pack をインストールす るには、スタート→実行をクリックして、MMCと入力し、<Enter>を押します。
- 2. コンソール1ウィンドウでファイルをクリックします。
- **3. スナップインの追加と削除**をクリックします。
- 4. 追加 をクリックします。
- 5. Active Directory ユーザーとコンピュータスナップインを選択して追加をクリックします。
- 6. 閉じる をクリックして OK をクリックします。

#### Active Directory へのユーザーと権限の追加

拡張 Active Directory ユーザーとコンピュータのスナップインでは、RAC オブジェクト、関連オブジェクト、 および特権オブジェクトを作成することによって、DRAC および Server Administrator のユーザーと特権を追加 できます。オブジェクトを追加するには、該当するサブセクションの手順を実行してください。

#### 製品オブジェクトの作成

製品オブジェクトを作成するには、次の手順を実行します。

- **タモ: Server Administrator** のユーザーは、ユニバーサルタイプの製品グループを使用して、ドメインとそ の製品オブジェクトをスパンする必要があります。
- メモ:別のドメインからユニバーサルタイプの製品グループを追加する場合、関連オブジェクトをユニバ ーサルスコープで作成します。Schema Extender ユーティリティにより作成されたデフォルトの関連オ ブジェクトは、ドメインローカルグループであり、他のドメインからユニバーサルタイプの製品グルー プとは動作しません。
- 1. コンソールのルート (MMC) ウィンドウでコンテナを右クリックします。
- 2. 新規作成 を選択します。
- 3. インストールしたコンポーネントに応じて、RAC または Server Administrator のオブジェクトを選択しま す。

新規オブジェクト ウィンドウが表示されます。

- 4. 新規オブジェクト用の名前を入力します。この名前は、「Server Administrator [を実行しているシステムで](#page-81-0) の CLI を使用した [Active Directory](#page-81-0) の設定」で説明されているように Active Directory 製品名 と一致させる 必要があります。
- 5. 該当する製品オブジェクトを選択します。
- 6. OK をクリックします。

#### 権限オブジェクトの作成

権限オブジェクトは、それに関連付けられる関連オブジェクトと同じドメインに作成する必要があります。

- 1. コンソールのルート (MMC) ウィンドウでコンテナを右クリックします。
- 2. 新規作成 を選択します。
- 3. インストールしたコンポーネントに応じて、RAC または Server Administrator のオブジェクトを選択しま す。

新規オブジェクト ウィンドウが表示されます。

- 4. 新しいオブジェクトの名前を入力します。
- 5. 該当する権限オブジェクトを選択します。
- 6. OK をクリックします。
- 7. 作成した権限オブジェクトを右クリックしてプロパティを選択します。
- 8. 該当する権限タブをクリックし、ユーザーに与える権限を選択します。

#### 関連オブジェクトの作成

関連オブジェクトはグループから派生したもので、グループタイプを含む必要があります。関連スコープは、 関連オブジェクトのセキュリティグループタイプを指定します。関連オブジェクトを作成する際は、追加す るオブジェクトのタイプに適用する関連スコープを選択してください。たとえば、ユニバーサルを選択する と、Active Directory ドメインがネイティブモードで機能している場合のみ、関連オブジェクトが使用可能に なります。

- 1. コンソールのルート (MMC) ウィンドウでコンテナを右クリックします。
- 2. 新規作成 を選択します。
- 3. インストールしたコンポーネントに応じて、RAC または Server Administrator のオブジェクトを選択しま す。

新規オブジェクト ウィンドウが表示されます。

4. 新しいオブジェクトの名前を入力します。

- <span id="page-81-0"></span>5. 関連オブジェクトを選択します。
- **6. 関連オブジェクト**のスコープを選択します。
- 7. OK をクリックします。

#### 関連オブジェクトへのオブジェクトの追加

関連オブジェクトのプロパティ ウィンドウを使って、ユーザーやユーザーグループ、特権オブジェクト、シ ステム、RAC デバイス、システムやデバイスグループを関連付けることができます。

■ メモ: RAC ユーザーがそのユーザーや RAC オブジェクトのドメインをスパンするには、ユニバーサルグ ループを使用する必要があります。

ユーザーと製品のグループを追加できます。他のグループを作成した同じ方法で、関連グループを作成でき ます。

#### ユーザーまたはユーザーグループを追加するには

- 1. 関連オブジェクトを右クリックし、プロパティを選択します。
- 2. ユーザータブを選択して、追加を選択します。
- 3. ユーザーまたはユーザーグループの名前を入力するか、参照して選択し、OK をクリックします。 特権オブジェクト タブをクリックして、システムで認証するときにユーザーまたはユーザーグループの 特権を定義する関連付けに特権オブジェクトを追加します。

■ メモ:関連オブジェクトに特権オブジェクトを1つだけ追加します。

#### 権限を追加するには

- 1. 権限オブジェクトタブを選択し、追加をクリックします。
- 2. 権限オブジェクトの名前を入力するか、参照して、OK をクリックします。 製品 タブをクリックして 1 つ、または複数のシステムあるいはデバイスを関連付けに追加します。関連 付けられたオブジェクトは、定義済みのユーザーまたはユーザーグループが使用できる、ネットワーク に接続された製品を指定します。

**タモ: 関連オブジェクトに、複数のシステムまたは RAC** デバイスを追加します。

#### 製品を追加するには

- 1. 製品 タブを選択して 追加 をクリックします。
- 2. システム、デバイス、またはグループ名を入力して、OK をクリックします。
- 3. プロパティ ウィンドウで、適用、OK の順にクリックします。

#### システムまたはデバイスの設定

CLI コマンドを使用した Server Administrator システムの設定手順については、「Server Administrator を実行して いるシステムでの CLI を使用した Active Directory の設定」を参照してください。DRAC ユーザーは 『Remote Access Controller 4 ユーザーズガイド』または『Remote Access Controller 5 ユーザーズガイド』を参照してくだ さい。iDRAC ユーザーは 『Integrated Remote Access Controller ユーザーズガイド』を参照してください。

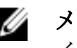

メモ: Server Administrator がインストールされているシステムは、Active Directory ドメインに属し、ドメ インのコンピュータアカウントも所有していることが必要です。

#### Server Administrator を実行しているシステムでの CLI を使用した Active Directory の設定

omconfig preferences dirservice コマンドを使用して Active Directory サービスを設定できます。 productoem.ini ファイルは、これらの変更を反映するよう変更されます。adproductname が productoem.ini ファ イルに存在しない場合は、デフォルトの名前が割り当てられます。

デフォルト値は、システム名 - ソフトウェア - 製品名です。ここで、システム名は Server Administrator を実行 しているシステムの名前であり、ソフトウェア製品名は omprv32.ini (つまり computerName-omsa) で定義さ れたソフトウェア製品の名前を意味します。

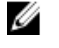

**ク メモ:** このコマンドは Windows のみに適用できます。

メモ: Active Directory の設定後、Server Administrator サービスを再起動します。

次の表は、このコマンドに有効なパラメータを示しています。 表 22. Active Directory サービスの設定パラメータ

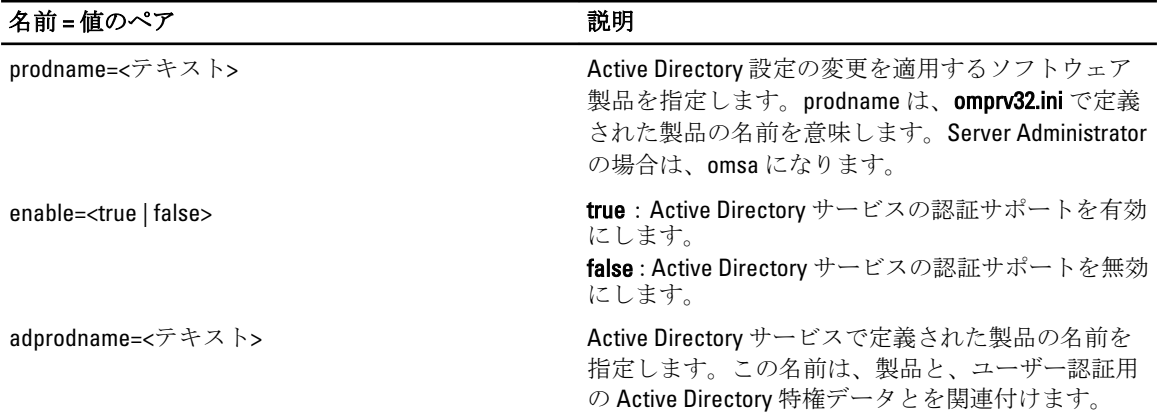

# よくあるお問い合わせ

# Server Administrator の CLI 機能のみをインストールする方法 がありますか?

Server Administrator Web Server をインストールしないように選択すると、CLI 機能のみが提供されます。

# Systems Management アプリケーションはどのポートを使用 しますか?

Server Administrator が使用するデフォルトポートは 1311 です。これらのポートは設定可能です。特定のコン ポーネントのポート情報は、そのコンポーネントのユーザーガイドを参照してください。

# 低帯域幅、低レイテンシの WAN 上で DRAC コントローラで仮 想メディアを実行するとき、Systems Management のインスト ールを仮想メディアで直接起動すると、失敗します。どうす ればよいですか?

ローカルシステムにウェブインストールパッケージをコピーしてから、Systems Management インストールを 起動してください。

# Server Administrator Storage Management サービスをインスト ールする前に、システムにインストールされている Adaptec Fast Console アプリケーションをアンインストールする必要 はありますか?

はい。Adaptec Fast Console がすでにシステム上にインストールされている場合、Server Administrator Storage Management サービスをインストールする前に、このアプリケーションをアンインストールする必要がありま す。

# Microsoft Windows

# Server Administrator のインストールの不具合はどうすれば修正できますか?

再インストールを行い、Server Administrator のアンインストールを実行するとインストールの不具合を修正で きます。再インストールを強制するには次の手順を実行します。

- 1. 以前にインストールされた Server Administrator のバージョンを特定します。
- 2. そのバージョンのインストールパッケージをダウンロードします。

9

- 3. <SvsMamt or SvsMamtx64>.msi を探し、再インストールを強制するためにコマンドプロンプトに次のコマ ンドを入力します。
- msiexec /i <SysMgmt or SysMgmtx64>.msi REINSTALL=ALL REINSTALLMODE=vomus
- 4. カスタムセットアップを選択し、最初にインストールされていたすべての機能を選択します。インスト ールされていた機能が不明な場合は、すべてを選択してインストールを実行します。

メモ: Server Administrator をデフォルト以外のディレクトリにインストールしていた場合は、カスタ ムセットアップ でも必ずそのディレクトリに変更してください。

インストールしたアプリケーションは、プログラムの追加と削除 からアンインストールできます。

### 次のエラーメッセージで WinRM リスナーの作成が失敗した場合、どうすればよい ですか?

The CertificateThumbprint property must be empty when the SSL configuration will be shared with another service (SSL 設定が他のサービスと共有される場合は、 CertificateThumbprint プロパティを空白にする必要があります)

このエラーは、Internet Information Server (IIS) がすでにインストールされ、HTTPS 通信用に設定されている 場合に発生します。IIS と WinRM の共存の詳細については、technet.microsoft.com/en-us/library/cc782312.aspx で 入手できます。

この場合、次のコマンドを使用し、CertificateThumbprint を空白にして HTTPS リスナーを作成します。

winrm create winrm/config/Listener?Address=\*+Transport=HTTPS @{Hostname="<ホスト 名>";CertificateThumbprint=""}

# WinRM 向けに必要なファイアウォール関連の設定は何ですか?

ファイアウォールを有効にしている場合は、ファイアウォールの除外リストに WinRM を追加し、HTTPS トラ フィック用に TCP ポート 443 を開放する必要があります。

Dell OpenManage インストール を始動すると、特定のライブラリのロードの失敗、 アクセス拒否、初期化エラーを示すエラーメッセージが表示される場合がありま す。たとえば、Dell OpenManage インストール中のインストールの失敗は、「failed to load OMIL32.DLL.(OMIL32.DLL のロードに失敗しました)」です。どうすればよ いですか?

これは、通常システム上のコンポーネントオブジェクトモデル (COM) のアクセス許可が十分でないことが 原因です。この問題を改善するには、support.installshield.com/kb/view.asp?articleid=Q104986 の記事を参照して ください。

Systems Management インストールは、Systems Management Software またはその他のソフトウェア製品の以前 のインストールが正常に実行されなかった場合にも失敗することがあります。次の一時的な Windows イン ストーラレジストリがある場合は、削除します。

HKLM\Software\Microsoft\Windows\CurrentVersion\Installer\InProgress

### Systems Management のインストール中に紛らわしい警告 / エラーメッセージが表 示されます。

Windows システムドライブでディスク容量が不足している場合に、Systems Management インストールを実行 すると、紛らわしい警告/エラーメッセージが表示される可能性があります。追加として Windows インスト ーラは、一時的にインストーラパッケージを %TEMP% フォルダに解凍する容量を必要とします。Systems Management インストールを実行する前に、システムドライブ上に十分なディスク容量(100 MB 以上)があ ることを確認してください。

# Systems Management インストールの始動中に次のエラーメッセージが表示され ます。

An older version of Server Administrator software is detected on this system.You must uninstall all previous versions of Server Administrator applications before installing this version(このシステムで Server Administrator ソ フトウェアの古いバージョンが検知されました。このバージョンをインストールする前に、以前のバージョ ンの Server Administrator アプリケーションをすべてアンインストールする必要があります)

Systems Management インストールの起動試行中にこのエラーが発生する場合、SYSMGMT\srvadmin\support \OMClean ディレクトリに含まれる OMClean.exe プログラムを実行して、以前のバージョンの Server Administrator をシステムから削除することをお勧めします。

#### Citrix Metaframe をインストールする前に、以前のバージョンの Server Administrator をアンインストールする必要はありますか?

はい。(すべてのバージョンの)Citrix Metaframe をインストールする前に、以前のバージョンの Server Administrator をアンインストールしてください。Citrix Metaframe のインストール後にエラーがレジストリに 存在する可能性があるため、Server Administrator を再インストールする必要があります。

#### Systems Management インストールを実行すると、必要条件チェッカーの情報画面 に解読不能な文字が表示されます。

英語、ドイツ語、フランス語、またはスペイン語で Systems Management インストールを実行して、必要条件 チェッカーの情報 画面に解読不能な文字が表示される場合、ブラウザエンコーディングがデフォルトの文字 コードであることを確認してください。デフォルト文字コードを使用するようにブラウザエンコーディング をリセットすると、不具合が解決されます。

# Server Administrator とオンライン診断を同じディレクトリにインストールすると、 オンライン診断が正常に機能しません。どうすればよいですか?

Server Administrator とオンライン診断を同じディレクトリにインストールした場合、オンライン診断は正常に 機能しない可能性があります。Server Administrator をアンインストールすると、オンライン診断のファイルを すべて失うこともあります。この不具合を回避するには、Server Administrator とオンライン診断を異なるディ レクトリにインストールします。一般に、複数のアプリケーションを同じディレクトリにインストールする ことは推奨されません。

#### Windows Server 2008 上でリモート Server Administrator 導入を使用して Server Administrator をインストールしたところ、Server Administrator アイコンがデスクト ップに表示されません。

Windows 2008 が稼動するサーバー上での、リモートの Server Administrator 導入(OMSA プッシュ)を使用し た Server Administrator 初期インストールでは、<F5> キーを押してデスクトップを手動でリフレッシュするま で Server Administrator アイコンが表示されません。

#### Windows Server 2008 の Server Administrator をアンインストール中、インストーラ がショートカットを削除しようとすると警告メッセージが表示されます。

Windows Server 2008 から Server Administrator をアンインストールする間、インストーラがショートカットを 削除しようとすると警告メッセージが表示される場合があります。OK をクリックしてアンインストールを 続行します。

#### MSI ログファイルはどこにありますか?

デフォルトでは、MSI ログファイルは %TEMP% 環境変数で定義されるパスに保存されます。

サポートウェブサイトから Windows 用の Server Administrator ファイルをダウンロ ードして、自分のメディアにコピーしました。SysMgmt.msi ファイルを始動しよ うとしたところ、失敗しました。何が間違っていますか?

MSI ファイルが DVD のルートにない場合は、すべてのインストーラが MEDIAPACKAGEPATH プロパティを指 定する必要があります。

このプロパティは、Managed System Software の MSI パッケージ用に SYSMGMT\srvadmin\windows **\SystemsManagement** に設定されます。自分の DVD を作成する場合は、DVD のレイアウトが同じままになるこ とを確認する必要があります。SysMamt.msi ファイルは、SYSMGMT \srvadmin\windows\SystemsManagement の 下にある必要があります。詳細については、msdn.microsoft.com にアクセスして、次のプロパティを検索して ください。

MEDIAPACKAGEPATH プロパティ

#### Systems Management インストールは、Windows のアドバタイズインストールをサ ポートしていますか?

いいえ。Systems Management のインストールは、Windows のアドバタイズインストール(Windows グループ ポリシーに従ってクライアントコンピュータにインストール用のプログラムを自動配布するプロセス)をサ ポートしていません。

#### カスタムインストール中に使用可能なディスク容量をチェックするには、どうす ればよいですか?

カスタムセットアップ 画面で、使用可能なハードディスクドライブ容量を表示する、またはインストールデ ィレクトリを変更するには、アクティブな機能をクリックする必要があります。たとえば、インストールで 機能 A が選択され(アクティブ)、機能 B はアクティブでない場合に、機能 B をクリックすると、変更およ び 容量 ボタンが表示されます。機能 A をクリックして、使用可能な容量を表示するか、インストールディレ クトリを変更します。

#### 最新バージョンが既にインストールされているというメッセージが表示される場 合、どうすればよいですか?

MSP を使用して、バージョンXからバージョンYにアップグレードし、次にバージョンYのDVD(フルイン ストール)を使用しようとすると、バージョンYのDVDの必要条件チェッカーは最新バージョンが既にイン ストールされていることを通知します。続行するとインストールはメンテナンスモードで実行されず、変 更、修復、または 削除 オプションは表示されません。インストールの続行によって、MSP は削除され、バー ジョンYパッケージに存在する MSI ファイルのキャッシュが作成されます。2回目に実行する場合は、イン ストーラは メンテナンス モードで実行されます。

# 必要条件チェッカーの情報を最も有効に使用する方法を教えてください。

必要条件チェッカーは Windows で使用可能です。必要条件チェッカーの使用の詳細については、『Systems Management ツールとマニュアル』DVD の SYSMGMT\srvadmin\windows\PreReqChecker\readme.txt にある readme ファイルを参照してください。

#### 必要条件チェッカーの画面で、次のメッセージが表示されます。この不具合を解 決するためにできることを教えてください。

An error occurred while attempting to execute a Visual Basic Script. Please confirm that Visual Basic files are installed correctly.(Visual Basic のスクリプト を実行しようとしてエラーが発生しました。Visual Basic のファイルが正しくインストールされている ことを確認してください)

このエラーは、必要条件チェッカーがインストール環境の確認のために Systems Management スクリプト vbstest.vbs(Visual Basic のスクリプト)を呼び出し、そのスクリプトの実行に失敗したときに発生します。 考えられる原因には次があります。

• Internet Explorer のセキュリティ設定が間違っている。

ツール → インターネットオプション → セキュリティ → レベルのカスタマイズ → スクリプト → アクティブスクリプト が 有効 に設定されていることを確認してください。 ツール → インターネットオプション → セキュリティ → レベルのカスタマイズ → スクリプト → Java アプレットのスクリプト が 有効 に設定されていることを確認してください。

- Windows Scripting Host (WSH)で VBS スクリプトの実行が無効になっている。WSH は、オペレーティ ングシステムのインストール中にデフォルトでインストールされます。Windows 2003 上で、拡張 子.VBSを持つスクリプトを実行しないように WSH を設定できます。
	- a. デスクトップで マイコンピュータ を右クリックし、 開く → ツール → フォルダオプション → フ ァイルタイプ をクリックします。
	- b. VBS ファイル拡張子を探し、ファイルタイプ が VBScript スクリプトファイル に設定されている ことを確認します。
	- c. 設定されていない場合は、変更をクリックし、スクリプト実行時に起動するアプリケーション として Microsoft Windows Based Script Host を選択します。
- WSH が誤まったバージョンである、壊れている、またはインストールされていない。WSH は、デフ ォルトでオペレーティングシステムのインストール中にインストールされます。msdn.microsoft.com から WSH をダウンロードします。

#### インストールまたはアンインストール中に Windows インストーラサービスが表 示する時間は正確ですか?

いいえ。インストールまたはアンインストール中に Windows インストーラサービスは現在のタスクが完了 する残り時間を表示します。これは、様々な要素に基づく、Windows インストーラエンジンによる予測時間 にすぎません。

# 必要条件チェッカーを実行しないでインストールを始動できますか?どのように すればよいですか?

はい、できます。たとえば、Managed System Software の MSI を SYSMGMT\srvadmin\Windows \SystemsManagement から直接実行できます。概して、必要条件チェッカーで判明する重要な情報がある可能 性があるので、必要条件チェッカーをバイパスすることは好ましくありません。

### システムにインストールされているシステム管理ソフトウェアのバージョンを知 る方法を教えてください。

Windows の コントロールパネル へ移動し、プログラムの追加と削除 をダブルクリックして Systems Management ソフトウェアを選択します。サポート情報へのリンクを選択します。

#### Systems Management のアップグレード後に、システムを再起動する必要はありま すか?

アップグレードでは、アップグレードするファイルが使用中の場合、再起動を必要とする可能性があります。 これは標準の Windows インストーラの動作です。プロンプトが表示されたらシステムを再起動することを 推奨します。

### 現在システムにインストールされている Server Administrator の機能は、どこに表 示されますか?

Windows の コントロールパネルに移動し、プログラムの追加と削除をダブルクリックして、現在インスト ールされている Server Administrator 機能を表示します。

#### Windows で使用される Systems Management の機能名をすべて教えてください。

次の表に、Systems Management の全機能の名称と、それに相当する Windows の名称を記載しています。

#### 表 23. Systems Management 機能 — Windows

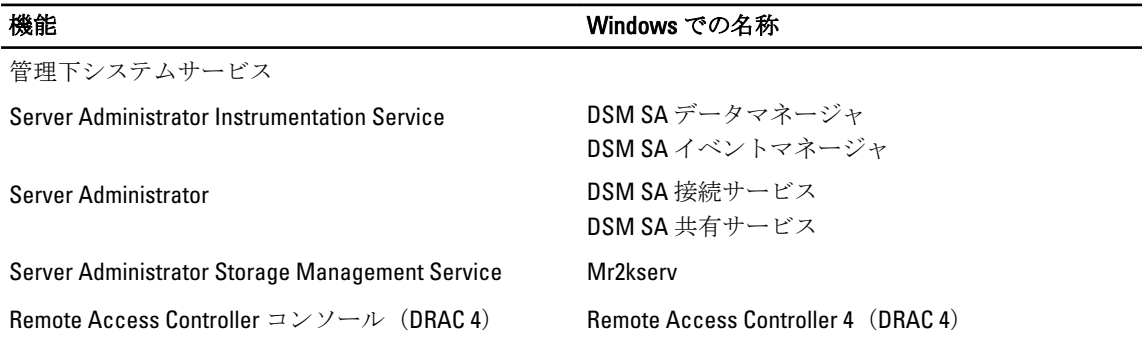

# Red Hat Enterprise Linux または SUSE Linux Enterprise Server

# Server Administrator のインストール後、ログインできません。

Server Administrator コマンドラインインタフェース (CLI)にアクセスするには、一度ログアウトしてから再 度ログインします。

# ゲスト Linux オペレーティングシステムに Server Administrator をインストールし ようとすると、次のメッセージが表示されます。

./srvadmin-install.sh: line 2295 : [: ==: unary operator expected.(単項演算子が必要 です。)

Systems Management コンポーネントをゲスト Linux オペレーティングシステムにインストールすると、警告 メッセージが表示される場合があります。ただし、インストールは続行し、機能が損なわれることなく完了 します。

#### Red Hat Enterprise Linux 4 64 ビットオペレーティングシステムを手動でインストー ルしましたが、Server Administrator のインストール中に RPM の依存関係が見られ ます。これらの RPM 依存ファイルはどこにありますか?

Red Hat Enterprise Linux では、依存 RPM ファイルは Red Hat Enterprise Linux インストールメディアにあります。 その他すべての RPM は /SYSMGMT/srvadmin/linux/RPMS/supportRPMS\opensource-components ディレクトリ内 から使用できます。すべての RPM 依存ファイルをインストールまたはアップデートするには、次のコマンド を実行してください。

rpm –ivh /SYSMGMT/srvadmin/linux/RPMS/ supportRPMS/opensource-components

続いて、Server Administrator のインストールを行います。

#### Linux オペレーティングシステムメディアを使用してデフォルトではない Linux オ ペレーティングシステムのインストールを実行しましたが、Server Administrator の インストール中に RPM ファイルの依存関係の欠落が見られます。

Server Administrator は 32 ビットアプリケーションです。64 ビットバージョンの Red Hat Enterprise Linux オペ レーティングシステムを実行しているシステムにインストールした場合、Server Administrator によってインス トールされるデバイスドライバは 64 ビットですが、Server Administrator は 32 ビットアプリケーションのまま です。Intel EM64T 用 Red Hat Enterprise Linux(バージョン 5 およびバージョン 6)に Server Administrator をイン ストールする場合は、欠落している RPM ファイルの依存関係の適用可能な 32 ビットバージョンをインスト ールしてください。32 ビットの RPM バージョンには、常に i386 がファイル名拡張子に含まれます。共有オブ ジェクトファイル(ファイル名拡張子に so を含むファイル)の依存関係に問題が発生する場合もあります。 その場合には、RPM --whatprovides スイッチを使用することで、共有オブジェクトのインストールに必 要な RPM を判別できます。たとえば、rpm -q --whatprovides libpam.so.0 となります。

pam-0.75-64 などの RPM 名が返されることもあり、この場合は、pam-0.75-64.i386.rpm を入手してインストール します。64 ビットバージョンの Linux オペレーティングシステムを実行するシステムに Server Administrator をインストールする場合は、compat-libstdc++-<version>.i386.rpm RPM パッケージがインストールされているこ とを確認してください。Linux オペレーティングシステムメディアから欠落している RPM ファイルをインス トールすることによって、依存関係を手動で解決する必要があります。

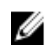

メモ: サポートされているバージョンよりも新しい Linux オペレーティングシステムを使用しており、 DVD の SYSMGMT/srvadmin/linux/RPMS/supportRPMS ディレクトリに含まれる RPM ファイルと互換性がな い場合は、オペレーティングシステムメディアから最新の RPM を使用してください。

# オープンソース RPM のソースパッケージはどこから入手できますか?

オープンソース RPM のソースパッケージは、注文可能な DVD イメージから入手できます。

#### RPM ファイルの欠落が原因で、管理ステーション RAC ユーティリティのインスト ールに失敗した場合は、どうすればよいですか?

管理ステーションの RAC ユーティリティ(『Systems Management ツールとマニュアル』DVD に収録された/ SYSMGMT/ManagementStation/linux/rac ディレクトリにある mgmtst-racadm RPM) のインストール時に、 libstdc++.so ライブラリへの RPM ファイルの依存関係が欠落していることから、インストールが失敗する場合 があります。同じディレクトリで提供される compat-libstdc++ RPM をインストールして依存関係を解決し、イ ンストールを再試行してください。

rpm -e 'rpm -qa | grep srvadmin' コマンドを使用して Systems Management Software を削除するとき、RPM ユーティリティのバージョンによっては、間違った順序で アンインストールがスケジュールされ、紛らわしい警告やエラーメッセージが表 示されることがあります。解決策はありますか?

この問題の解決策は、DVD に収録されている Systems Management アンインストールスクリプト srvadminuninstall.sh の使用です。

#### ルートユーザーアカウントを使用して認証するように要求された場合、どうすれ ばよいですか?

Systems Build と Update Utility を利用すると、 Systems Management Software のインストールを要求するスクリ プトがルートユーザーの.bash\_profile ファイルに追加されます。このスクリプトは、システムでルートユー ザーアカウントを使用して認証するリモートクライアントアプリケーションのうち、ユーザープロンプトを 処理する方法を備えていないアプリケーションを妨げる場合があります。この制約を解消するに は、.bash\_profile ファイルを編集し、[ \${SHLVL}.... の行をコメントします。

アンインストール中に、エラー: %preun(srvadmin-NAME-X.Y.Z-N.i386) スクリプトレットに失敗、 終了ステータス 1 というエラーメッセージが表示されます。

手動による RPM のアップグレードに失敗した後、Server Administrator のアンインストールに問題が発生する 場合があります。次のエラー メッセージが表示されます。

エラー:%preun(srvadmin-NAME-X.Y.Z-N.i386) スクリプトレットに失敗、終了ステータス 1

この場合、NAME は機能名になります。たとえば、omacore. X.Y.Z-N は機能のバージョンとビルド番号で す。この問題を修正するために考えられる解決策は、次のとおりです。

- 1. アンインストールを再試行します。たとえば、次のコマンドを使用します。 rpm -e srvadmin-NAME-X.Y.Z-N.i386
- 2. /etc/omreg.cfg ファイルに upgrade.relocation=bad 行が存在する場合は、その行を削除してからアン インストールを再試行します。

# インストール中に RPM パッケージキーに関する警告が表示されるのはなぜです か?

RPM ファイルには、デジタル署名が付いています。この警告を回避するには、メディアまたはパッケージを マウントし、次のようなコマンドを使用してキーをインポートしてください。 rpm --import /mnt/dvdrom/SYSMGMT/srvadmin/linux/RPM-GPG-KEY

#### Red Hat Enterprise Linux または SUSE Linux Enterprise Server におけるすべての Systems Management 機能の名称を教えてください。

次の表に、Systems Management の全機能の名称と、それに対応する Red Hat Enterprise Linux および SUSE Linux Enterprise Server オペレーティングシステムの init スクリプト名を記載しています。

#### 表 24. Systems Management 機能 — VMware ESX、Red Hat Enterprise Linux、および SUSE Linux Enterprise Server

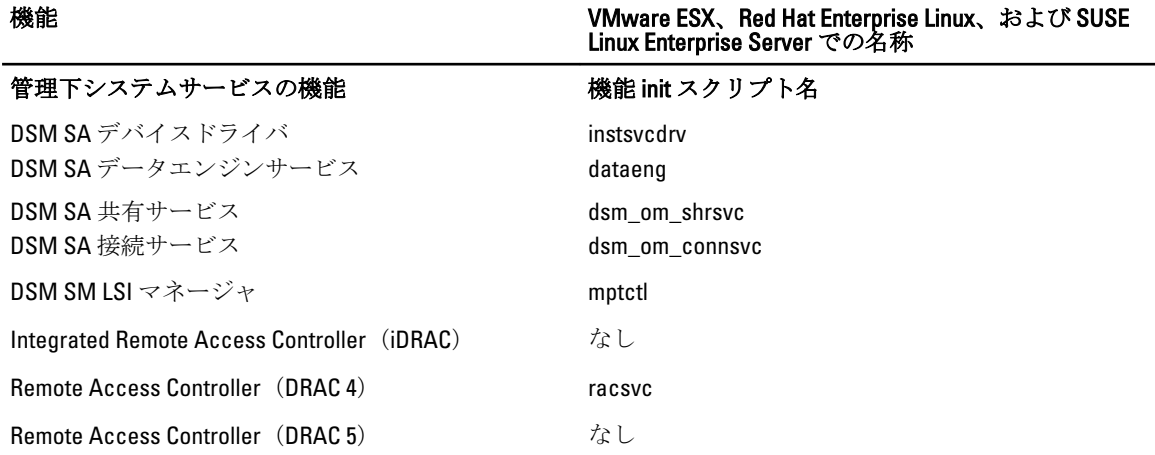

#### srvadmin/linux/custom/<オペレーティングシステム> のディレクトリには何が含ま れていますか?

次の表に、SYSMGMT/srvadmin/linux/custom/<オペレーティングシステム>ディレクトリ内のディレクトリ名を 記載しています。

#### 表 25. srvadmin/linux/custom/<オペレーティングシステム>ディレクトリ内のディレクトリ名

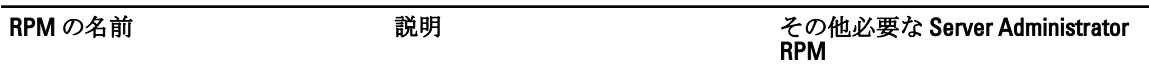

Server-Instrumentation — これは、Server Administrator のコアコードです。マザーボードに関する警告を提供 し、omconfig、omdiag、および omreport など、Server Administrator の監視と制御を可能にする CLI が含 まれています。すべての周辺機器パッケージを使用するには、スタンドアロンのDRAC サポートを除き、こ のディレクトリ内のすべて、またはほとんどの RPM をインストールする必要があります。

■ メモ: 正しく機能させるには IPMI ドライバのインストールが必要になる場合があります。

srvadmin-cm Server Administrator インベントリ srvadmin-omilcore、srvadmin-deng、 コレクタ — システム管理の変更 および srvadmin-omacore 管理インベントリコレクタ。

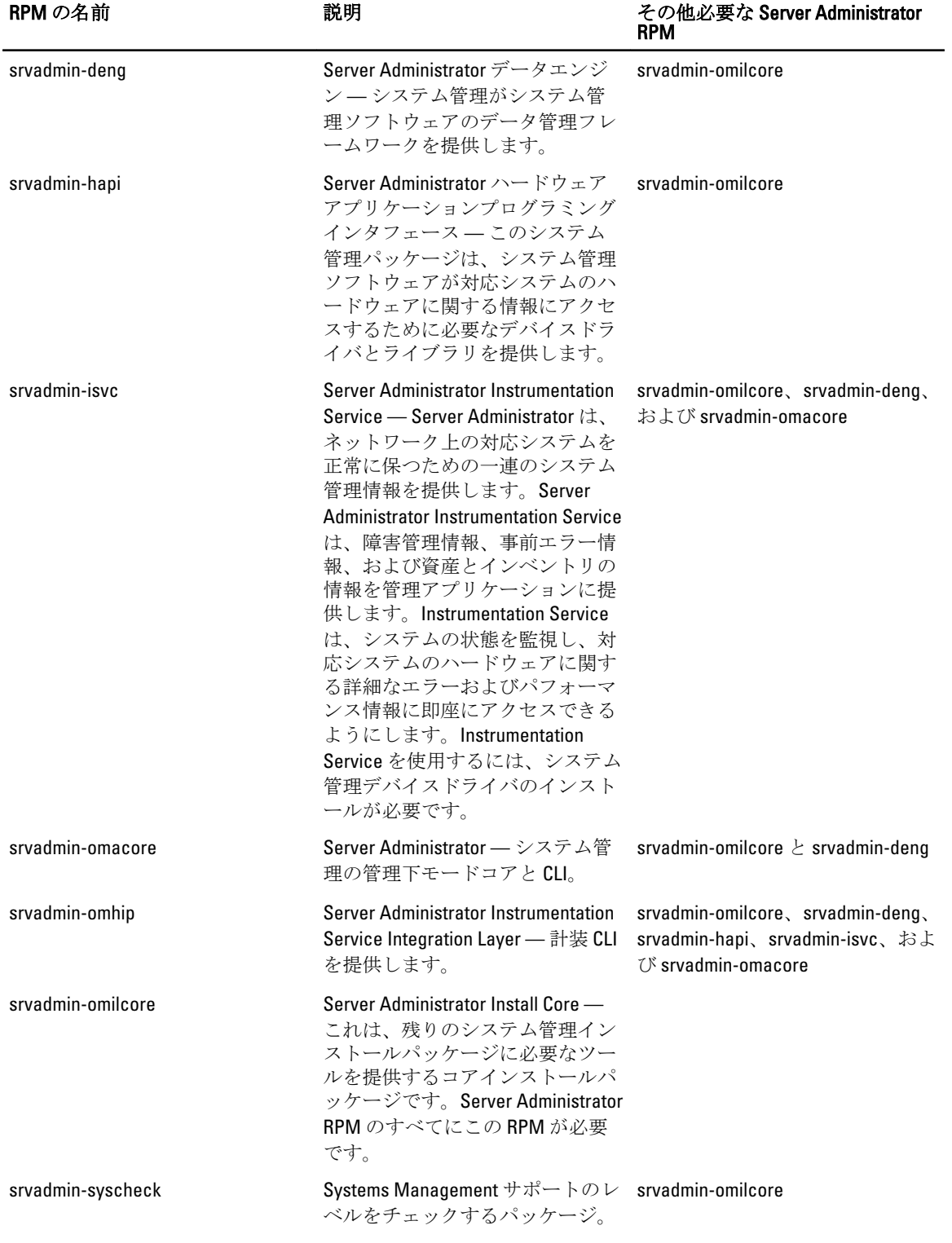

add-iDRAC — 第3世代 Remote Access Controller のリモート管理用ソフトウェア。たとえば、iDRAC など。

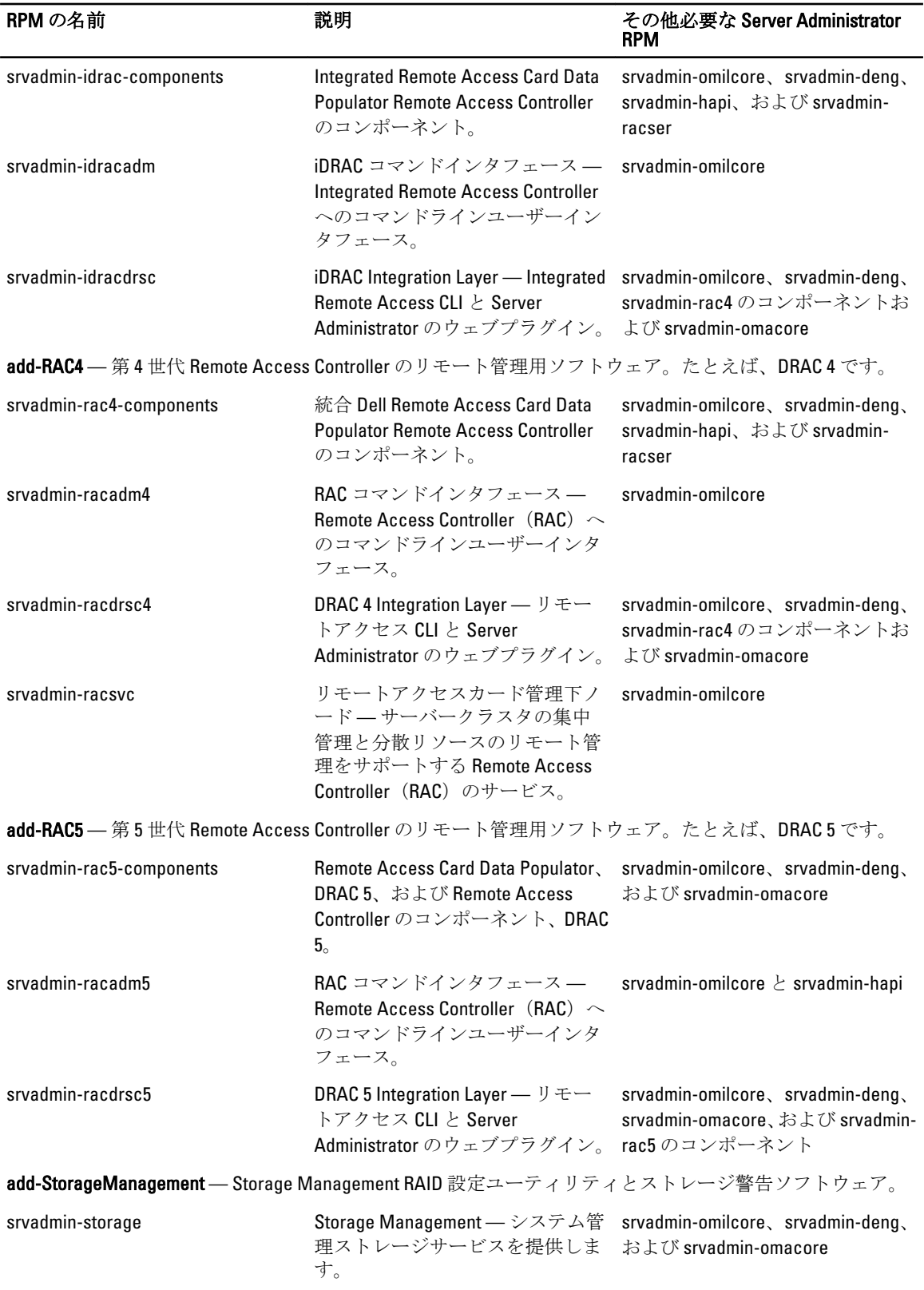

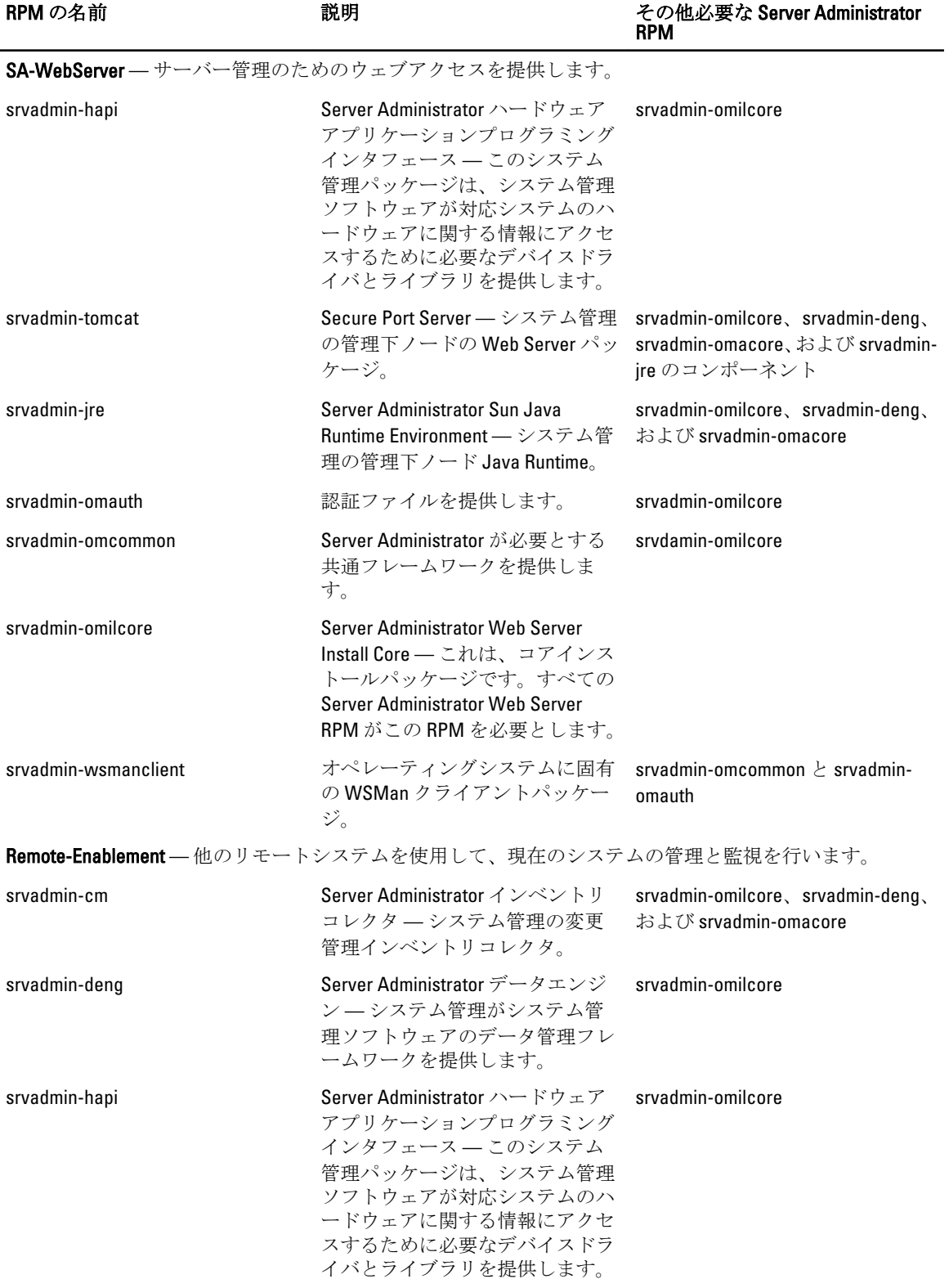

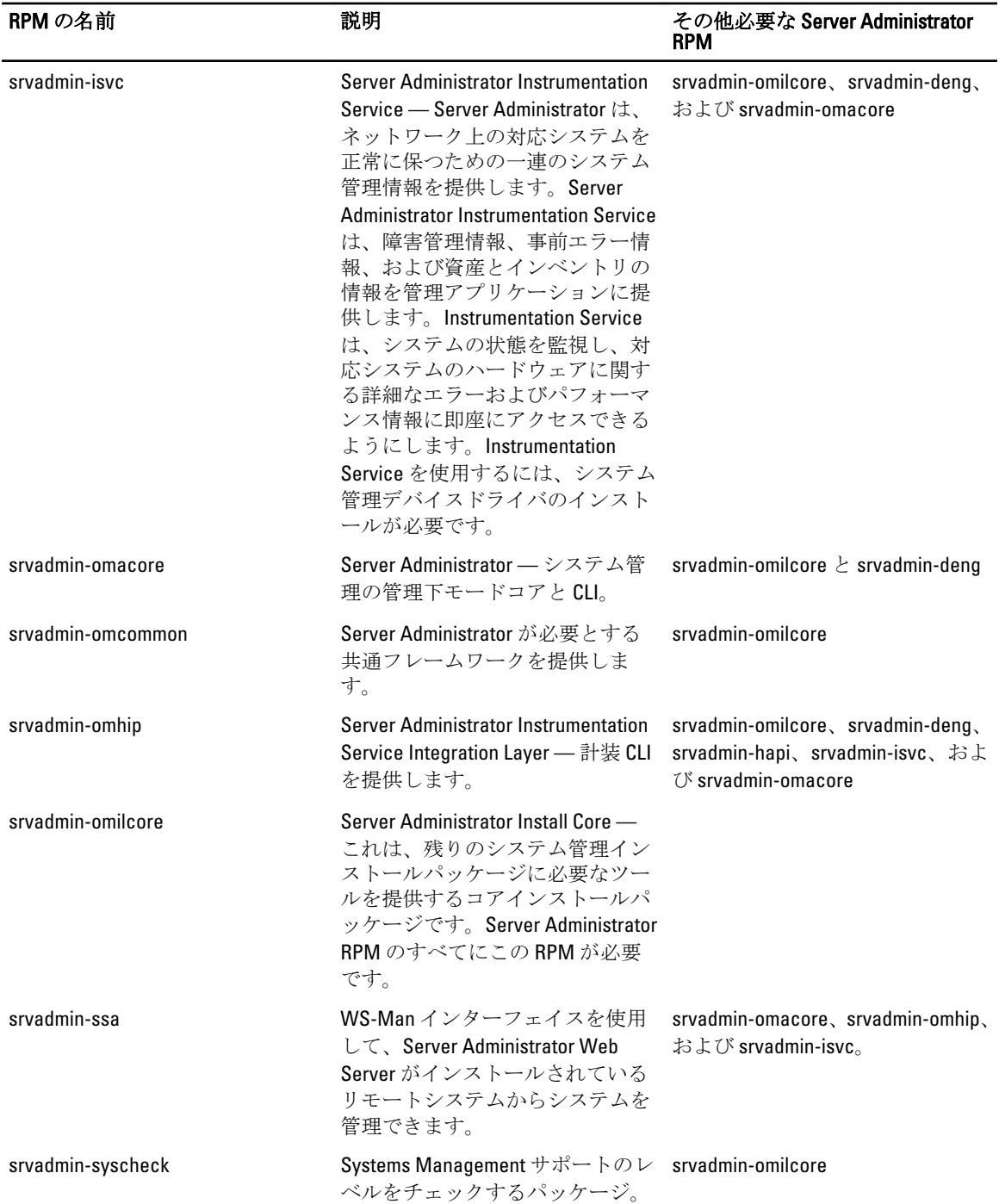

# Server Administrator が既にインストールされているシステムにインストールでき るコンポーネントは何ですか?

既に Server Administrator がインストールされているシステムにインストールできるコンポーネントは、いく つかあります。たとえば、以前に管理下システムソフトウェアがインストールされたシステムには、オンラ イン診断をインストールできます。このようなシステムで Server Administrator をアンインストールすると、 新たにインストールしたどのコンポーネントにも必要のない RPM パッケージだけがアンインストールされ ます。上記の例で、オンライン診断は srvadmin-omilcore-X.Y.Z-N や srvadmin-hapi-X.Y.Z-N などのパッケージを 必要とします。これらのパッケージは、Server Administrator のアンインストール時にアンインストールされま せん。

この場合、後で sh srvadmin-install.sh コマンドを実行して Server Administrator をインストールしよう とすると、次のメッセージが表示されます。

現在、Server Administrator バージョン X.Y.Z がインストールされています。

インストールされたコンポーネントは次のとおりです。

- srvadmin-omilcore-X.Y.Z-N
- srvadmin-hapi-X.Y.Z-N

Server Administrator を X.Y.Z にアップグレードしますか? はいの場合は v、終了の場合は <Enter> を押してくだ さい。

<v>を押すと、システム内に存在する Server Administrator パッケージ srvadmin-omilcore-X.Y.Z-N と srvadminhapi-X.Y.Z-N (上記の例)のみがアップグレードされます。

他の Systems Management コンポーネントもインストールする必要がある場合は、sh srvadmininstall.sh コマンドも再度実行する必要があります。

# サポートされていないシステムや、サポートされていないオペレーティングシス テムに RPM パッケージをインストールするとどうなりますか?

サポートされていないシステムやサポートされていないオペレーティングシステムに RPM パッケージをイ ンストールしようとすると、インストール時、アンインストール時、または RPM パッケージの使用時に予期 しない動作が発生する可能性があります。ほとんどの RPM パッケージは、readme に記載されている対応シ ステムおよび Linux バージョン用に作成され、テストされています。

#### Red Hat Enterprise Linux と SUSE Linux Enterprise Server オペレーティングシステム では、Server Administrator の起動後にどのデーモンが実行されますか?

Red Hat Enterprise Linux および SUSE Linux Enterprise Server オペレーティングシステムで実行されるデーモン は、インストールしたコンポーネントと、有効にした機能によって異なります。次の表に、フルインストー ルの場合に通常実行されるデーモンを示します。

表 26. Server Administrator の起動後 Red Hat Enterprise Linux と SUSE Linux Enterprise Server で実行されるデーモン

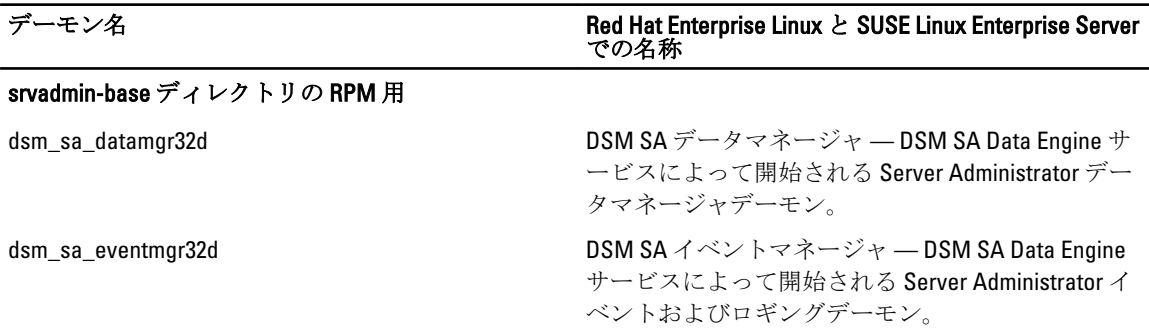

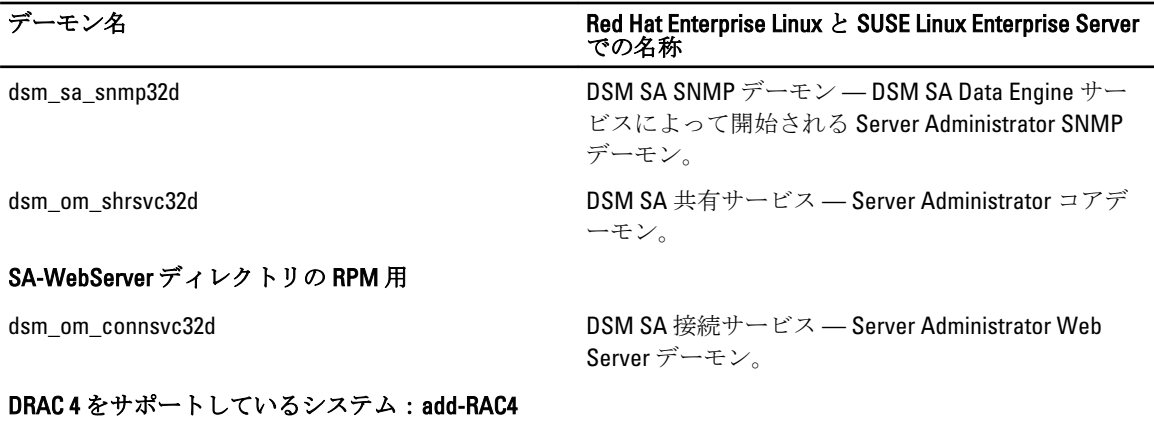

racsvc DRAC 4 Administrator デーモン。

# Server Administrator が起動するときにロードされるカーネルモジュールはどれで すか?

これは、システムの計装のタイプによって異なります。次の表に、Server Administrator が起動するときにロー ドされるカーネルモジュールを示します。

#### 表 27. Server Administrator サービスの起動時にロードされるカーネルモジュール

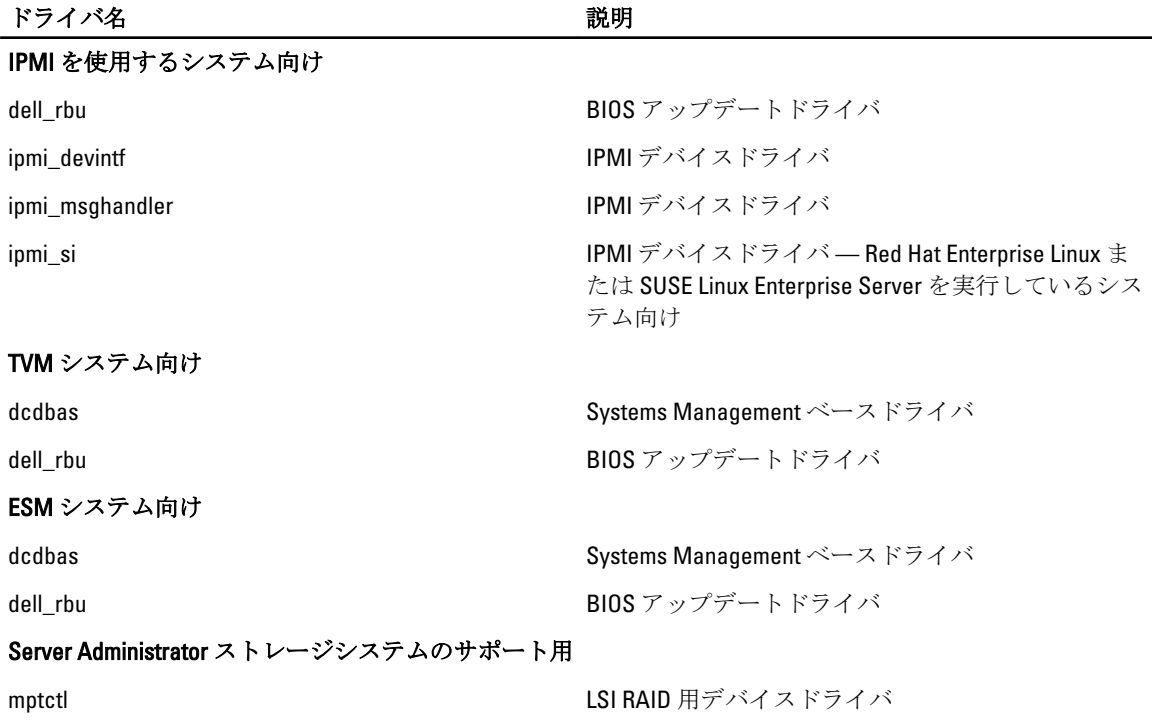

# 10

# Linux インストーラパッケージ

本項では、Linux インストーラパッケージをリストします。

#### 表 28. メタ RPM

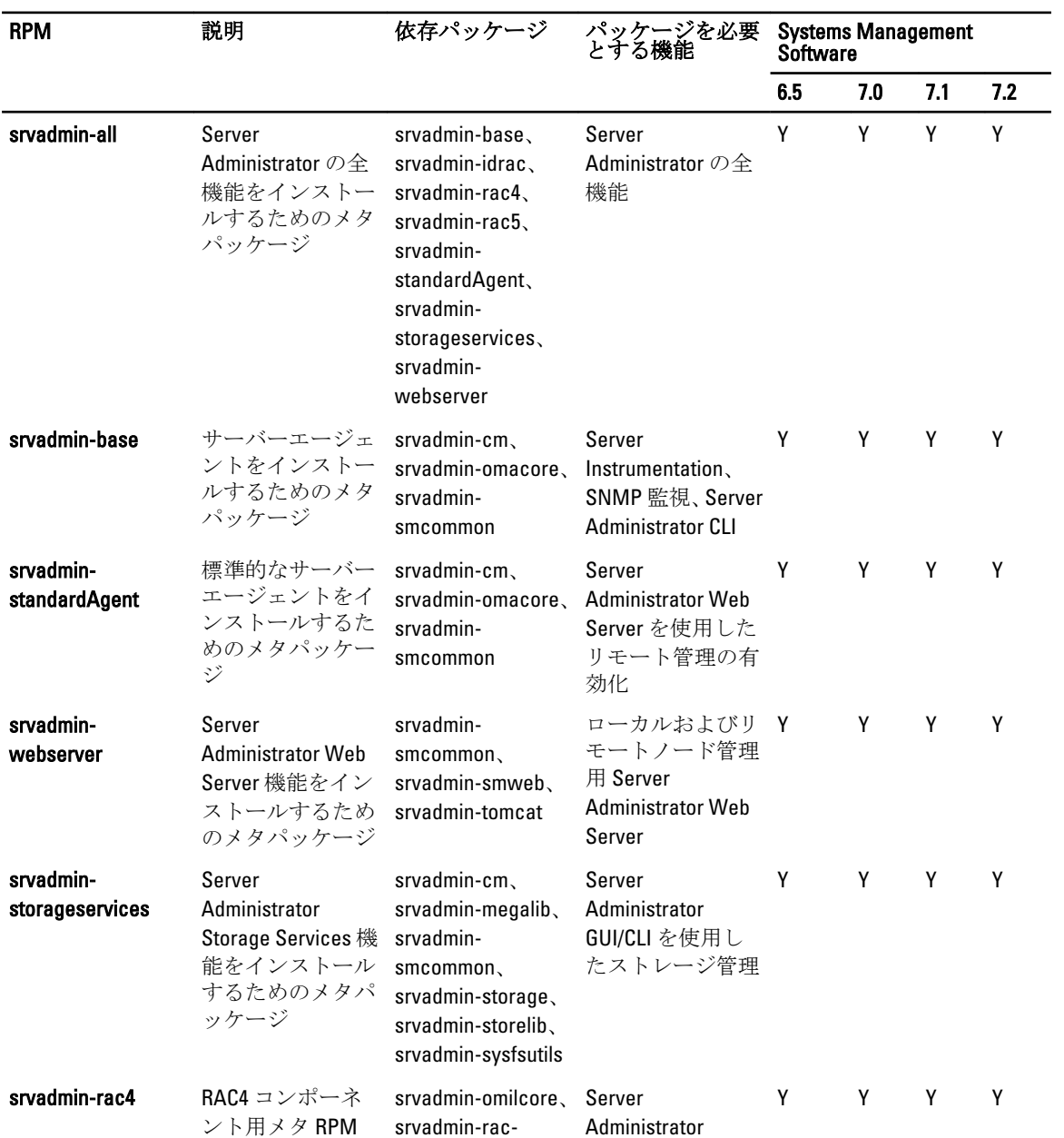

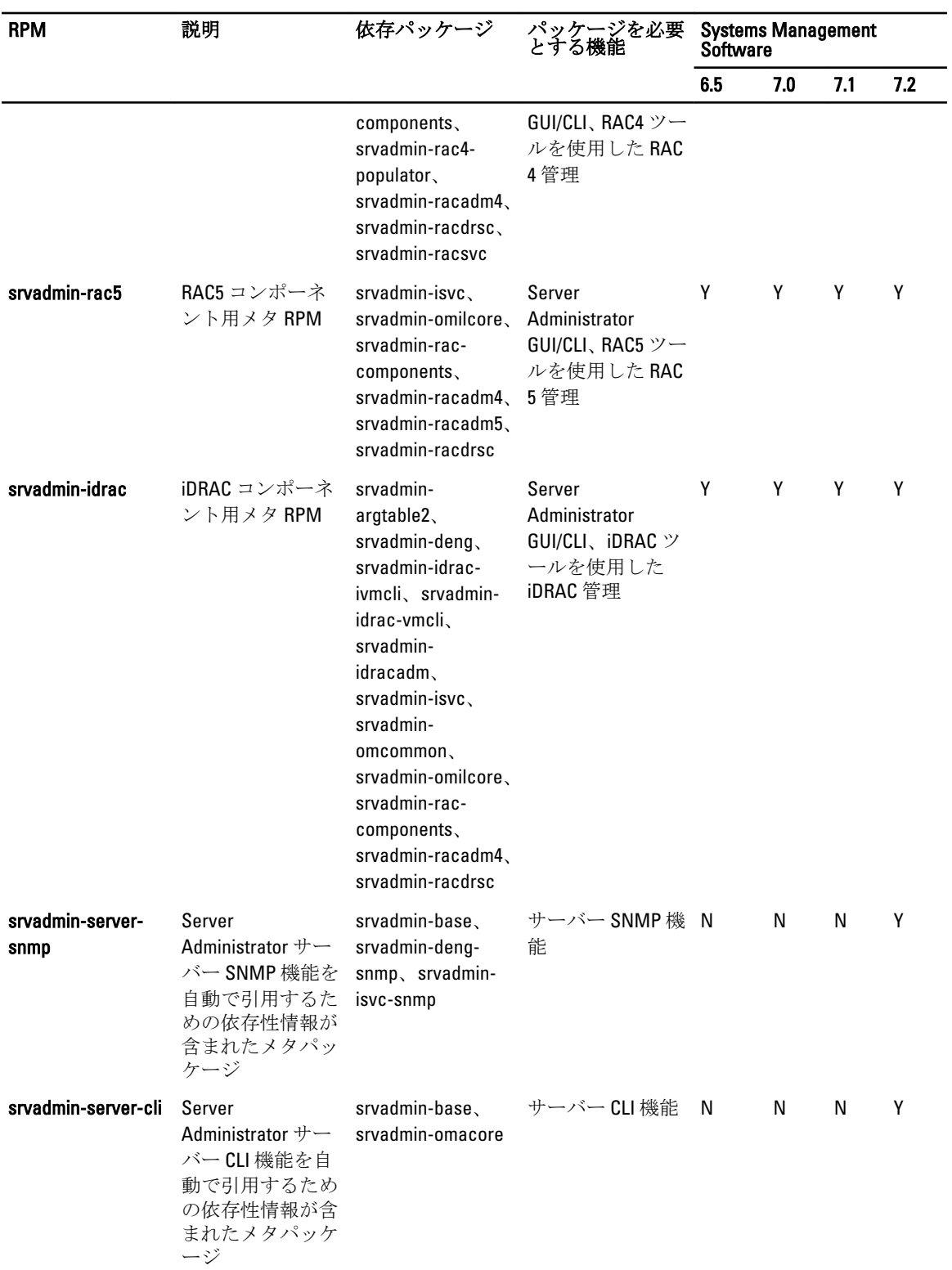

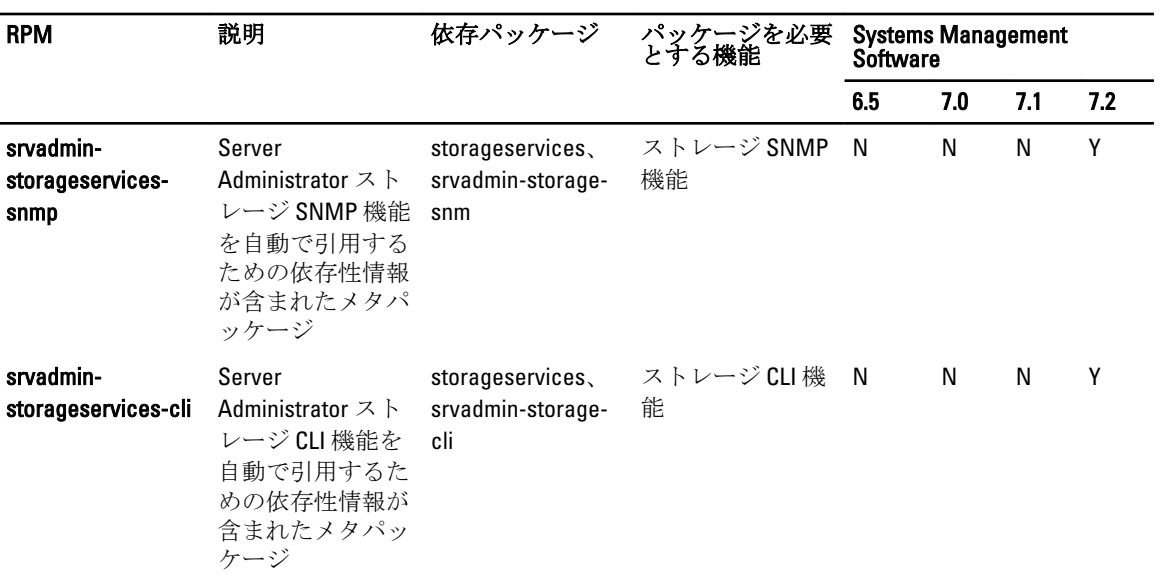

#### 表 29. サーバー計装と SNMP 監視

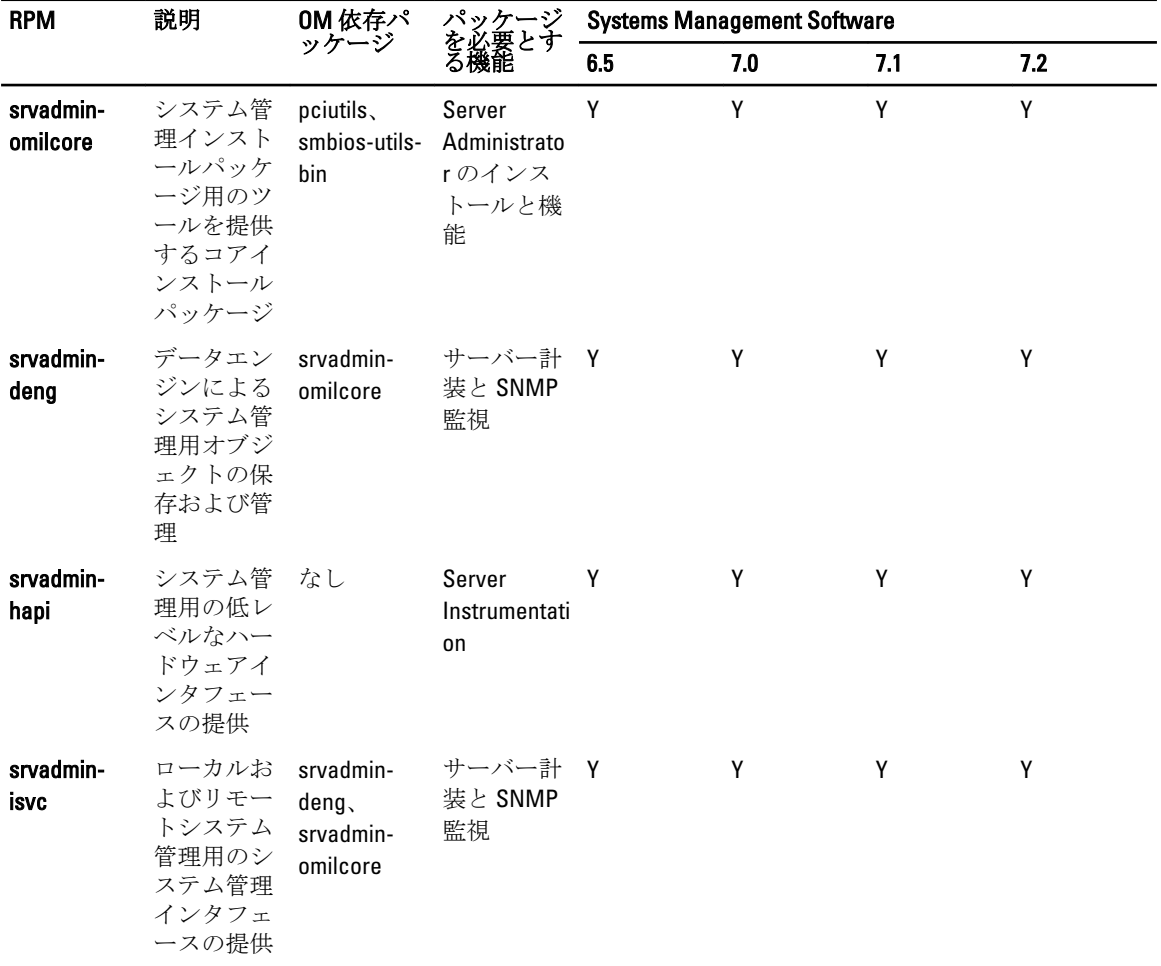

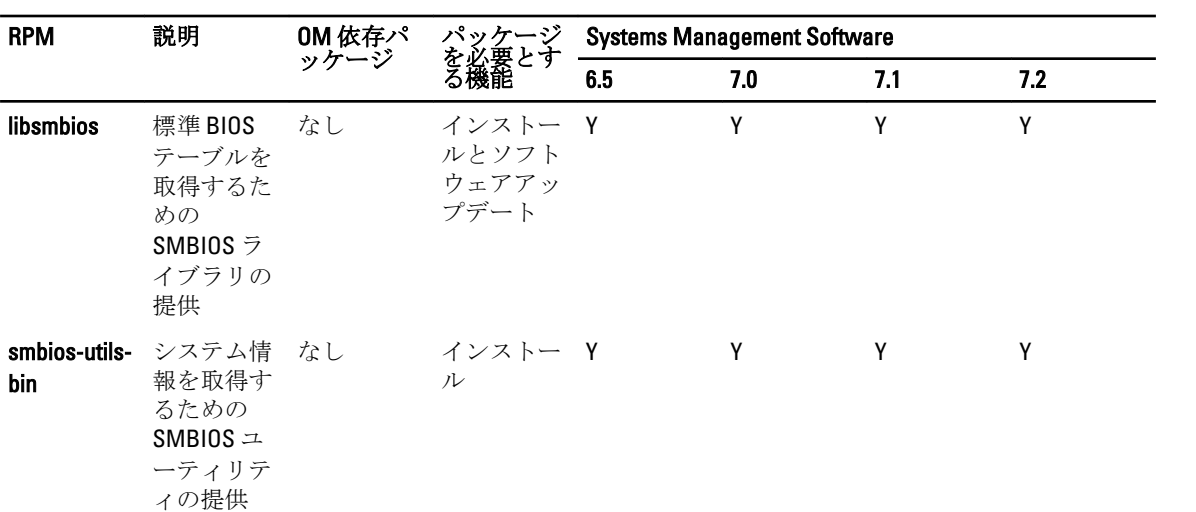

# 表 30. GUI および CLI コンポーネントで使用するローカル管理に必要なパッケージ

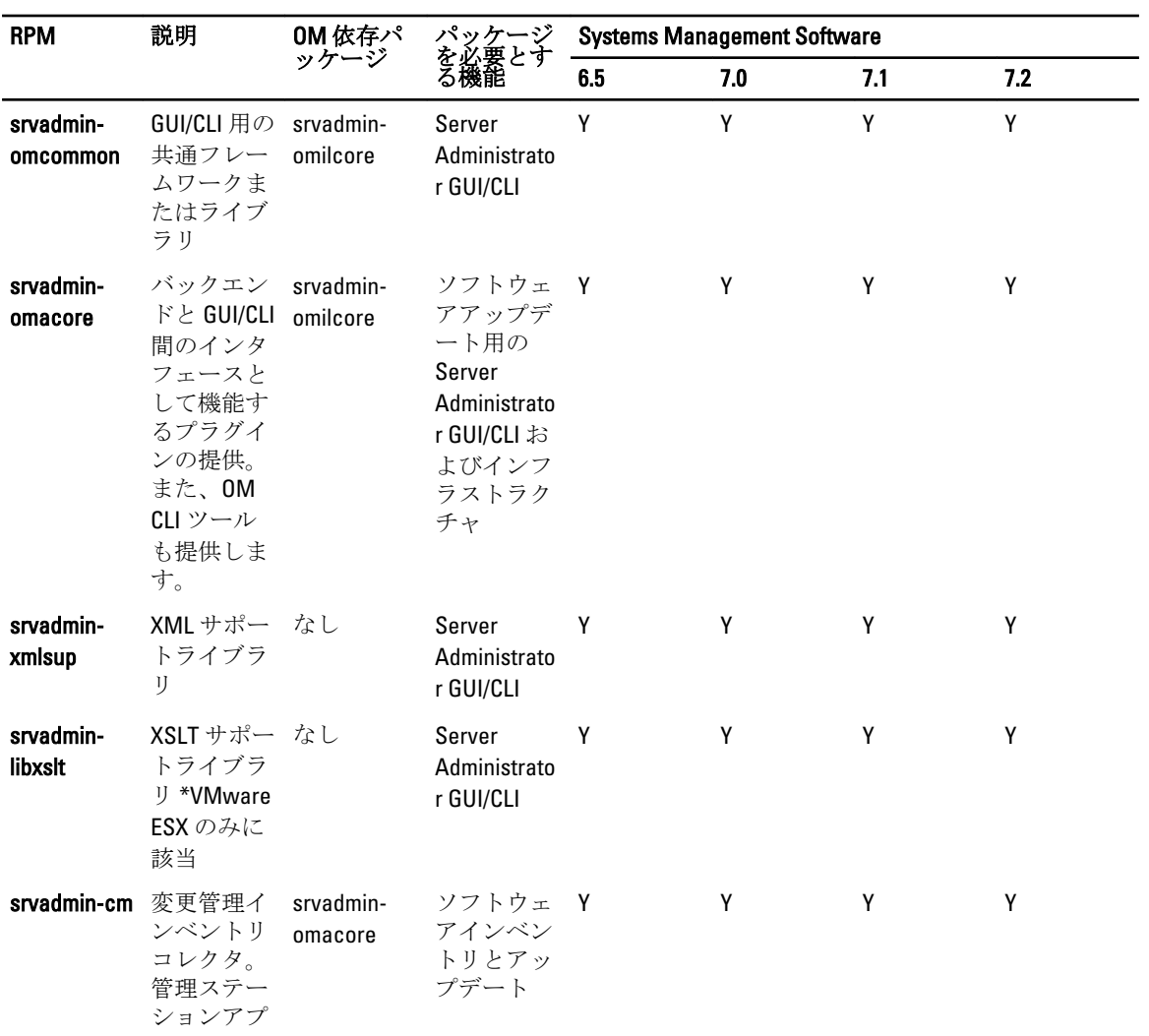

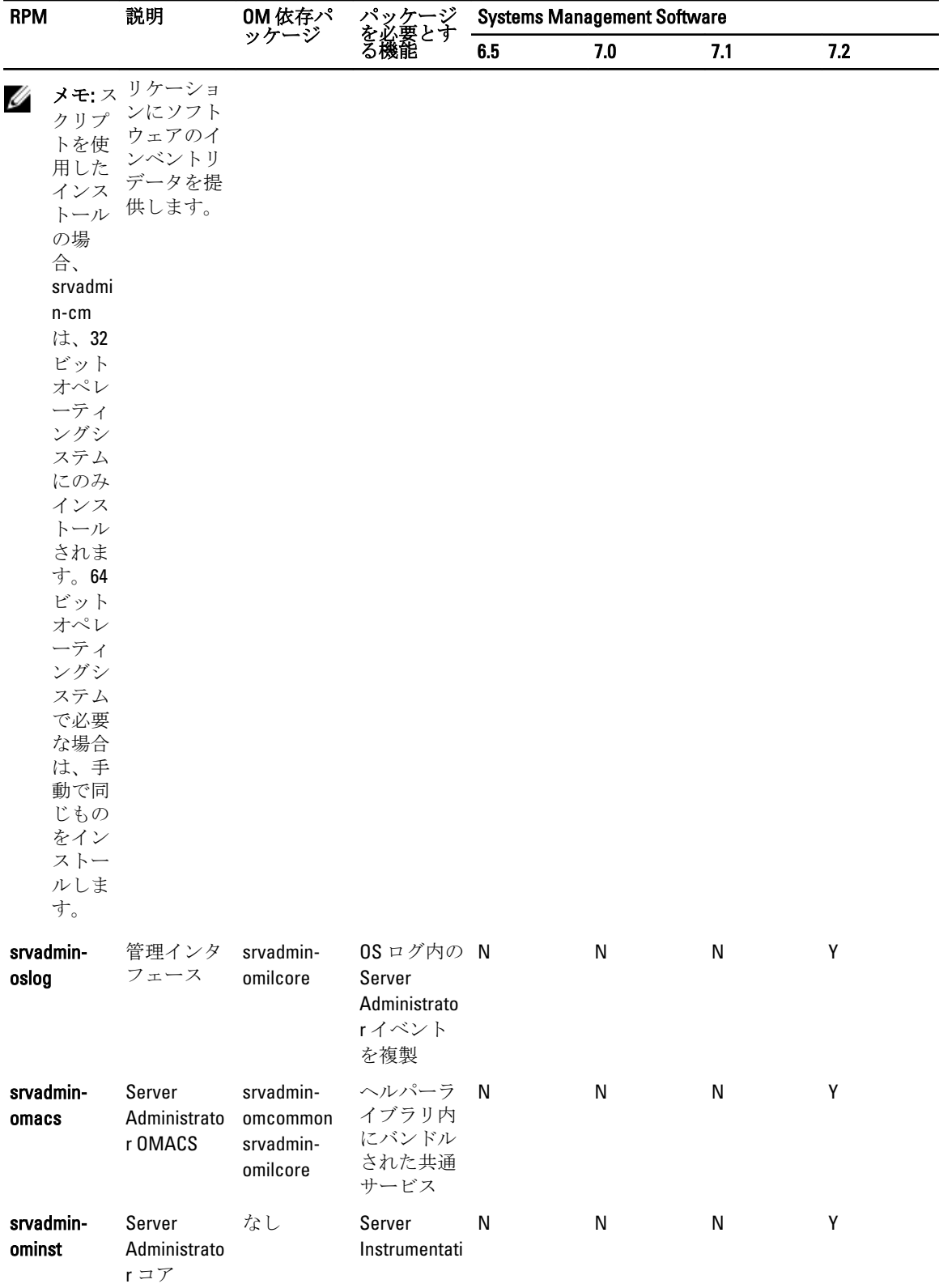

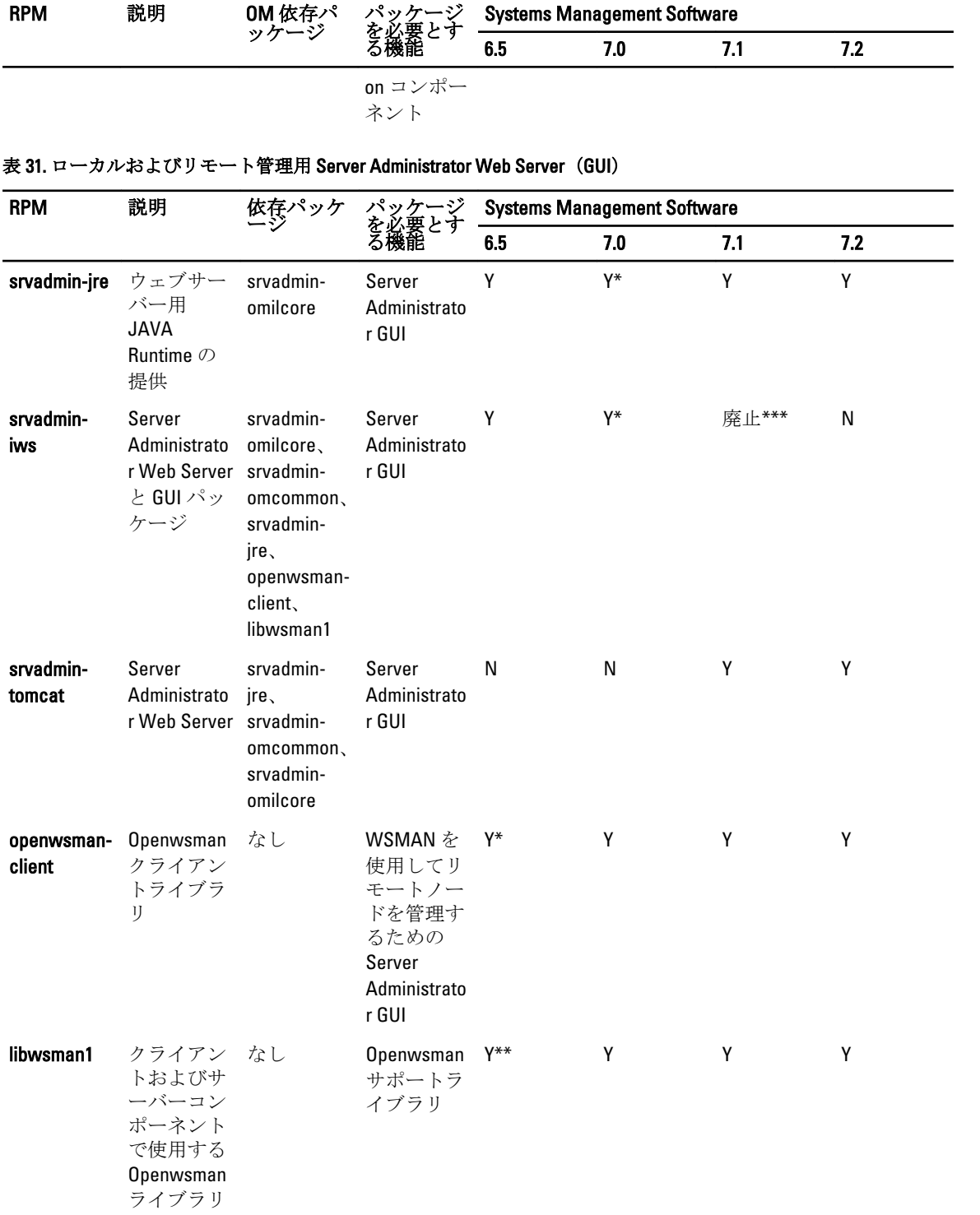

\*– Citrix Xen 6.0 用 OM 7.0 Supplemental Pack には該当しません。

\*\* — RHEL6 および SLES11 では OS メディアからインストールするようにしてください。

\*\*\* — 廃止され、srvadmin-tomcat に置き換えられました。

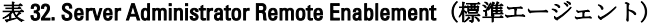

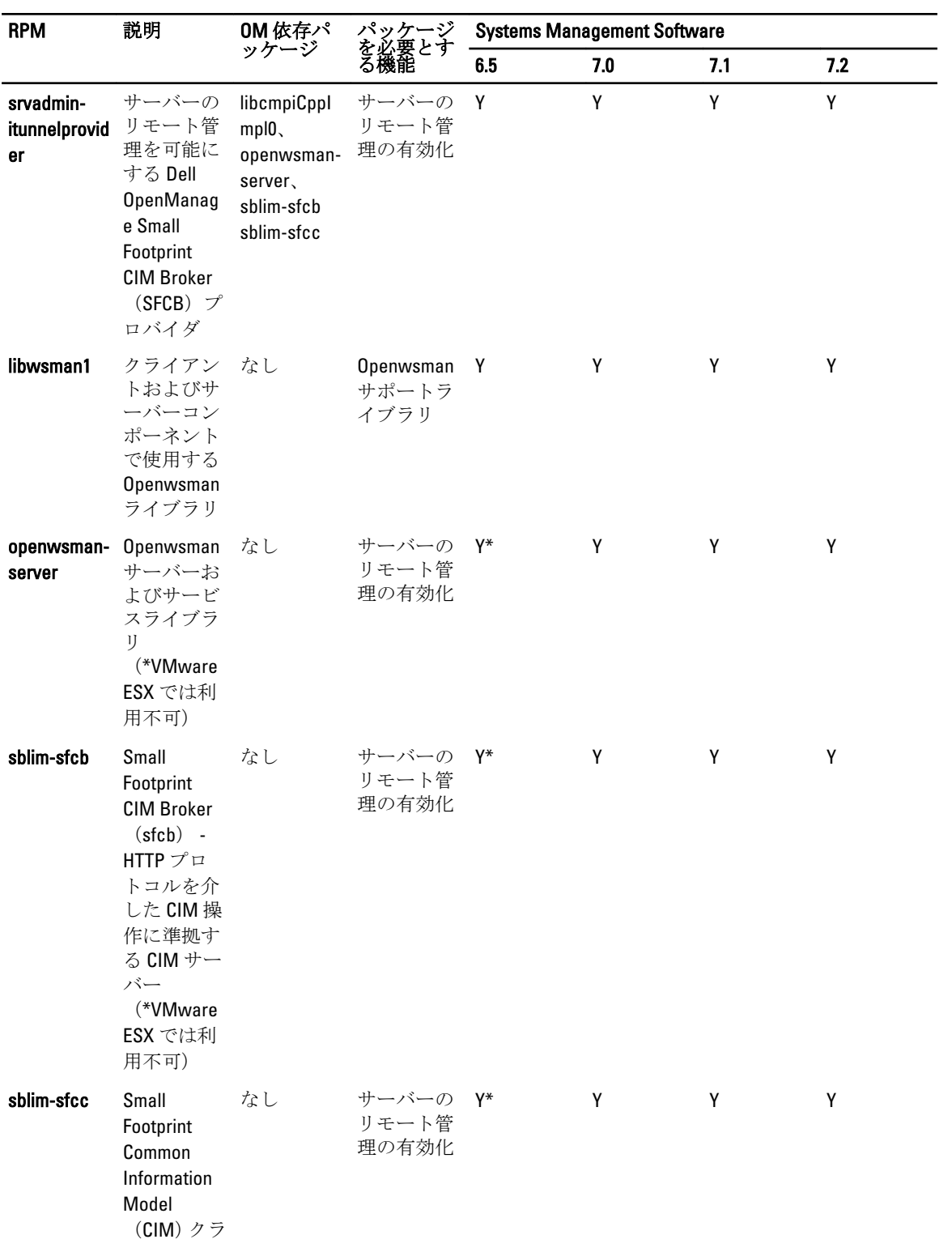

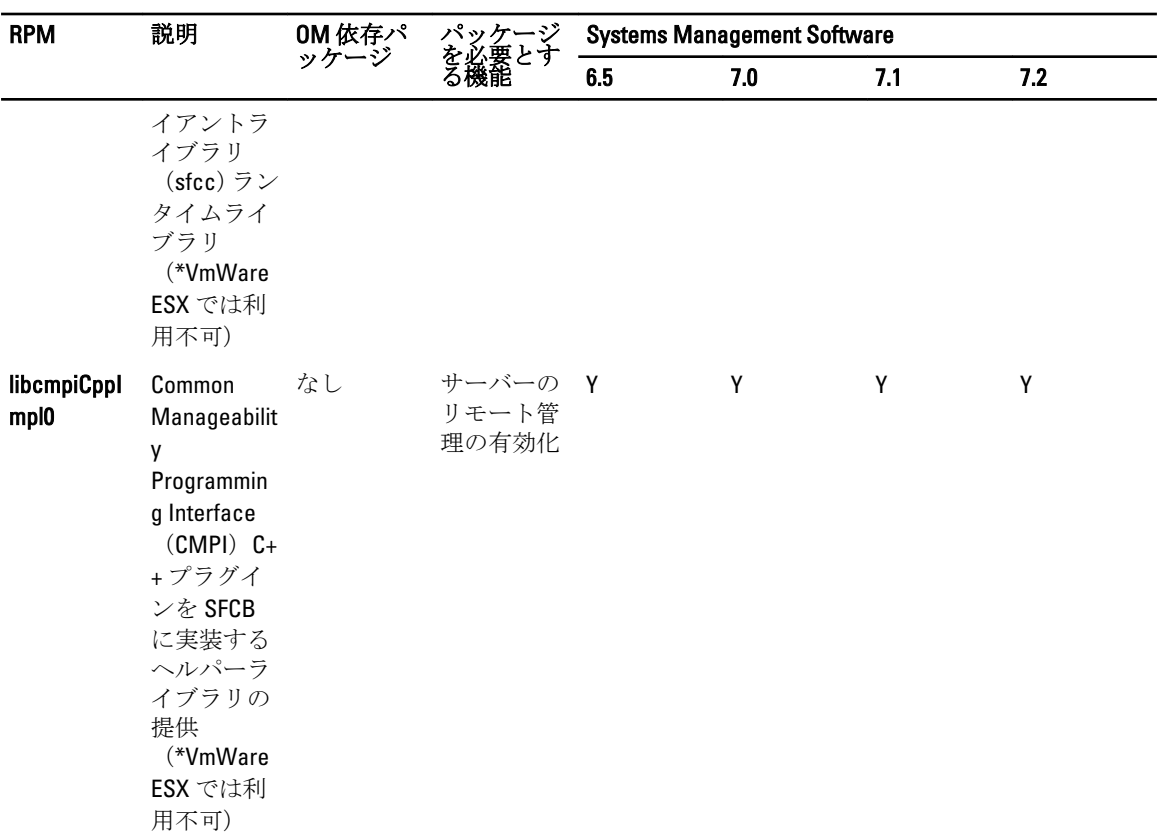

# \*\* — RHEL6 および SLES11 では OS メディアからインストールするようにしてください。

# 表 33. Storage Instrumentation、SNMP 監視、GUI、および CLI プラグイン

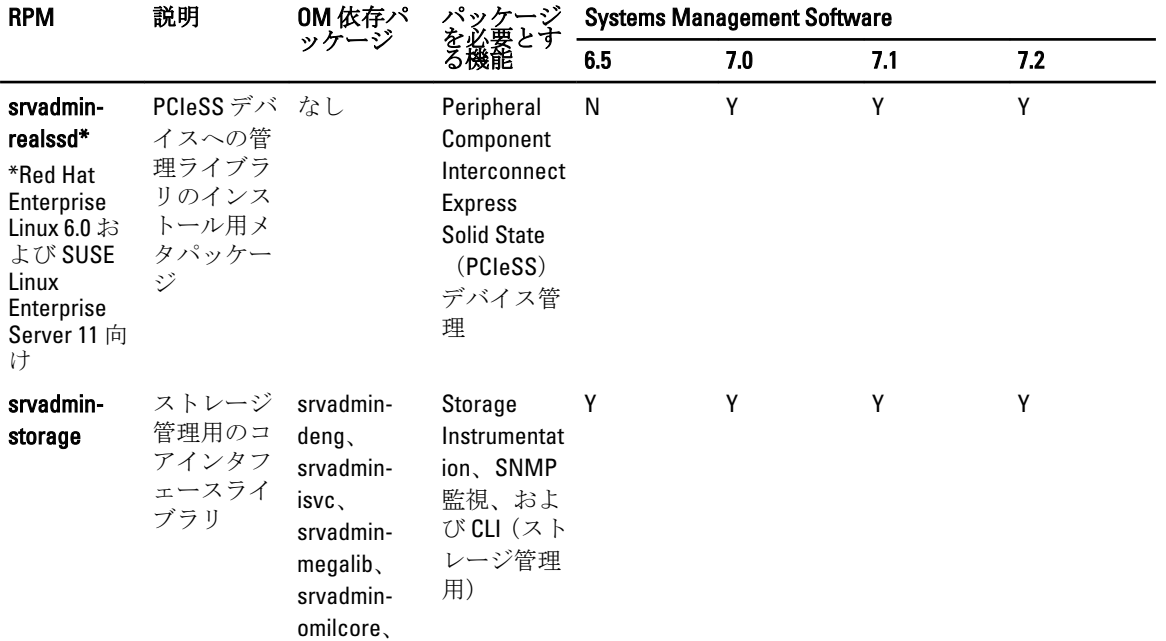
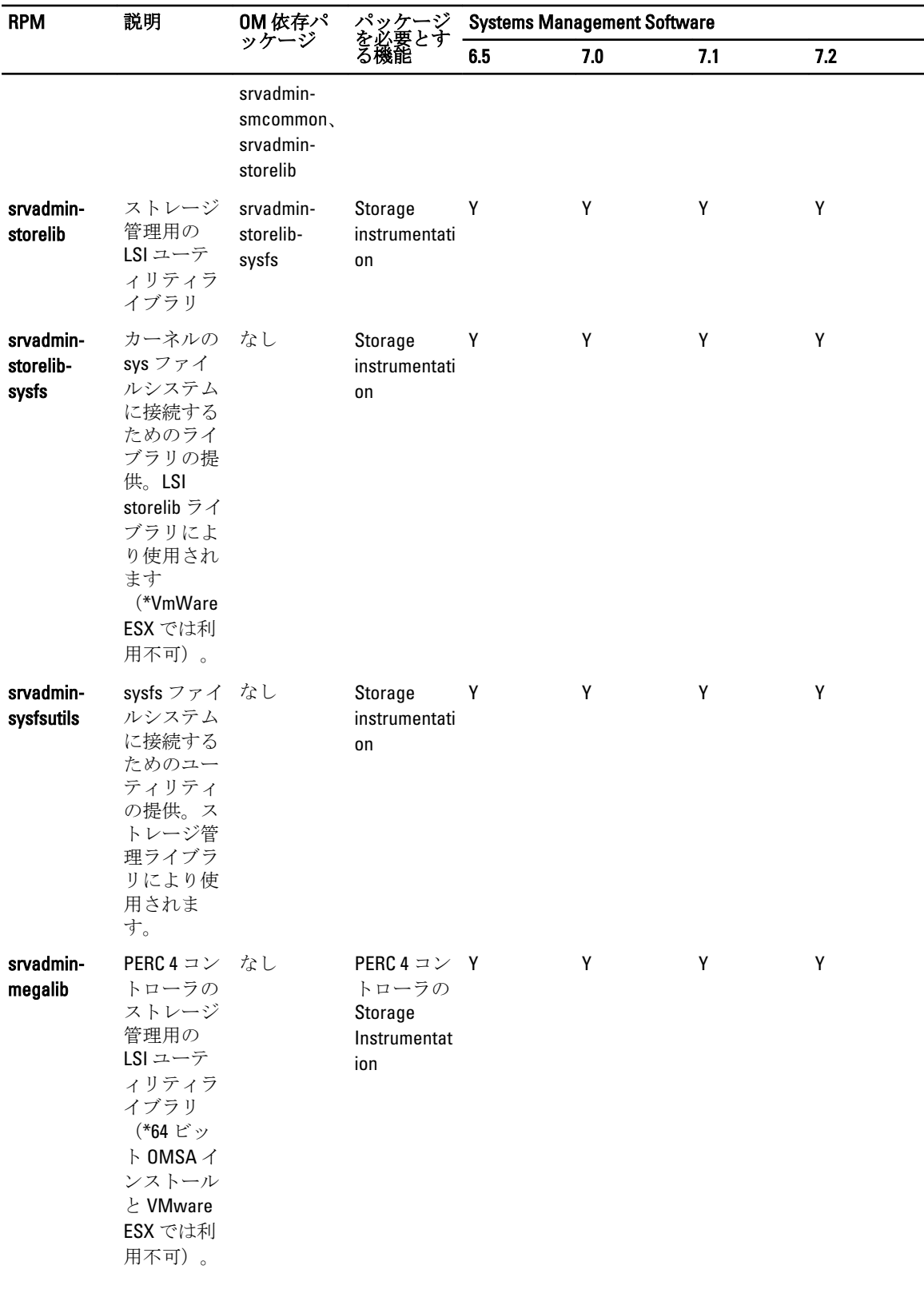

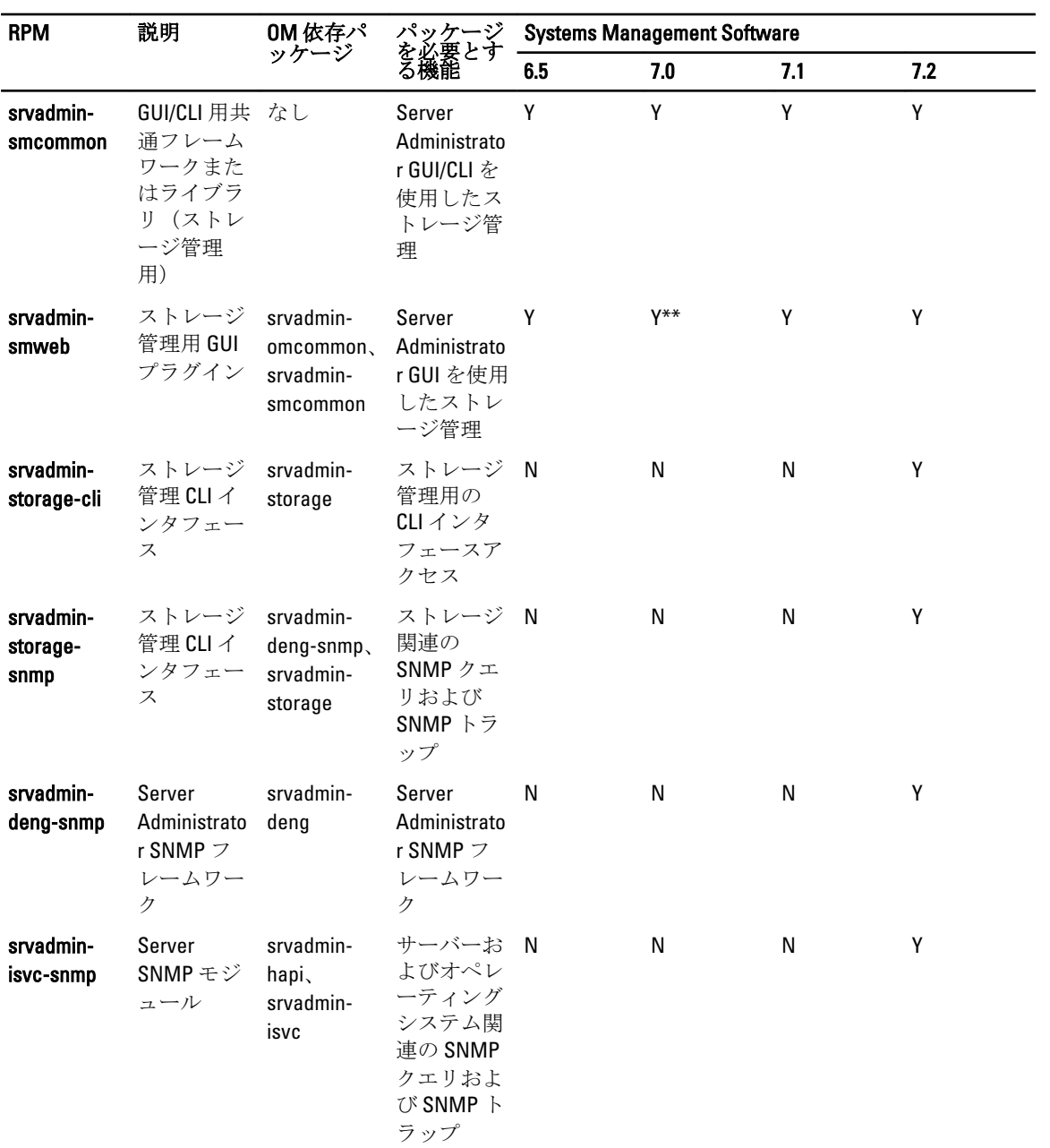

\* — 廃止され、srvadmin-storage とマージされました。

\*\* — Citrix Xen 6.0 用 OM 7.0 Supplemental Pack には該当しません。

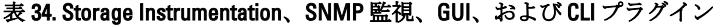

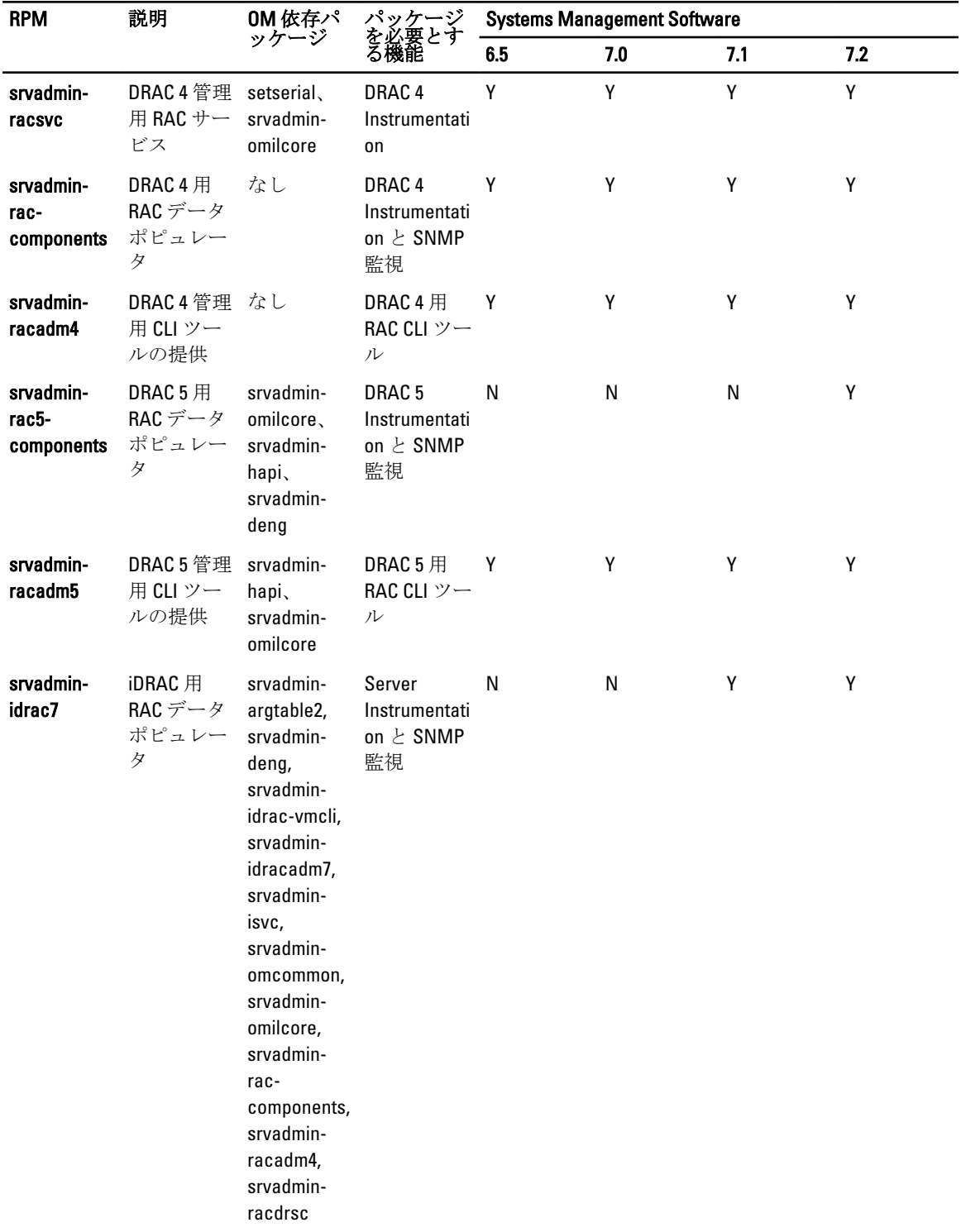

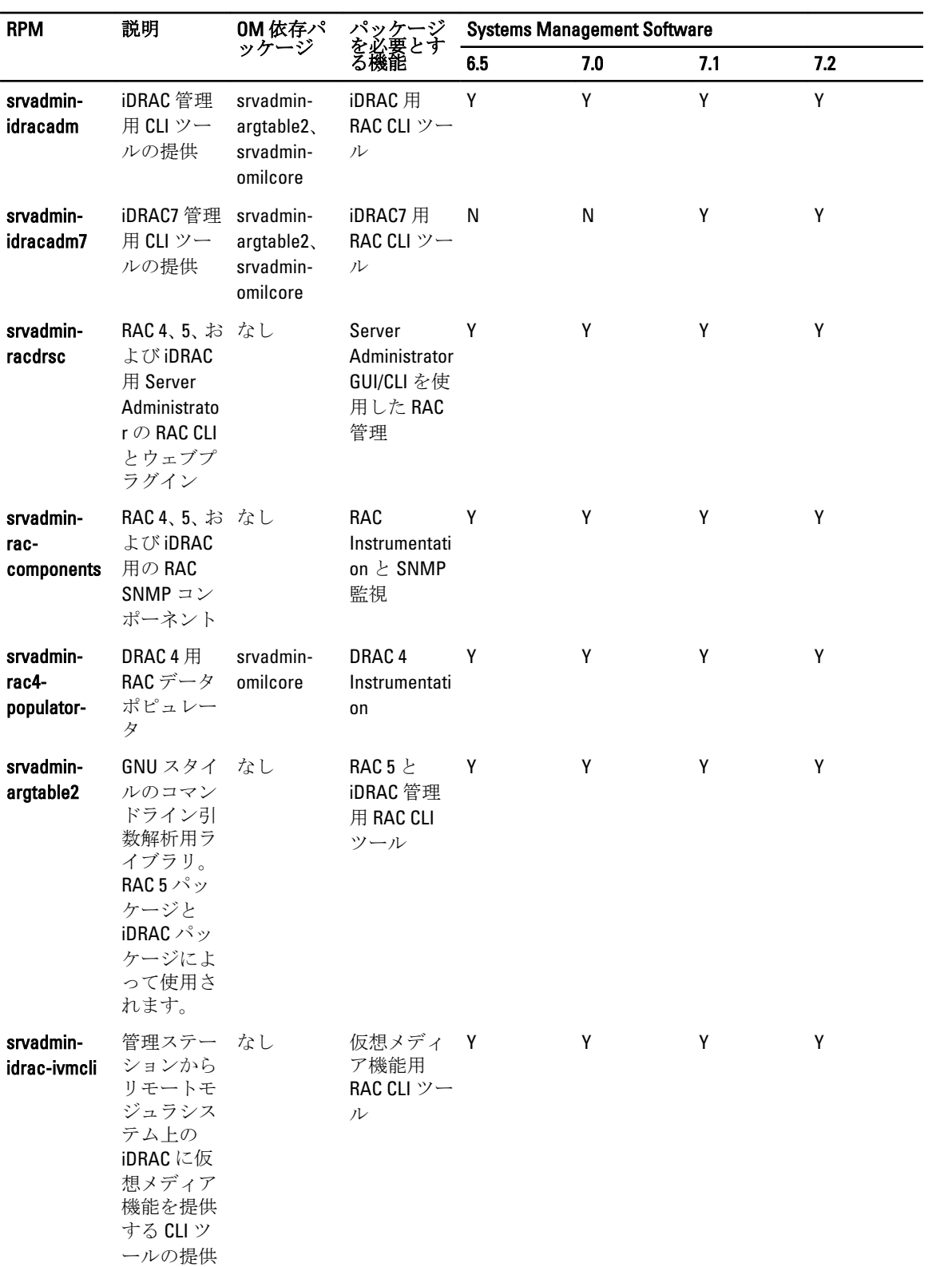

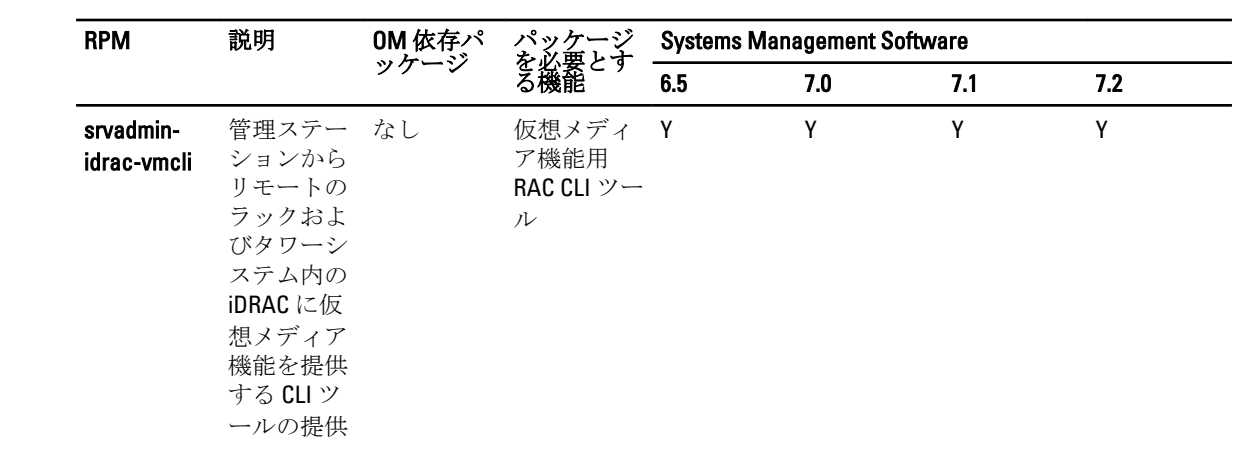